پيمانه مهارتي: صفحه گسترده 2007 Excel 101 واحدكار چهارم: توانایی قالببندی محتوا

#### **Highlight Cells Rules**  $f - f - f$

وقتي اين گزينه را انتخاب کنيد گروهي از گزينهها به شرح زير در اختيارتان قرار خواهند گرفت:

 •**Than Greater:** اگر اين گزينه را انتخاب کنيد کادر محاوره شکل 4-23 باز ميشود و يک مقدار و يک قالببندي دريافت ميکند. تمام سلولهايي که مقدارشان بزرگتر از مقدار مشخص شده باشد با قالببندي تعيين شده نمايش داده ميشوند. همانطورکه در شکل نيز مشخص است، کادر دريافت مقدار از نوع کادر انتخاب است، يعني هم ميتوانيد در آن مقدار ثابتي را تايپ کنيد و هم ميتوانيد روي دکمه کليک کرده، به سلولي ارجاع دهيد تا از مقدار آن استفاده شود. براي ارجاع دادن به مقدار سلولهاي ديگر، روي آيکن کليک کنيد تا کادر محاوره کوچک شود؛ بعد از آن روي سلول مورد نظر خود کليک کنيد تا آدرس آن در کادر انتخاب وارد شود. در محل تعيين قالببندي يکي از قالببنديهاي موجود را از کادر بازشو انتخاب کنيد يا با گزينه Format Custom قالب مورد نظر خود را تعريف کنيد.

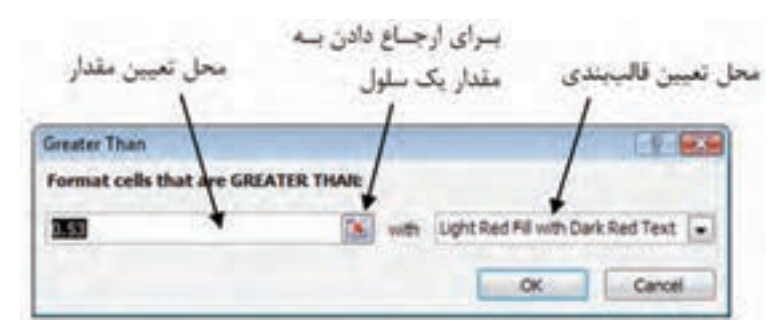

**شکل 4-23 کادر محاوره Than Greater**

- •**Than Less:** مانند گزينه قبل است، با اين تفاوت که سلولهايي را که مقاديرشان کمتر از حد مشخصی باشد، قالببندی می کند.
- •**Between:** مانند گزينههاي قبل است، با اين تفاوت که به جاي يک مقدار دو مقدار دريافت كرده و سلولهايي را که مقدارشان بين ِ دو مقدار وارد شده باشد، قالببندي مے کند.
- •**To Equal:** سلولهايي را که محتواي آنها )عدد يا متن( مانند محتواي وارد شده باشد قالببندي مي کند.

۲۰۲ هـ از محمد استاندارد: کاربر نرم افزار اداری مستاندارد: رایانه کار مقدماتی به این مسلم استاندارد: رایانه کار مقدماتی<br>الله هماره: ۲۴//۴۲/۱/۴ - ۳ وزارت كار و امور اجتماعي - سازمان فني و حرفهاي وزارت فرهنگ و ارشاد اسالمي نام استاندارد: رايانه كار مقدماتي<br>مستعمل استاندارد: ۱۵/۱/۱۰ ف- هـ

- •**Contains that Text:** عبارتي را دريافت ميکند و سلولهايي را که عبارت در متن آنها وجود داشته باشد قالببندي مے کند.
- •**Occurring Date A:** براي سلولهايي که مقدارهايي از نوع تاريخ دارند به کار ميرود. محدودهاي از تاريخ را دريافت ميکند و اگر تاريخ سلول در آن محدوده باشد قالببندي آن را تغيير ميدهد.
- •**Values Duplicate:** ميتوانيد تعيين کنيد که سلولهايي که مقدارشان تکرار شده باشد (duplicate (يا آنهايي که مقدارشان منحصر به فرد باشد (unique (را قالببندي کند.

شکل 4-24 جدولي را نشان ميدهد که قالببندي شرطي شدهاند. در اين جدول تمام مقاديري که بزرگتر از 0.5 باشند قالببندي ميشوند. اگر مقادير جدول عوض شود، قالببندي نيز به طور خودکار بهروز خواهد شد.

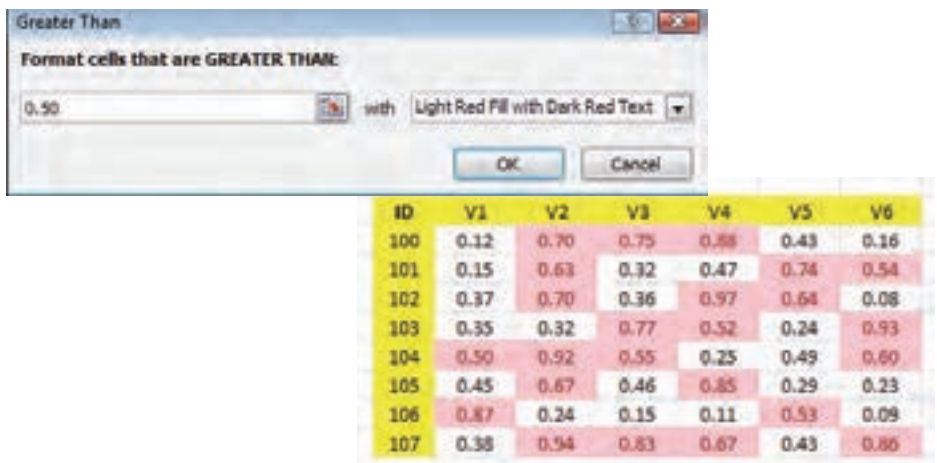

**شکل 4-24 جدولي که قالببندي شرطي شده است تا مقادير باالتر از 0.50 را با پسزمينه رنگي** 

**نمايش دهد.**

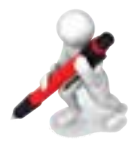

تمرين: جدول شکل 4-25 را در کاربرگي جديد وارد کنيد و ستون مقدار آن را طوري قالببندي شرطي کنيد که مقادير بزرگتر از 10 متمايز شوند.

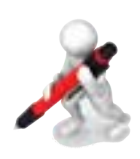

تمرين: يک بار ديگر جدول شکل 4-25 را ايجاد کنيد و اين بار ستون مقدار آن را طوري قالببندي شرطي کنيد که مقادير کمتر

از 5 متمايز شوند.

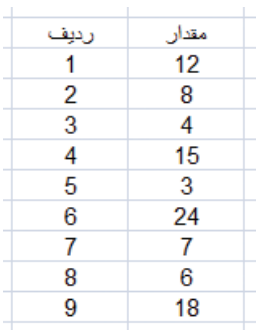

**شکل 4-25 جدول نمونه**

#### **Top/Bottom Rules F-8-7**

گزينههاي اين قسمت از اين قرارند:

- •**Items 10 Top:** عددي را از کاربر دريافت ميکند و به آن تعداد سلول که مقدارشان از همه بزرگتر باشد را براي قالببندي شرطي انتخاب ميکند. به عنوان مثال اگر کاربر مقدار 10 را وارد کند، 10 سلولي که باالترين مقادير را دارند قالببندي خواهند شد.
- •**10% Top:** مانند گزينه قبل است، ولي به جاي اينکه تعداد مشخصي از سلولها را قالببندي کند، ٪10 آنها يا درصد ديگري از تعداد آنها را که کاربر مشخص كرده قالببندي ميکند.
- •**Items 10 Bottom:** مانند Items 10 Top است، با اين تفاوت که سلولهاي حاوي کوچکترين مقادير را قالببندي ميکند.
- •**10% Bottom:** مانند 10% Top است، با اين تفاوت که سلولهاي حاوي کوچکترين مقادير را قالببندي ميکند.
	- •**Average Above:** مقاديري را که بزرگتر از ميانگين باشند، قالببندي ميکند.
	- •**Average Bellow:** مقاديري را که کوچکتر از ميانگين باشند، قالببندي ميکند.
- •شکل 4-26 جدول پيشين را در زماني که ٪10 بزرگترين مقاديرش قالببندي شدهاند نشان ميدهد. جدول 48 سلول دارد و ٪10 برابر با 4/8 ميشود و در نتيجه 4 سلولي که بزرگترين مقادير را دارند قالببندي ميشوند.

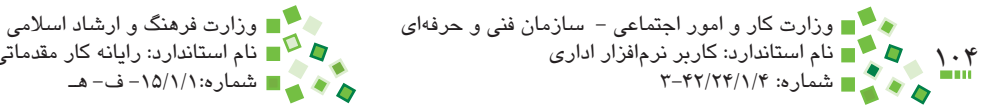

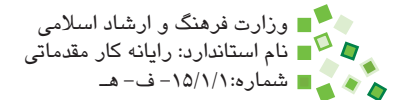

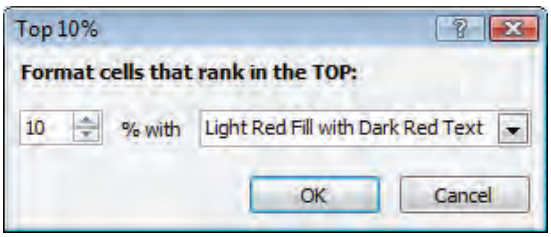

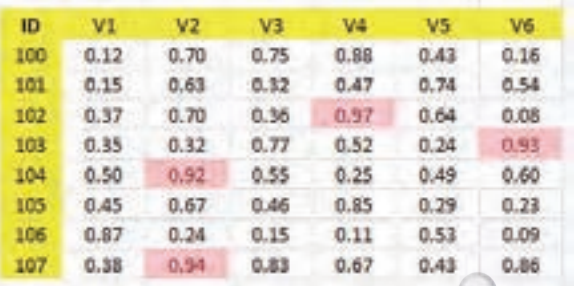

**شکل 4-26 قالببندي با 10% Top**

تمرين: جدول تمرين قبل را طوري قالببندي شرطي کنيد که بزرگترين مقدار آن متمايز شود.

#### **Data Bars F-8-F**

وقتي اين گزينه را انتخاب کنيد فقط تعدادي گزينه قالببندي در اختيارتان قرار ميگيرد که تفاوتشان در رنگ است. وقتي رنگ دلخواه را انتخاب کنيد، هر سلول بر اساس مقدارش به ميزان متناسبي رنگ ميشود )شکل 4-27(. پيمانه مهارتي: صفحه گسترده 2007 Excel 105 واحدكار چهارم: توانایی قالببندی محتوا

| ID. | V1   | V2    | V <sub>3</sub> | V4   | V5    | V6   |
|-----|------|-------|----------------|------|-------|------|
| 100 | 0.12 | 0.70  | 0.75           | 0.88 | 0.41  | 0.16 |
| 101 | 0.15 | 0.63  | 0.32           | 0.47 | 0.74  | 0.54 |
| 102 | 0.17 | 0,70  | 0.36           | 0.97 | 0.64  | 0.08 |
| 103 | 0.35 | 0.32  | 0.77           | 0.52 | 0,24  | 0.93 |
| 104 | 0.50 | 0.92. | 0.55           | 0.25 | 0.49. | 0.60 |
| 105 | 0.45 | 0.67  | 0.46           | 0.85 | 0.29  | 0.23 |
| 106 | 0.87 | 0.24  | 0.15           | 0.11 | 0.51  | 0.09 |
| 107 | 0.38 | 0.94  | 0.83           | 0.67 | 0.43  | 0.86 |

**شکل 4-27 قالببندي شرطي با Bars Data**

تمرين: جدول تمرين قبل را طوري قالببندي شرطي کنيد که سلولها بر اساس بزرگي و کوچکي مقدارشان نوارهاي آبيرنگي با اندازه متغير داشته باشند.

#### **Color Scales**  $\mathbf{F} - \mathbf{F} - \mathbf{\Delta}$

اگر اين گزينه را انتخاب کنيد، تعدادي گزينه ترکيب رنگي در اختيارتان قرار ميگيرد. بعد از ينكه تركيب رنگ را انتخاب كنيد، هر سلول رنگي متناسب با مقدارش ميگيرد. معمولاً مقدارهاي بزرگتر پررنگتر نمايش داده ميشوند )شکل 4-28(.

| ID  | V1   | V <sub>2</sub> | V3    | W4   | V5   | V6   |
|-----|------|----------------|-------|------|------|------|
| 100 | 0.12 | 0.70           | 0.75  | 0.88 | 0.43 | 0.16 |
| 101 | 0.15 | 0.63           | 0.32  | 0.47 | 0.74 | 0.54 |
| 102 | 0.37 | 0.70           | 0.36  | 0.97 | 0.64 | 0.08 |
| 103 | 0.35 | 0.32           | 0, 77 | 0.52 | 0.24 | 0.93 |
| 104 | 0.50 | 0.92           | 0.55  | 0.25 | 0.49 | 0.60 |
| 105 | 0.45 | 0.67           | 0.46  | 0.85 | 0.29 | 0.23 |
| 106 | 0.87 | 0.24           | 0.15  | 0.11 | 0.53 | 0.09 |
| 157 | 0.38 | 0.94           | 0.83  | 0.67 | 0.43 | 0.86 |

**شکل 4-28 قالببندي شرطي با Scales Color**

تمرين: جدول نمرههاي ميان ترم خود را وارد كرده و به آن قالب Scales-Color را بدهيد.

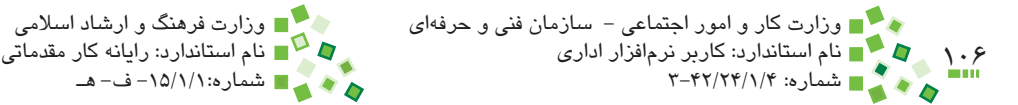

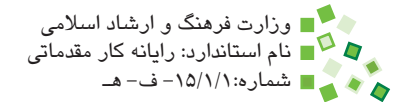

#### **1con Sets**  $\overline{Y} - \overline{Y} - \overline{Y}$

اگر اين گزينه را انتخاب کنيد مجموعههاي مختلفي از آيکنها در اختيارتان قرارميگيرد )شکل 4-29(.

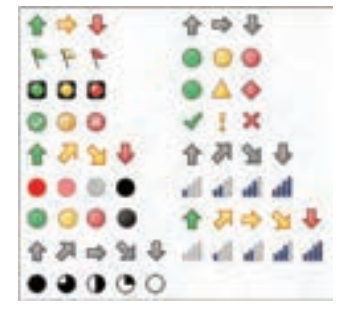

**شکل 4-29 مجموعه آيکنهاي قالببندي شرطي**

در اين منو 17 مجموعه آيکن وجود دارد. هر مجموعه تعدادي آيکن براي مشخص کردن حدود مقادير دارد. به عنوان مثال آيکنهايي که سه فلش دارند، مقادير را به سه محدوده کوچک، متوسط و بزرگ تقسيم ميکنند و به هر سلول، آيکني ميدهند که مناسب با مقدارش است. شکل 4-30 جدول نمونه را با اين نوع قالببندي نشان ميدهد.

| VE               | V2   | V3                                                   | $-404$                                                                                                 | VS.     | V6       |
|------------------|------|------------------------------------------------------|----------------------------------------------------------------------------------------------------|---------|----------|
| $O$ 0.12         | 0.70 | 0.75                                                 | 0.88                                                                                                   | (90.43) | $O$ 0.16 |
| $101 \circ 0.15$ | 0.63 | $C$ = $32$                                           | 0.47                                                                                                   | 120.74  | 0.54     |
|                  |      |                                                      | 0.97                                                                                                   | @ 0.64  | 0.08     |
| 103 3 0.35       |      |                                                      | 0.52                                                                                                   | 0.034   | 0.33     |
|                  |      |                                                      | O.035                                                                                                  | 0.049   | 0.65     |
|                  |      |                                                      | 0.85                                                                                                   | (90.29) | $O$ 0.21 |
|                  |      |                                                      | $O$ 0.11                                                                                               | 0.53    | $O$ 0.09 |
| 107 0 0.38       |      |                                                      | 9.67                                                                                                   | 0.643   | 0.36     |
|                  |      | 102 3 0.37<br>104 0 0.50<br>105 0 0.45<br>106 0 0.87 | @ 6.70 C 6.36<br>C 0.32 @ 0.77<br>$0.92$ $0.35$<br>0 0.67 0 0.46<br>$O 0.24$ $O 0.15$<br>$0.94$ $0.83$ |         |          |

**شکل 4-30 قالببندي شرطي با Sets Icon**

# **مطالعه آزاد**

ميتوانيد در چند مرحله، هر بار يكي از گزينههاي قالببندي را انتخاب كنيد تا همزمان به سلولها اعمال شوند. در اين حالت ميتوانيد براي مديريت شرطهاي متعدد قالببندي به Rules Manage | Formatting| Conditional مراجعه كنيد. شيوه كاركرد با اين ابزار را از راهنماي Excel بياموزيد.

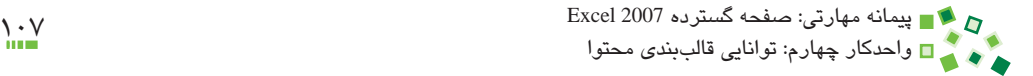

#### **4-6-7 حذف قالببندي شرطي**

براي حذف قالببندي شرطي، ابتدا محدودهاي را که قالببندي شرطي شده است انتخاب کرده، بعد از آن روی Conditional Formatting| Clear Rules| کليک کنيد. از منويي که باز مي شود گزينه Clear Rules from Selected Cells را انتخاب کنيد. با اين کار قالببندي شرطي محدودهاي که انتخاب کردهايد پاک خواهد شد.

اگر مايل باشيد ميتوانيد روي Rules Clear| Formatting Conditional| Styles| Home کليک کرده، گزينه Sheet Entire from Rules Clear را انتخاب کنيد تا تمام قالببنديهاي شرطي کاربرگ ح<mark>ذف</mark> شوند.

تمرين: جدول مقادير مثالهاي اين قسمت را در Excel وارد كنيد و گزينههاي مختلف قالببندي شرطي را به آن اعمال كنيد.

## **4-7 ساماندهي قالببندي**

#### **4-7-1 مفهوم Styleها**

نکته:

ممکن است الزم باشد که قالببندي خاصي را که در يک سلول يا محدودهاي از سلولها تنظيم کردهايد بارها به کار بريد؛ در اين صورت بهتر است يک Style' براي آن مجموعه قالببندي بسازيد تا هر زمان که مايل بوديد، بتوانيد آن Style را به سلولها يا محدودههاي ديگر اعمال کنيد. هر Style مجموعهاي از تنظيمهاي قالببندي است.

ً عمال تمام نرمافزارهاي حرفهاي که به نوعي با قالببندي سروکار دارند امکان تعريف و استفاده از Style را هم در اختيار کاربر قرار ميدهند. نرمافزارهاي Word و AutoCAD نمونههايي از اين نرمافزارها هستند. اسناد حرفهاي را هميشه با کمک Styleها تهيه

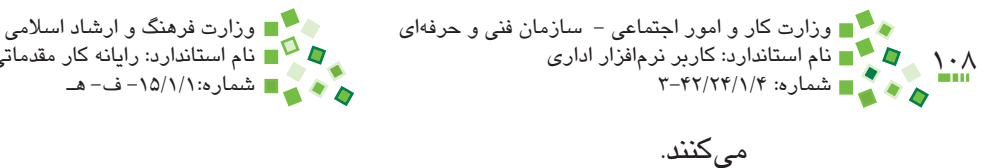

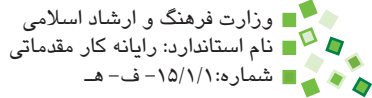

## **4-7-2 ذخيره Style**

براي ذخيره Style، سلولي که قالببندي موردنظر را دارد انتخاب کنيد. بعد از آن روي فلش کوچکي که کنار مجموعه گزينههاي بخش Styles از زبانه Home ريبون قرار دارد، کليک کنيد تا منوي Styleها باز شود )شکل 4-31(.

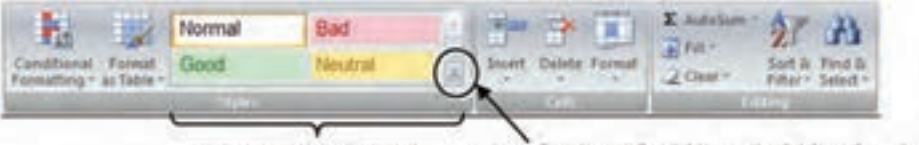

أتدازه اوليه كادر كزينهها روی این دکمه کلیک کنید تا کادر گزینهها بزرگ شود.

| ы<br><b>11 12 1</b><br>Normal<br>Bad.<br><b>Mond Unwell</b><br>atticker? as follow<br><b>Sign and Model</b><br><b>Dalertoy - Part</b><br>Links D.C. Motor<br><b>DANIER</b><br>Output<br>- Warning Text<br>$M = 1.1$<br><b><i>Sillers and Hinadings</i></b><br>Title<br>Heading I Heading 2 Heading 1<br>Heading 4<br>Total<br><b>Thomas Call Styles</b><br>20% Accents 20% Accents 20% Accents 20% Accents 20% Accents 20% Accents<br>40% Agant2 40% Assent2 40% Agant3 40% Agant4 40% Agant3 40% Agant4<br><b>HORFER</b><br><b>Phil Agent</b><br>Accepta<br>Arrest)<br><b>Lummers</b><br><b>Hundrei Trimed</b><br>Comma (R)<br>Currency DE - Parsent<br><b>Currency</b> -<br>EXHVIRA . |            |                                        |    |  |  |  |  |  |  |
|----------------------------------------------------------------------------------------------------|------------|----------------------------------------|----|--|--|--|--|--|--|
|                                                                                                    |            |                                        |    |  |  |  |  |  |  |
|                                                                                                    |            |                                        |    |  |  |  |  |  |  |
|                                                                                                    |            |                                        |    |  |  |  |  |  |  |
|                                                                                                    |            |                                        |    |  |  |  |  |  |  |
|                                                                                                    |            |                                        |    |  |  |  |  |  |  |
|                                                                                                    |            |                                        |    |  |  |  |  |  |  |
|                                                                                                    |            |                                        |    |  |  |  |  |  |  |
|                                                                                                    |            |                                        |    |  |  |  |  |  |  |
|                                                                                                    |            |                                        |    |  |  |  |  |  |  |
|                                                                                                    |            |                                        |    |  |  |  |  |  |  |
|                                                                                                    |            |                                        |    |  |  |  |  |  |  |
|                                                                                                    |            |                                        |    |  |  |  |  |  |  |
|                                                                                                    |            |                                        |    |  |  |  |  |  |  |
|                                                                                                    | at gewonds | Good, Bad and Neutral<br>A: line-their | D. |  |  |  |  |  |  |

**شکل 4-31 منوي Styleها**

گزينه Style Cell New را انتخاب کنيد تا کادر محاوره شکل 4-32 باز شود.

نامي را که براي Style در نظر داريد، در کادر name Style وارد کنيد. انواع تنظيمهاي قالببندي در اين کادر محاوره مشخص شدهاند و هرکدام کادر انتخابي دارند. هر تنظيمي که کادرش فعال باشد در Style ذخيره ميشود و زماني که Style را به سلولي اعمال کنيد، به آن سلول اعمال خواهد شد. بعد از مشخص کردن گزينهها روي OK کليک کنيد.

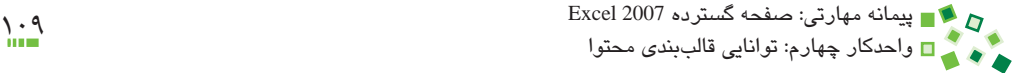

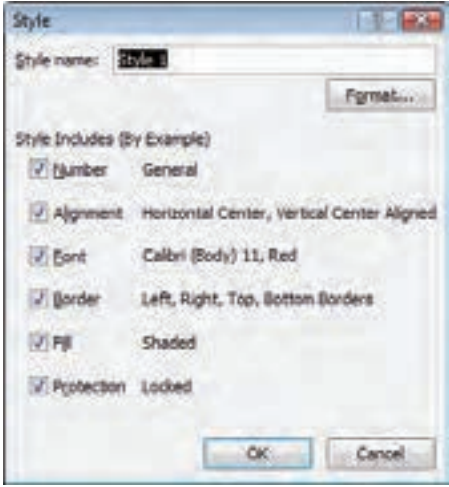

**شکل 4-32 کادر محاوره Style**

به اين ترتيب Style جديد ساخته ميشود و در بين گزينههاي بخش Style در زبانه Home ريبون نيز ديده خواهد شد (شکل ٣٣-۴).

|                                                       | <b>UW</b> | Normal      | <b>Bad</b> | Good          |
|-------------------------------------------------------|-----------|-------------|------------|---------------|
| Conditional Format Neutral<br>formatting ~ as Table ~ |           | Calculation |            | - Explanatory |
|                                                       |           |             |            |               |

**شکل 4-33 گزينه Style جديد )به نام test )در ريبون**

### **4-7-3 اعمال Style**

براي اعمال Style، سلول يا سلولهاي مورد نظر خود را انتخاب کرده، روي يکي از Styleهاي بخش Styles کليک کنيد. گزينههاي اين بخش زياد هستند و برخي از آنها در ريبون ديده نميشوند؛ روي فلش رو به پاييني که سمت راست اين بخش قرار دارد، کليک کنيد تا گزينه تمام Styleها نمايش داده شوند.

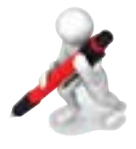

تمرين: در سلولهاي 1A و 2A به ترتيب عبارتهاي test و sample را وارد کنيد. 1A را طوري قالببندي کنيد که محتوا با رنگ قرمز، پسزمينه زرد، اندازه فونت بزرگ و کادر نمايش داده شود. قالببندي 1A را به صورتStyle با نام teststyle ذخيره کنيد. Style که

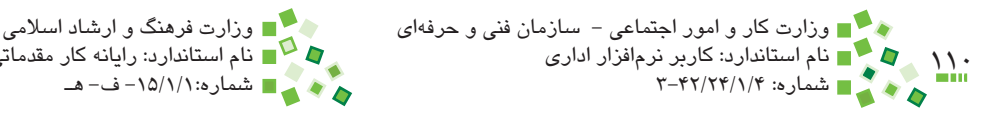

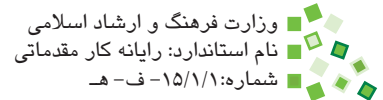

ساختهايد را به 2A اعمال کنيد.

### **4-7-4 مفهوم الگو**

لگوها اسنادی مشابه کارپوشهها هستند، با این تفاوت که معمولاً محتوایی در آنها وجود ندارد و عملاً مىتوان آنها را كاربرگـهايى خام دانست. معمولاً در سازمانها الگوهاى متعددى براى انواع کارها تهيه ميکنند تا کاربران به جاي ساخت کارپوشههاي جديد و قالببندي آنها، از الگوهاي موجود استفاده کنند. به اين ترتيب استانداردهاي سازمان رعايت ميشوند، کار کاربران کاهش پيدا ميکند و پروندههايي که کاربران مختلف ساختهاند، مشابه خواهند بود.

### **4-7-5 ذخيره الگو**

پيش از ذخيره الگو، تمام تنظيمهاي الزم )قالببندي اعداد، جدولها، نمودارها، تنظيمهاي چاپ و مانند آن) ,ا در کارپوشه وارد کنيد. بهتر است محتوايي ,ا که ممکن است تغيير کند در کارپوشه قرار ندهيد تا ترکيب حرفهايتري به وجود آيد. بعد از آن روي )دکمه Office )کليک کرده، از منويي که باز ميشود As Save را انتخاب کنيد. با اين کار کادر محاوره As Save باز ميشود. در کادر بازشوي Type as Save گزينه Template Excel را انتخاب کنيد. اگر قصد داريد از الگو در رايانههايي که نسخههاي قديميتر Excel را دارند نيز استفاده کنيد، به جاي گزينه مذكور گزينه . 1 Template 97-2003 Excel را انتخاب کنيد

نام مناسبي براي الگو در کادر File name وارد کنيد. وقتي نوع پرونده را الگو تعيين مي کنيد، به طور پيشفرض مسير الگوها انتخاب ميشود. بهتر است اين مسير را تغيير ندهيد و پرونده را همانجا ذخيره کنيد. اگر قصد داريد پرونده را به رايانههاي ديگري منتقل کنيد بهتر است آن را در مسير مشابهي که در آن رايانهها قرار دارد، کپي کنيد.

## **4-7-6 باز کردن الگو**

وقتي دستور ساخت کارپوشه جديد را صادر ميکنيد، کادر محاوره شکل 4-34 باز ميشود.

<sup>-1</sup> الگوها با پسوند xltx ذخيره ميشوند. پسوندها بهطور پيشفرض در ويندوز نمايش داده نميشوند.

#### پيمانه مهارتي: صفحه گسترده 2007 Excel 111 واحدكار چهارم: توانایی قالببندی محتوا

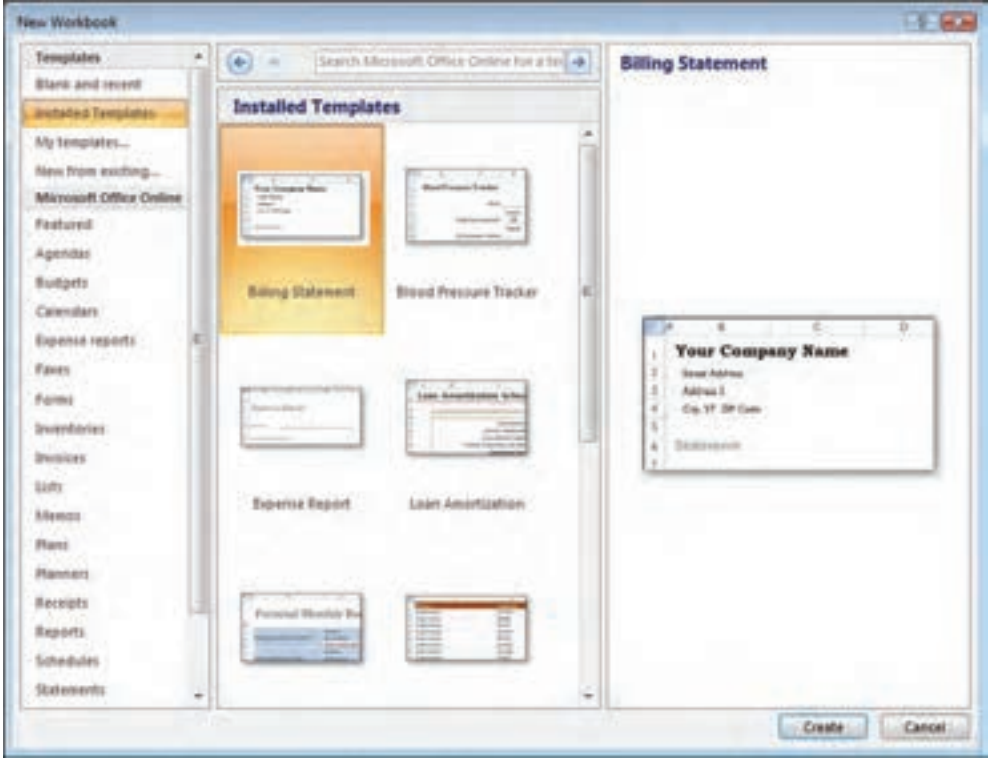

**شکل 4-34 کادر محاوره Workbook New**

اگر مانند شكل 4-34 گزينه Templates Installed را در پنل سمت چپ انتخاب کنيد، الگوهاي نصب شده در Excel در کادر مياني نمايش داده ميشوند و ميتوانيد بعد از انتخاب الگو روي دكمه Create کليک کنيد تا پرونده جديد بر اساس الگو ساخته شود.

اگر مايل هستيد از الگوهايي که ذخيره کردهايد، استفاده کنيد، روي گزينه templates My کليک کنيد تا کادر محاوره شکل 4-35 باز شود.

الگوهايي که ذخيره کردهايد در اين کادر محاوره نمايش داده ميشوند. بعد از انتخاب الگو روي OK کليک کنيد تا کارپوشه بر آن اساس ساخته شود.

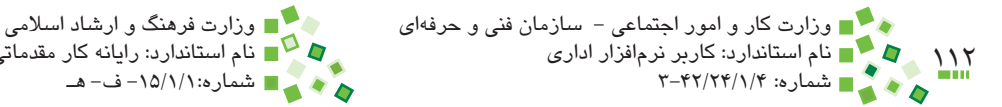

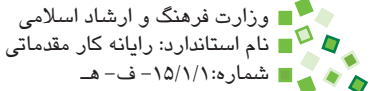

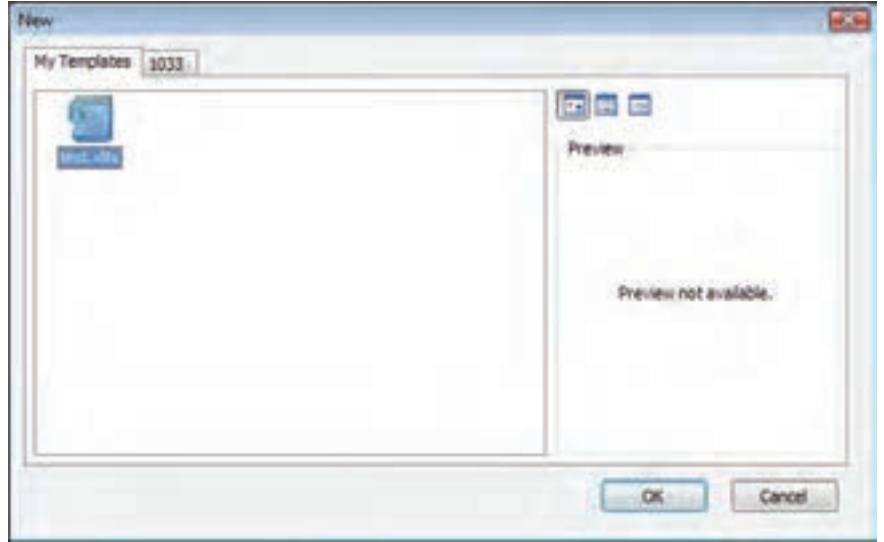

**شکل 4-35 کادر محاوره انتخاب الگو**

# **مطالعه آزاد**

ميتوانيد از اينترنت انواع الگوهاي Excel را كه براي مقاصد مختلف طراحي شدهاند، دريافت كرده و استفاده كنيد.

تمرين: رديف A کاربرگي که در تمرين قبل براي ساخت Style طراحي کرده بوديد را پاک کنيد. کارپوشه را در قالب الگو ذخيره کنيد. کارپوشه جديدي بر اساس آن الگو بسازيد. در سلول 5C عبارت ''آزمايشي'' را وارد کنيد و آن را با teststyle قالببندي کنيد.

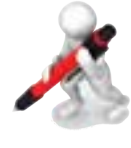

# **English in Learn**

You can help improve the readability of a worksheet by applying different types of formatting. For example, you can apply borders and shading to help define the cells in a worksheet.

- $\bullet$  To change the text color of the selected cells, click the arrow next to Font Color, and then under Theme Colors or Standard Colors, click the color that you want to use.
- To change the background color of selected cells, click the arrow next to Fill Color, and then under Theme Colors or Standard Colors, click the background color that you want to use.
- Figure 1. If the colors in the palette don't meet your needs, you can click More Colors. In the Colors box, click the color that you want.
- To apply a new or different border style for the selected cells, click the arrow next to Borders icon in Ribbon, and then click a border style.
- To change the vertical alignment of cell contents, click Top Align, Middle Align, or Bottom Align buttons in Ribbon.
- You can't split an individual cell, but you can make it appear as if a cell has been split by merging the cells above it.
- When you merge two or more adjacent horizontal or vertical cells, the cells become one larger cell that is displayed across multiple columns or rows.
- In order to merge cells, start by select two or more adjacent cells and then click on Merge  $&$  Center icon located in then Home tab of the Ribbon.
- For splitting a merged cell, select it and then click on Merge  $\&$ Center icon in the Home tab of the Ribbon.
- If you want text to appear on multiple lines in a cell, you can format the cell so that the text wraps automatically, or you can enter a manual line break. In order to do that, select cells and then click on Wrap Text icon in the Home tab of the Ribbon.
- Use a conditional format to help you visually explore and analyze data, detect critical issues, and identify patterns and trends.
- In order to clear the conditional formats of a range, select the range, then on the Home tab, in the Styles group, click the arrow next to Conditional Formatting, and then click Clear Rules.

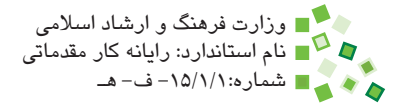

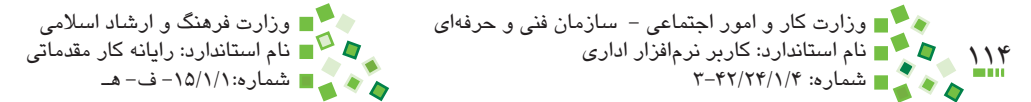

# **واژهنامه**

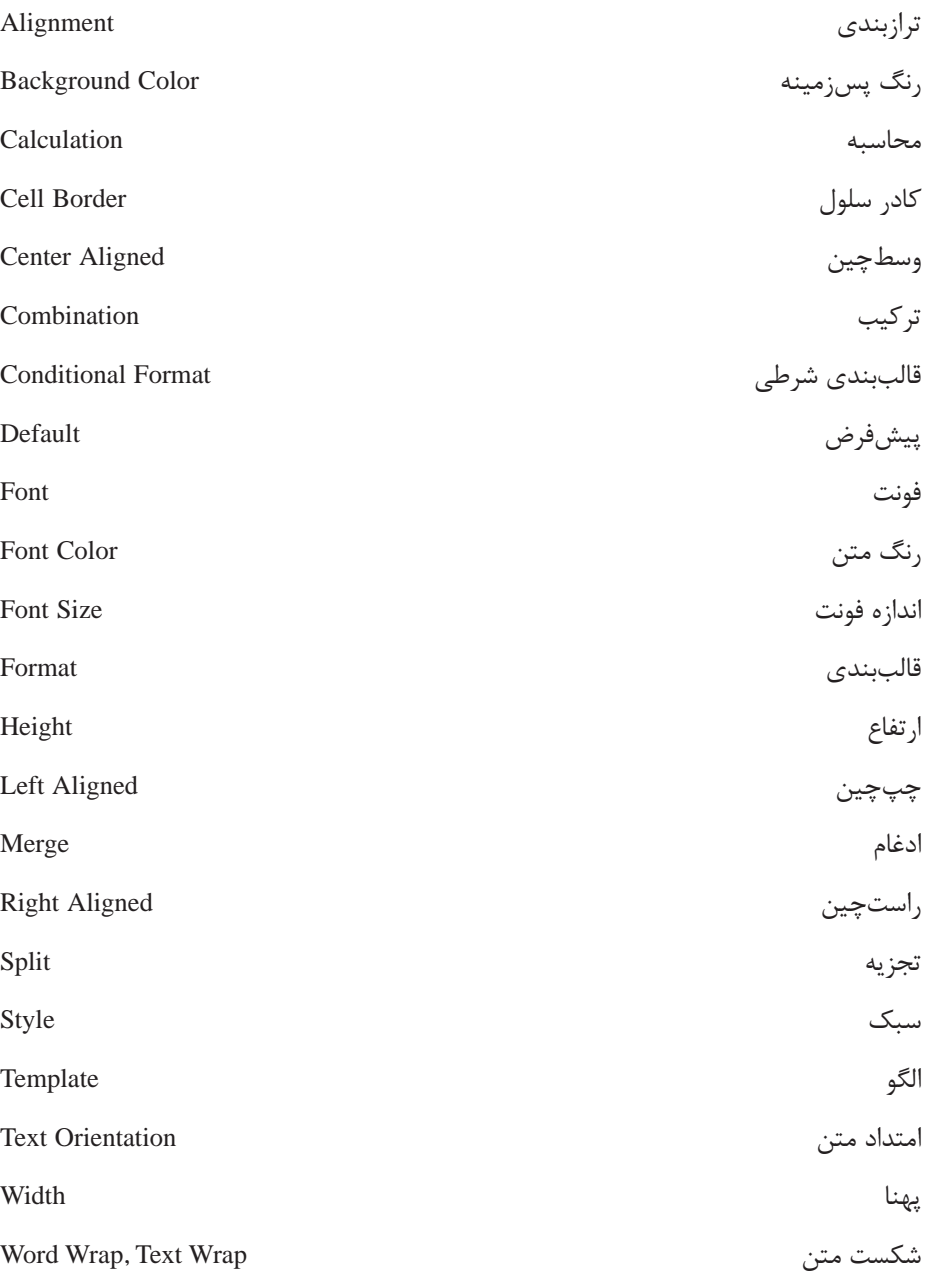

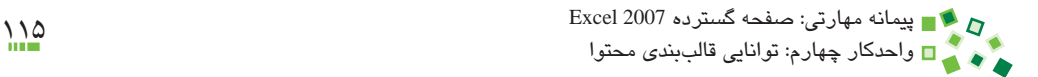

# **خالصه مطالب**

- •تعيين رنگ متن، رنگ پسزمينه، نوع فونت، اندازه فونت و کادر سلول هرکدام آيکني دارند که در بخش Font زبانه Home ريبون قرار دارد. براي تعيين امتداد متن، ترازبندي، ادغام و تجزيه سلولها نيز بايد از بخش Alignment زبانه Home ريبون استفاده کنيد.
- •بعد از اينکه قالببندي عنصري را مشخص کرديد، ميتوانيد آن را با ابزار مخصوص انتقال قالببندي به عنصر ديگري نيز اعمال کنيد تا نيازي به تکرار مراحل قالببندي نباشد. اگر مايل باشيد ميتوانيد بر اساس قالببندي اعمال شده يك Style بسازيد و هرگاه الزم باشد Style را به عناصر ديگر اعمال کنيد.
- •ميتوانيد مجموعه تمام تنظيمهايي را که در يک کاربرگ وجود دارد، به صورت الگو ذخيره کنيد و هرگاه الزم بود کاربرگهاي جديد را با استفاده از آن الگو بسازيد.
- •قالببندي معمولي ثابت است، ولي قالببندي شرطي بر اساس معيارهايي که برايش تعريف شده است مرتب تغيير مي كند.
	- •مقدار عرض و ارتفاع ستونها و سطرها را ميتوان تغيير داد.

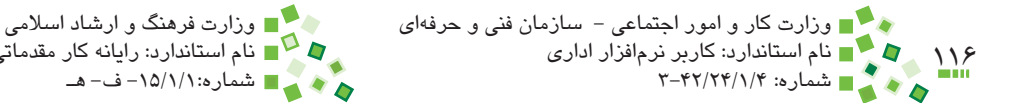

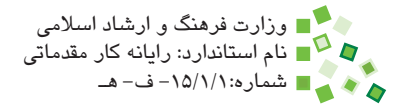

# **آزمون نظري**

- **-1 پيش ِ فرض رنگ پسزمينه سلولها چيست؟ گزينه آن چه نام دارد؟ الف-** رنگ سفيد، گزينه White **ب-** رنگ سفيد، گزينه Default **ج-** بدون رنگ، گزينه Fill No **د-** بستگي به تنظيمهاي ويندوز دارد
- **-2 کدام گزينه در مورد قلمها صحيح نيست؟ الف-** پيشنمايش قلمها در کادر بازشوي انتخاب قلم ديده ميشود. **ب-** ويندوز XP به طور پيشفرض قلم فارسي ندارد. **ج-** تمام قلمهاي ويندوز در Excel قابل استفادهاند. **د-** نميتوان به مجموعه قلمهايي که در Excel قابل دسترس هستند قلم جديدي اضافه کرد.
	- **-3 کدام گزينه در مورد کادرها صحيح نيست؟ الف-** کادرها فقط به رنگ مشکي ترسيم ميشوند. **ب-** کادر هر کدام از چهار ضلع سلول را ميتوان جداگانه تنظيم کرد. **ج-** کادرها براي مشخص کردن جداول کاربرد دارند. **د-** بهتر است کادرهاي داخلي جداول کمي نازکتر از خطوط خارجي باشند.
	- **-4 تبديلي که در شکل نمايش داده شده است با چه تنظيمي انجام ميشود؟**

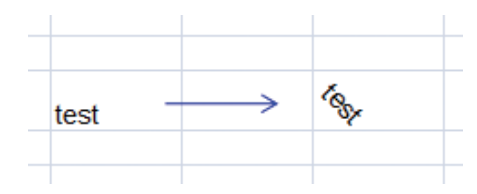

**الف-** ترازبندي (Alignment (**ب-** امتداد (Orientation(

- **ج-** جهت (Direction (**د-** ادغام (Merge(
- 
- **-5 چه زماني ميتوان سلول را تجزيه کرد؟ الف-** اطراف آن سلول خالي وجود داشته باشد. **ب-** هميشه ميتوان سلولها را تجزيه کرد. **ج-** زماني که در سلول محتوايي وارد نشده باشد. **د-** ً در صورتي که سلول قبال با ترکيب سلولهاي ديگر ساخته شده باشد.

#### پيمانه مهارتي: صفحه گسترده 2007 Excel 117 واحدكار چهارم: توانایی قالببندی محتوا

- **-6 شکست متن (wrap word (چيست؟ الف-** متنهاي طوالني را در سلولهاي متعددي که زير هم قرار دارند خرد ميکند. **ب-** متنهاي طوالني را در سلولهاي متعددي که کنار هم قرار دارند خرد ميکند. ج- متنهاي طولاني را در خطهاي متعدد داخل يک سلول خرد ميکند. **د-** هيچکدام
- **-7 تفاوت Style و الگو چيست؟ الف-** الگو کليتر از Style است و آن را دربرميگيرد. **ب-** Style کليتر از الگو است و آن را دربرميگيرد. **ج-** Style و الگو هرکدام قسمتي از تنظيمها را ذخيره ميکنند. **د-** فقط Style به قالببندي مربوط ميشود و الگو قالببندي را ذخيره نميکند. **-8 تنظيم خودکار پهناي ستون بر اساس محتوا چگونه انجام ميشود؟**
- **الف-** کوچکترين پهنايي انتخاب ميشود که کل محتواي ستون به طور کامل در آن جاي بگيرد.
	- **ب-** پهناي ستون برابر با پهناي کوچکترين محتوايي که در ستون قرار دارد، ميشود. **ج-** مقدار پيشفرض پهناي ستون بازيابي ميشود. **د-** تنظيم خودکار فقط براي ارتفاع سطرها کاربرد دارد.
		- **-9 آيا ميتوان دو سلولي که هردو محتوايي دارند را در هم ادغام کرد؟ الف-** بله **ب-** خير
			- **1010آيا ميتوان دو سلول غير مجاور را با هم ادغام کرد؟ الف-** بله **ب-** خير
			- **1111نام دستوري که سلولها را در هم ادغام ميکند چيست؟ الف-** Combine **ب-** Add
				- **ج-** Center & Merge **د-** Mix
- **1212سبکهايي که براي ذخيرهسازي قالببندي و استفاده تکراري از آن به کار ميروند چه نام دارند؟**
	- **الف-** Style
	- **ب-** Formatting
	- **Kumber Formatting**  $-\tau$
	- **د-** Formatting Repeating

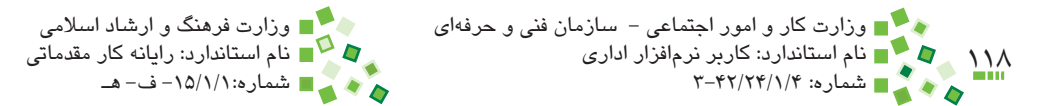

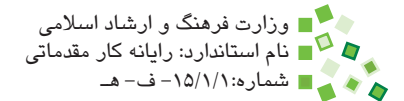

#### **313 Formatting Conditional به چه مفهومي اطالق ميشود؟**

**الف-** قالببندي تکرار شونده **ب-** قالببندي پيشرفته **ج-** قالببندي **د-** قالببندي شرطي

#### **1414براي کپي کردن قالببنديها از چه ابزاري ميتوان استفاده کرد؟**

- **الف-** Painter Format
- **ب-** Copier Format
- Format Transformer  $-\tau$ 
	- **د-** Tool Formatting
- **1515منظور از فونت (Font (چيست؟**

**الف-** ظاهر حروفي که در متن و اعداد به کار ميرود. **ب-** نوع قالببندي رنگهاي سلول **ج-** شکل و اندازه کاربرگها **د-** خطوطي که در داخل کاربرگها ترسيم ميشوند.

#### 16- Which one does not change the alignment setting:

- a- Changing direction
- **b** Changing style
- **c** Changing font type
- d- Changing data type (number format)

**1717سه راه براي تنظيم پهناي ستونها و ارتفاع سطرها نام ببريد. 1818دو راه براي بازسازي قالببندي يک سلول در سلول ديگر نام ببريد و توضيح دهيد.**

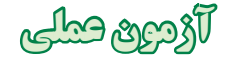

- **-1** پرونده نمرههاي سال گذشته خود را ايجاد کنيد. دو درسي که باالترين نمره را داشتهاند و دو درسي که پايينترين نمره را داشتهاند به ترتيب با پسزمينه سبز و پسزمينه قرمز قالببندي کنيد. پرونده را ذخيره کنيد.
- **-2** قالببنديهايي را که در سؤال قبل اعمال شده بودند به حالت پيشفرض بازگردانيد. براي اين کار روشهاي مختلف را آزمايش کنيد تا بهترين و سريعترين راه را بيابيد.
- **-3** براي جدول نمرههايتان کادر مناسبي طراحي کنيد. به رديف عنوانها )اولين رديف( رنگ پسزمينه مناسبي بدهيد.
- **-4** ستون نمرهها را وسطچين و ستون نام درسها را راستچين کنيد. رديف عنوانها وسطچين باشد.
- **-5** رديفي به باالي جدول اضافه کنيد. دو سلول باالي ستون نمرهها و نام درسها را در اين رديف در هم ادغام کنيد. در سلول ادغام شده نام خودتان و موضوع جدول را بنويسيد.
- **-6** با کمک قالببندي شرطي ستون نمرهها را طوري قالببندي کنيد که اگر نمره کمتر از صفر يا بيشتر از 20 بود پسزمينه قرمز شود و مشخص کند که اشکالي در نمره وارد شده وجود دارد. بعد از آن چند نمره وارد کنيد و درستي عملکرد را آزمايش کنيد. پرونده را ذخيره کنيد.
- **-7** بر اساس يکي از سلولهاي قالببندي شده براي نمايش نمره، Style بسازيد. در سلول ديگري عددي آزمايشي وارد کنيد و Style را به آن اعمال کنيد تا عملکرد را مشاهده کنيد.
- **-8** از پرونده نمرهها يک الگو بسازيد. الگو را در اختيار يکي از دوستانتان قرار دهيد تا نمرههايش را در آن وارد کند و الگوي يکي از دوستانتان را بگيريد و نمرههاي خود را در آن وارد کنيد.

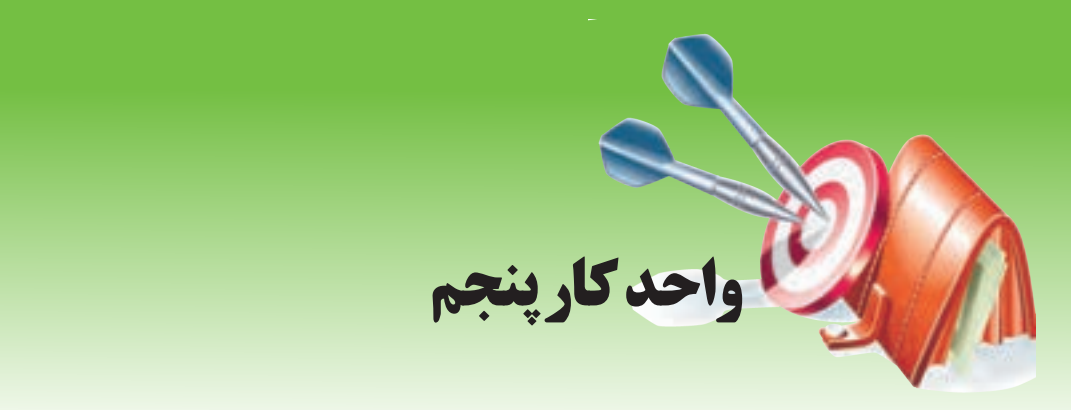

# **آشنايي با صفحه گسترده و محيط Excel توانايي مديريت كارپوشهها و كاربرگها**

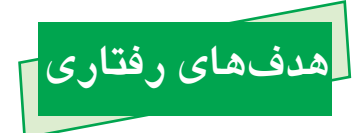

**پس از مطالعه اين واحد كار از فراگير انتظار ميرود كه:** -1 توانايي ساخت كاربرگ جديد را داشته باشد. -2 توانايي حذف، تغيير نام، نسخهبرداري و انتقال كاربرگ را داشته باشد. -3 ترتيب زبانه کاربرگها را تغيير دهد و رنگ آنها را تنظيم کند. -4 نما را ثابتسازي کند. -5 نماهاي چند پنجرهاي و چند تکه بسازد. -6 سطرها و ستونها را مخفي کند و عناصر مخفي شده را دوباره نمايش دهد. -7 بزرگنمايي را کاهش و افزايش دهد و کارکرد آن را توضيح دهد. -8 اطالعات را محافظت كند و به اشتراک بگذارد. -9 تفاوت به اشتراکگذاري ساده و به اشتراکگذاري Excel را توضيح دهد.

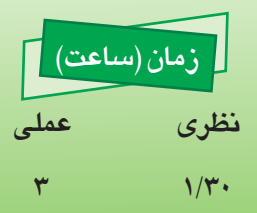

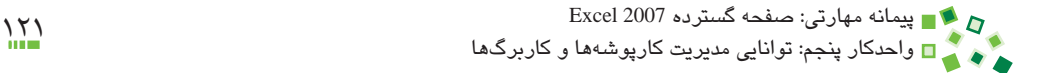

# **5-1 کليات**

در اين واحدکار مديريت کارپوشهها، يعني انجام عمليات مختلف روي کاربرگهاي داخل کارپوشه بررسي خواهد شد. اين بررسي شامل ساخت، تغيير نام، حذف، مخفي کردن، تعيين رنگ، نسخهبرداري و انتقال کاربرگهاست. بعد از آن مديريت کاربرگها، يعني مديريت محتواي داخلي آن بررسي ميشود. اين بررسي شامل ثابتسازي، چند پنجره کردن و چندتکه کردن نما، مخفي کردن سطرها و ستونها و تغيير بزرگنمايي است.

در انتهاي واحدکار با يکي از مباحث پيشرفته Excel، يعني محافظت از اطالعات و به اشتراکگذاري آنها به طور مختصر آشنا خواهيد شد.

# **5-2 مديريت کارپوشه**

# **5-2-1 ساخت کاربرگ**

پايين پنجره کارپوشه، زبانه کاربرگها قرار دارد و در کنار آنها نيز دکمهاي به شکل و با نام Insert Worksheet وجود دارد. اگر روي اين دکمه کليک کنيد کاربرگ جديدي با نام پيشفرض ساخته مي شود (شکل 1-۵).

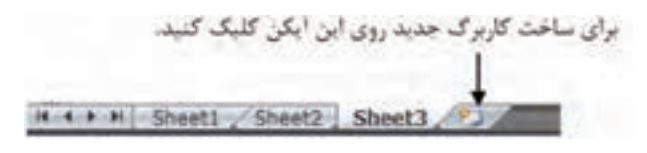

**شکل 5-1 زبانهها و دکمه ساخت کاربرگ جديد**

# **مطالعه آزاد**

يک راه سريع براي ساخت کاربرگ، فشردن کليدهاي ميانبر 11F+Shift است. يک راه ديگر اين است که روي يکي از کاربرگها کليک راست کرده، از منويي که باز ميشود Insert و بعد از آن Worksheet را انتخاب کنيد.

به طور پيشفرض سه کاربرگ با نامهاي پيشفرض در هر کارپوشه جديد وجود دارد. اگر مايل به تغيير اين تعداد باشيد ميتوانيد در منوي Office گزينه Options Excel را انتخاب کنيد تا کادر محاوره شکل 5-2 باز شود.

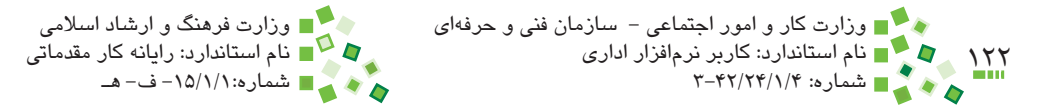

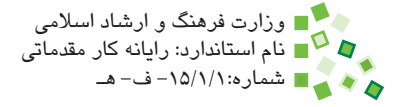

اگر در كادر سمت چپ گزينه Popular انتخاب نشده است، آن را انتخاب کنيد. در صفحه Popular گزينهاي به نام sheets many this Include وجود دارد که مقدار 3 را نشان ميدهد؛ تعداد مورد نظر خود را در اين کادر وارد کنيد. از اين به بعد تعداد کاربرگهايي که به طور پيشفرض در کارپوشههاي جديد ساخته ميشود برابر با عددي خواهد بود که مشخص کردهايد. توجه داشته باشيد که اين تنظيم تأثيري روي کارپوشه ً هايي که قبال ساخته شدهاند ندارد.

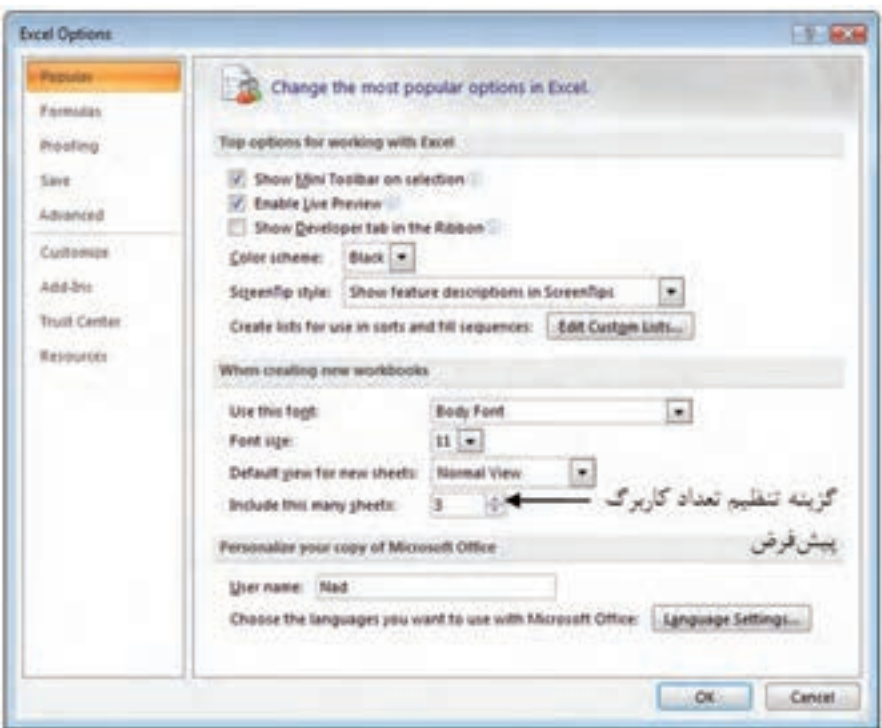

#### **شکل 5-2 کادر محاوره Options Excel**

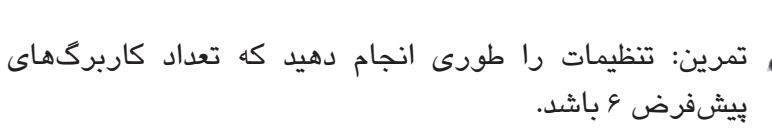

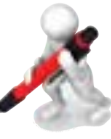

پيمانه مهارتي: صفحه گسترده 2007 Excel 123 واحدكار پنجم: توانایی مدیریت کارپوشهها و کاربرگها

### **5-2-2 تغيير نام کاربرگ**

براي تغيير نام کاربرگ روي نام زبانه آن کليک راست کنيد تا منوي شکل 5-3 باز شود. گزينه Rename را انتخاب کنيد تا نام زبانه در حالت ويرايشي قرار گيرد و بتوانيد نام جديد را به جاي آن وارد کنيد.

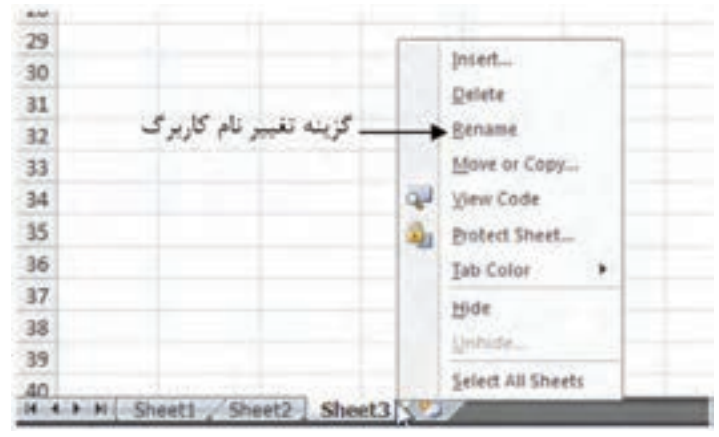

**شکل 5-3 منويي که با کليک راست روي نام زبانهها باز ميشود.**

# **مطالعه آزاد**

ارجاعهايي كه در فرمولها مشخص ميشوند، ميتوانند عالوه بر سلولهاي كاربرگي كه فرمول در آن قرار دارد، به ساير كاربرگها نيز داده شوند. در اين صورت اگر نام كاربرگ را تغيير دهيد، آدرسي كه در فرمول وجود دارد نيز اصالح ميشود و مشكلي به وجود نخواهد آمد.

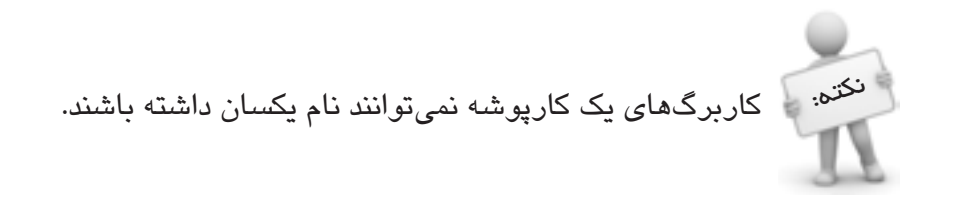

#### **5-2-3 حذف کاربرگ**

در منويي که با کليک راست روي زبانه کاربرگها باز ميشود گزينهاي به نام Delete وجود دارد که اگر روي آن کليک کنيد کاربرگ پاک خواهد شد.

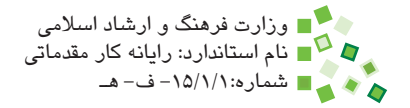

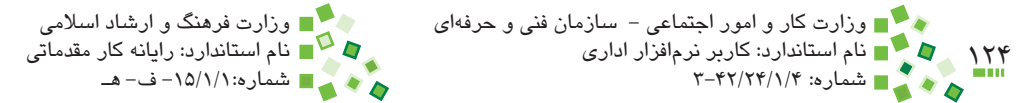

# **5-2-4 مخفي کردن کاربرگ**

اگر افراد مختلفي با کارپوشه کار مي کنند، مي توانيد کاربرگهايي را که نياز ندارند، مخفي کنيد تا کارپوشه سادهتر شود. براي اين کار از منويي که با کليک راست روي زبانه باز ميشود گزينه Hide را انتخاب کنيد.

براي نمايش مجدد کاربرگهاي مخفي شده، روي زبانه يکي از کاربرگها کليک راست کرده، از منويي که باز ميشود گزينه Unhide را انتخاب کنيد. با اين کار کادر محاوره شکل 5-4 باز ميشود. کاربرگي را که قصد داريد نمايش داده شود انتخاب کرده، روي OK کليک کنيد.

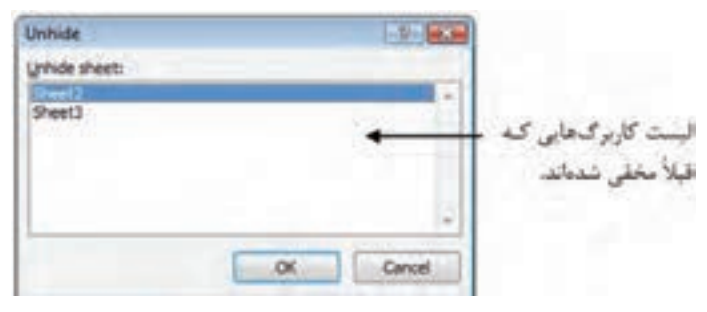

**شکل 5-4 کادر محاوره Unhide**

# **مطالعه آزاد**

کاربرگها را به شيوههاي ديگري نيز ميتوان مخفي کرد که در آن صورت به روش بررسي شده در اين قسمت قابل نمايش نخواهند بود.

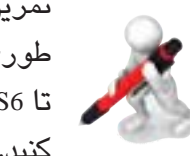

تمرين: کارپوشه جديدي بسازيد. کاربرگهاي جديدي بسازيد، طوري که تعداد کل کاربرگها 6 عدد باشد. آنها را به ترتيب 1S تا 6S نامگذاري کنيد. کاربرگهاي 2S و 3S را حذف و 4S را مخفي کني*د.* S4 را مجدداً نمايش د*ه*يد.

پيمانه مهارتي: صفحه گسترده 2007 Excel 125 واحدكار پنجم: توانایی مدیریت کارپوشهها و کاربرگها

#### **5-2-5 تعيين رنگ زبانه**

اگر تعداد کاربرگها زياد باشد ممکن است يافتن زبانه آنها در پايين صفحه مشکل باشد؛ در اين صورت ميتوانيد زبانهها را به رنگهاي مختلفي نمايش دهيد تا يافتن آنها سادهتر و سريعتر باشد.

براي تعيين رنگ هر زبانه، روي آن کليک راست کرده، از منويي که باز ميشود گزينه Color Tab را انتخاب کنيد تا زيرمنوي شکل 5-5 باز شود.

يکي از رنگها را انتخاب کنيد تا زبانه به همان رنگ نمايش داده شود. در صورت تمايل گزينه More Colors را انتخاب کنيد تا گزينههاي دقيقتر تعيين رنگ در اختيارتان قرار گيرند. براي بازگرداندن زبانه به حالت معمولي گزينه Color No را انتخاب کنيد.

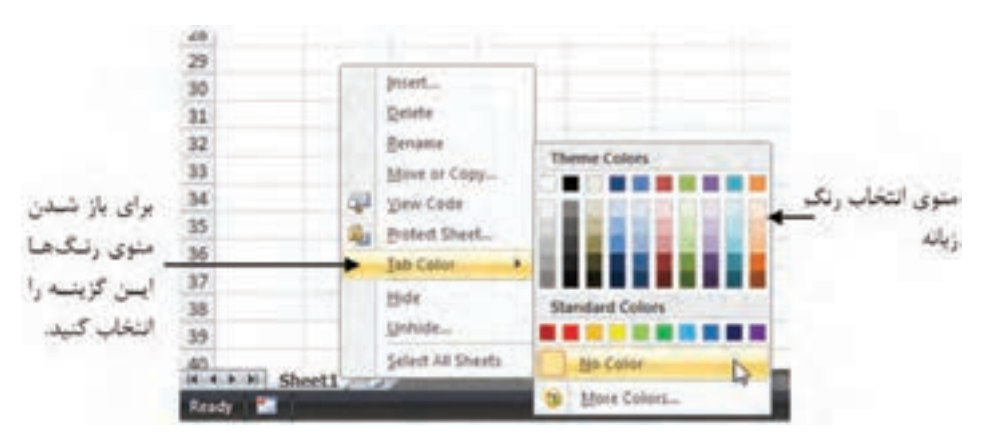

**شکل 5-5 زيرمنوي تعيين رنگ زبانه**

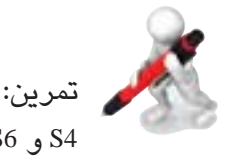

تمرين: در کارپوشه تمرين قبل زبانههاي 1S و 5S را قرمز و 2S، 4S و 6S را آبي کنيد.

### **5-2-6 جابهجا کردن زبانهها**

ترتيب زبانهها تأثيري در عملکرد آنها ندارد، ولي اگر تعداد کاربرگها زياد باشد بهتر است که زبانهها را با ترتيب مناسبي بچينيد تا باز کردن آنها سادهتر و سريعتر شود.

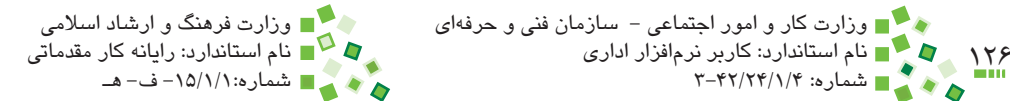

براي جابهجا کردن يک زبانه، روي آن کليک کنيد و بدون رها کردن کليد ماوس آن را به محل جديد (بين زبانههاي ديگر) بکشيد و آنگاه کليد ماوس را رها کنيد.

اگر تعداد کاربرگهاي کارپوشه زياد است، بهتر است زبانهها را با ترتيب مناسبي بچينيد و هر گروه از آنها را به رنگ خاصي نمايش دهيد تا دسترسي به آنها راحتتر شود.

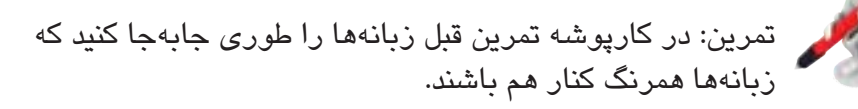

**5-2-7 نسخهبرداري )كپي( از کاربرگ**

نکته:

گاهي الزم است کاربرگي بسازيد که قسمت زيادي از محتواي آن مشابه يکي از کاربرگهاي موجود باشد. در اين صورت دو راه داريد؛ يک راه اين است که کاربرگ جديدي بسازيد، سپس به کاربرگ مبدأ برگرديد و با فشردن کليد تركيبي A+Ctrl يا کليک روي دکمه )اين دكمه در محل برخورد دکمههاي ابتداي سطرها و ستونها قرار دارد( کل کاربرگ را انتخاب کنيد. بعد از آن روي Copy| Clipboard| Home کليک کنيد تا محتوا آماده نسخهبرداري شود. به کاربرگ جديد رفته، روي Paste| Clipboard| Home کليک کنيد تا محتوا درج شود.

راهحل سادهتر اين است که کاربرگ مبدأ را نسخهبرداري کنيد، يعني کاربرگي بسازيد که کپي از کاربرگ اصلي است. براي اين کار روي زبانه کاربرگ مبدأ کليک راست کرده، از منويي که باز ميشود گزينه Copy or Move را انتخاب کنيد. با اين کار کادر محاوره شکل 5-6 باز ميشود.

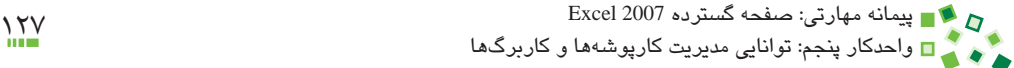

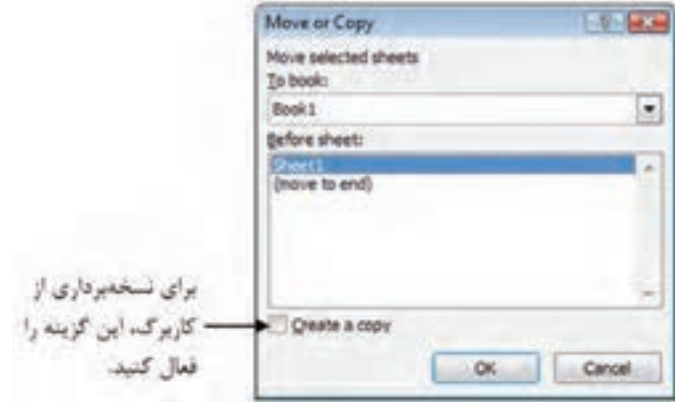

**شکل 5-6 کادر محاوره Copy or Move**

گزينه copy a Create را انتخاب کرده، روي OK کليک کنيد. با اين کار کاربرگ جديدي با نام پيشفرض ساخته ميشود. بعد از آن ميتوانيد نام مناسبي به کاربرگ بدهيد.

برخي کاربران عادت دارند که براي آزمايش مسايل روي <sup>نکت</sup>ه: مگاربرگهای مهم، ابتدا از آن نسخهبرداری میکنند و بعد تغییرات را روي نسخه دوم آزمايش ميکنند تا صدمهاي به نسخه اصلي نزنند.

تمرين: در کارپوشه تمرين قبل يک کپي از کاربرگ 5S بسازيد و آن را SS نامگذاري کنيد. رنگ زبانه کاربرگ جديد را زرد کنيد.

### **5-2-8 انتقال کاربرگ**

گاهي الزم است کاربرگ يا نسخهاي از آن را به کارپوشه ديگري منتقل کنيد. براي اين منظور کارپوشه مبدأ و مقصد را باز کنيد؛ به کارپوشه مبدأ رفته، روي زبانه کاربرگ مورد نظر خود کليک راست كرده و از منويي که باز ميشود گزينه Copy or Move را انتخاب کنيد. باالي کادر محاورهاي که به اين ترتيب باز ميشود کادر بازشويي به نام book To وجود دارد؛ کارپوشه مقصد را در آن کادر انتخاب کنيد. براي انتقال، گزينه Create a copy را غيرفعال کنيد.

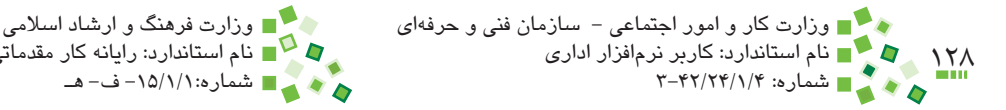

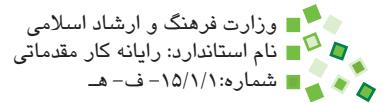

روي دكمه OK کليک کنيد تا عمليات انجام شود.

تمرين: کارپوشه تمرين قبل را باز کنيد. کارپوشه جديدي بسازيد و زبانه SS کارپوشه اول را به آن منتقل کنيد.

### **5-2-9 عمليات همزمان روي زبانهها**

ممکن است الزم باشد برخي از عملياتي را که پيش از اين گفته شد به جاي يک زبانه روي تعدادي از زبانهها انجام دهيد. براي اين کار به جاي اينکه عمليات را روي تک تک آنها انجام دهيد، ابتدا تمام زبانهها را انتخاب کنيد و بعد يک بار عمليات را انجام دهيد تا روي تمام آنها اعمال شود.

وقتي تعدادي از زبانهها را انتخاب کرده باشيد فرقي ندارد که براي انجام عمليات روي کداميک از آنها کليک راست ميکنيد.

براي انتخاب همزمان چند زبانه، پس از انتخاب زبانه اول کليد Ctrl صفحه کليد را نگه داريد و روي ساير زبانهها کليک کنيد.

# **مطالعه آزاد**

اکثر عملياتي را که در Excel انجام ميشود، ميتوان همزمان روي عناصر متعدد انجام داد. البته واضح است که عناصر انتخاب شده بايد هم نوع باشند، وگرنه انجام عمليات مشابه روي آنها ممکن نخواهد بود. اگر عادت کنيد که عمليات را تکرار نکنيد و آن را همزمان روي عناصر متعدد انجام دهيد سرعت کارتان در Excel افزايش خواهد يافت.

# **5-3 مديريت کاربرگ**

### **5-3-1 ثابتسازي نما**

فرض کنيد جدولي از 30 ستون و هزاران سطر داريد. مرور چنين جدولي با امکانات اوليه ساده نيست؛ زيرا اگر در حال مرور ستونهاي انتهايي باشيد، ستونهاي اوليه جدول که معمولاً شناسه رديفها را در خود جاي ميدهند ديده نميشوند و اگر در حال مرور رديفهاي پاييني باشيد عنوانهاي بالاي ستونها را نخواهيد ديد (شکل ۷-۵).

براي رفع اين مشکل ميتوانيد نما را ثابتسازي (freeze (کنيد تا قسمتي از آن ثابت باقي بماند.

پیمانه مهارتی: صفحه گسترده 2007 Excel<br>واحدکار پنجم: توانایی مدیریت کارپوشهها و کاربرگها

براي اين منظور اولين سلولي را که قصد داريد خارج محدوده ثابت قرار داشته باشد انتخاب کنيد و بعد از آن روي Panes Freeze| Window| View کليک کنيد؛ از منويي که باز ميشود Freeze Panes را انتخاب کنيد. اكنون هيچكدام از رديفها و ستونهايي که از سلول انتخاب شده و به مبدأ نزديکتر هستند از نما خارج نخواهند شد (شکل ۸−۵).

| w             | m<br>$\sim$<br>۰ | w             | ×<br>×                |                     |                    | m.             | m<br>×         | <b>Warrent A. James</b> |                | --<br><b>JP Georg</b>    | ٠<br>٠         | ۰<br>r<br>л<br><b>DATA: THAT'S</b> |                 |                         |                      |                            |                       |                    |  |
|---------------|------------------|---------------|-----------------------|---------------------|--------------------|----------------|----------------|-------------------------|----------------|--------------------------|----------------|------------------------------------|-----------------|-------------------------|----------------------|----------------------------|-----------------------|--------------------|--|
| $\rightarrow$ |                  |               |                       |                     | 1.18               | 58 ISB         |                | grow tuko               |                | Think                    | æ              | <b>TRAFFIC CARDS</b>               |                 |                         |                      |                            |                       |                    |  |
| 68            |                  | $+10$         |                       | A / 4 LIALIMISM (FM |                    |                |                |                         |                |                          |                |                                    |                 |                         |                      |                            |                       |                    |  |
|               |                  |               |                       |                     |                    |                |                |                         |                |                          |                |                                    |                 |                         |                      |                            |                       |                    |  |
|               |                  |               |                       |                     |                    |                |                |                         |                |                          |                |                                    |                 |                         |                      |                            |                       |                    |  |
|               | ۰                |               | 媒                     | w                   | w                  | m              |                | <b>ET</b>               | w              | w                        | <b>SCR</b>     |                                    |                 |                         |                      |                            |                       |                    |  |
|               | m                | 9, 3, 34      | 31, 1978 7            | 3.761               | 1,615              | 6,601          | <b>B.381</b>   | 8:137                   | 8.137          | 8,386                    | 1.941          | 5.628                              |                 |                         |                      |                            |                       |                    |  |
|               | W4               | 5.014<br>6.2% | 5,423<br><b>LIBET</b> | 8.87                | 6479               | A.798          | 5.526          | 6,813                   | 0.04<br>5.223  | 4.744<br>5,219           | 4,767          | 0.847                              |                 |                         |                      |                            |                       |                    |  |
|               | 302<br>394       | 3.844         | 6.347                 | 3.95<br>8.761       | 6.913<br>5.525     | 1,628<br>1,214 | 6.479<br>1,986 | 1.76<br>5.144           | 0.479          | A.964                    | 0.724<br>0.888 | 1,118<br>5.449                     |                 |                         |                      |                            |                       |                    |  |
|               | 954              | 3, 306        | 计库计                   | 6.8%                | 5349               | 5.488          | 5.587          | 3.498                   | 6,784          | 5.585                    | 8,874          | 5.209                              |                 |                         |                      |                            |                       |                    |  |
|               | <b>MR</b>        | 1.445         | 1.847                 | 1.444               | 1.14               |                | <b>START</b>   |                         |                |                          |                |                                    |                 |                         |                      |                            |                       |                    |  |
|               | <b>HM</b><br>un  | 1,817<br>8.1% | 5.340<br>898          | 8.213<br>14.79      | 11.2<br><b>bad</b> |                |                |                         |                |                          |                |                                    |                 |                         |                      |                            |                       | ۰                  |  |
|               | 109              | 1.05          | 6.141                 | 8.3.23              | 6.78               | ٠              |                |                         |                |                          | э<br>-         | <b>Northern</b>                    | £la             |                         |                      | <b>POINT</b>               | ж                     |                    |  |
|               | 499              | 5.400         | 6.762                 | <b>ARS</b>          | 5.24               |                | <b>Lating</b>  | m                       |                |                          | м              | ٠<br>$-1$                          | ÷               | <b>STORY &amp; TANK</b> |                      | <sup>28</sup> Person       | ۰<br>×                | 97<br>Δ            |  |
|               |                  |               |                       |                     |                    | ma             |                |                         |                |                          |                |                                    |                 |                         |                      |                            |                       | <b>SORIA POWER</b> |  |
|               | 398              | 3.2%          | 6,381                 | 1.318               | 1.70               |                | я              |                         |                | 濵<br>课                   | ٠<br>×         | ۷A                                 |                 | (S) Get Bank            |                      | <b>D</b> <sup>f</sup> erra | ×                     | <b>John + Seed</b> |  |
|               | 111              | 5.249         | 5,442                 | 5,04                | 11                 |                |                |                         |                |                          |                |                                    |                 |                         |                      |                            |                       |                    |  |
|               | Ħ                | 4.586         | 1,408                 | 5.305               | 1.64               | <b>NG</b>      |                | 2.13                    |                | A / 6.2Novement free Def |                |                                    |                 |                         |                      |                            |                       |                    |  |
|               |                  |               |                       |                     |                    | s,             | m              |                         |                |                          |                | w                                  | ٠               | ÷                       | $\overline{z}$       | 准                          | ٠                     | x                  |  |
|               |                  |               |                       |                     |                    | 5,409          | 0.987          | 1,896                   | 6.781          | 5,598                    | 0.971          | 6,216                              | 5.798           | 1,446                   | 0.829                | 6.128                      | 1,899                 | 5.368              |  |
|               |                  |               |                       |                     |                    | 6,210<br>8.96  | 6,268<br>0.084 | 6,476<br>5.205          | 9.879<br>5.458 | 5,635<br>8.944           | 1.400<br>A.111 | 9,000<br>6.048                     | 9.146<br>A: 795 | 9:140<br>4,965          | <b>Auto</b><br>Greys | 9.198<br>5.606             | 8476<br>3,969         | 8.798<br>5.767     |  |
|               |                  |               |                       |                     |                    | <b>BAZ7</b>    | 6.861          | 1/39                    | <b>LAD</b>     | 1.20                     | LILI           | tati                               | 1,288           | 1,127                   | 6,820                | 8.203                      | 8.737                 | 1.01               |  |
|               |                  |               |                       |                     |                    | 8,403          | 6.433          | 6.473                   | 8.916          | <b>MPI</b>               | 选择计            | 6.454                              | 0.476           | 8/387                   | 1.481                | 6411                       | 8.543                 | 5.993              |  |
|               |                  |               |                       |                     |                    | 長尾鴨<br>8.548   | 6.242          | <b>R.G.M</b>            | 5,434          | 6.075<br>8,585           | 6,479<br>8.568 | 1,418                              | 1,633<br>8:1M   | 6368<br>8,987           | 5.440<br>0.139       | 6,823                      | 9.288                 | 8.952<br>8.954     |  |
|               |                  |               |                       |                     |                    | 6.368          | 各注性<br>6,846   | 5.238<br>6,806          | 8.338<br>0.049 | 5.341                    | 0.404          | 6.003<br>6.856                     | 5346            | 5.544                   | 15,864               | 6.138<br>6,856             | 0.121<br>6.776        | 5.999              |  |
|               |                  |               |                       |                     |                    | 8.317          | 6.768          | 8,309                   | 3.244          | 1.721                    | 6.861          | 6.761                              | 5.388           | 1.495                   | 6.144                | 8.714                      | 3.817                 | 139                |  |
|               |                  |               |                       |                     |                    | 5,548          | 6.363          | 6.768                   | 8.947          | 5,818                    | 6.703          | 0.951                              | 8.401           | 6.174                   | 0.418                | 5.706                      | 3.412                 | 1,264              |  |
|               |                  |               |                       |                     |                    | 3,246<br>5,494 | 5.829          | 6.2%                    | 5412           | 1,294                    | 6.858          | 5.452                              | <b>SIM</b>      | 5.428                   | 6427                 | 6.224                      | 3,299                 | 8.2%               |  |
|               |                  |               |                       |                     |                    | 6.769          | 0.881<br>6.2%  | 5.405<br>6.944          | 1,838<br>0.048 | 6.768<br>0.378           | 9.179<br>0.9%  | 6.906<br>6,468                     | 1.144<br>0.639  | 9.218<br>9.205          | 6.827<br>0.949       | 6.807<br>6,427             | 4.758<br><b>A</b> JPP | 8.346<br>9346      |  |
|               |                  |               |                       |                     |                    | 6,549          | 6.6%           | 5.346                   | 6.433          | 6.708                    | 5.962          | 8413                               | 5.675           | 5.425                   | 6.162                | 9.943                      | 5.861                 | 6.8%               |  |
|               |                  |               |                       |                     |                    | 8,433<br>5,643 | 6.433<br>6.146 | 5.240<br>6,975          | 5.854<br>5.495 | 8,228<br>6.346           | 6.181<br>1,451 | 5.840<br>4,848                     | 0.238<br>5.625  | 3.213<br>6.599          | 0.914<br>6,813       | 3.636<br>0.868             | 3.998<br>6.148        | 8,362<br>648       |  |

**شکل 5-7 جدولبزرگي که درزمانمرور سطرها و ستونهاي انتهايي عنوانهايش ديده نميشوند.**

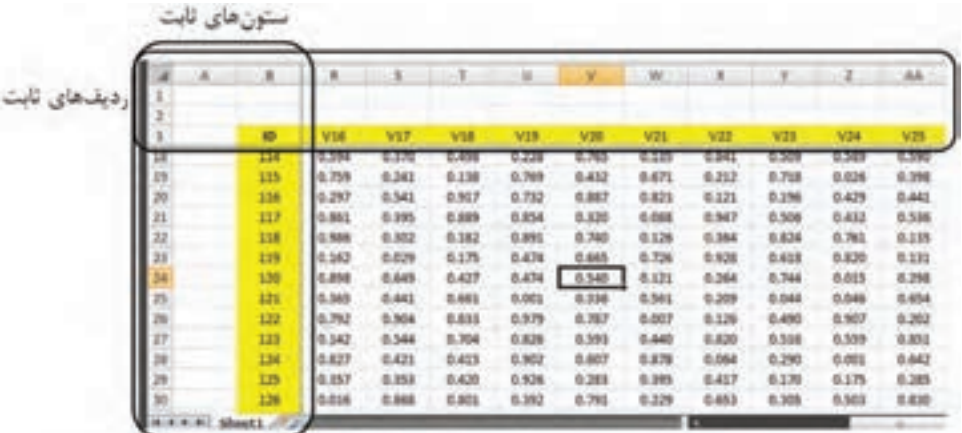

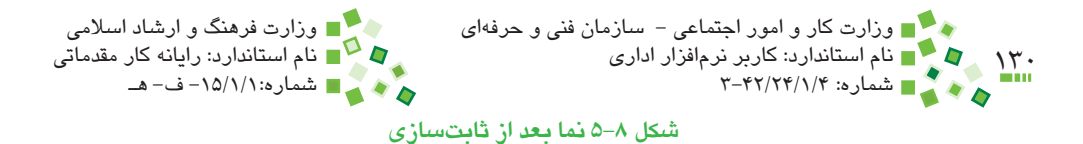

همانطورکه در شکل ديده ميشود اولين رديف غيرثابتي که در نما وجود دارد رديف شماره 18 است و رديفهاي قبل آن ديده نميشوند، با اين حال رديفهاي 1 تا 3 که ثابت شدهاند هنوز در نما وجود دارند؛ دو ستون اول نيز ثابت شدهاند و از نما خارج نميشوند.

توجه داشته باشيد که اين تنظيم فقط روي شيوه نمايش مؤثر است و هيچ تأثيري روي محاسبات صفحه نميگذارد.

# **مطالعه آزاد**

صولاً در بسياري از رايانهها كه سختافزار مناسب دارند ميتوان دو يا چند صفحه نمايش را به دستگاه وصل کرد. در اين صورت صفحه ويندوز روي صفحه نمايشهاي مختلف تقسيم ميشود و هرکدام قسمتي از پنجرهها را نشان ميدهند. در اين حالت ميتوان نماهاي مختلف يک کاربرگ يا کاربرگهاي مختلف را در صفحه نمايشهاي مختلف نشان داد.

در منويي که با کليک روي View| Window| و Preeze Top باز مي شود دو گزينهFreeze Top Freeze Row و Column First Freeze نيز وجود دارد که به ترتيب براي ثابت کردن اولين رديف و اولين ستون است.

براي بازگرداندن نما به حالت اوليه باز هم روي Panes Freeze کليک کنيد و اين بار Unfreeze Panes را اجرا کنيد.

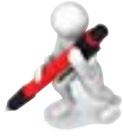

تمرين: جدول شکل 5-9 را در Excel وارد کنيد. براي ستون رديف و عنوان مقدار پسزمينه زرد تنظيم کنيد. طوري کاربرگ را ثابتسازي کنيد که رديف و ستون زرد رنگ از نما خارج نشود.

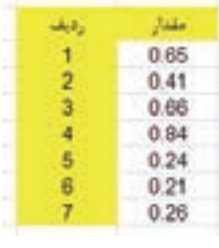

**شکل 5-9 جدول نمونه**

پيمانه مهارتي: صفحه گسترده 2007 Excel 131 واحدكار پنجم: توانایی مدیریت کارپوشهها و کاربرگها

### **5-3-2 چند پنجره کردن نما**

گاهي الزم است که همزمان با چند کارپوشه کار کنيد. در اين حالت ميتوانيد کارپوشهها را در View| Window| باز کنيد و هر زمان که لازم بود با مراجعه به Window| Switch Windows باز کنيد و هر زمان که لازم کارپوشه مورد نياز خود را فعال کنيد. امکان ديگري که براي اين شرايط وجود دارد اين است که نماي پنجره به چند قسمت تقسيم شود و هر کارپوشه در يکي از آنها ديده شود. براي اين منظور بعد از باز کردن کارپوشهها All Arrange| Window| View را اجرا کنيد تا کادر محاوره شکل 5-10 باز شود.

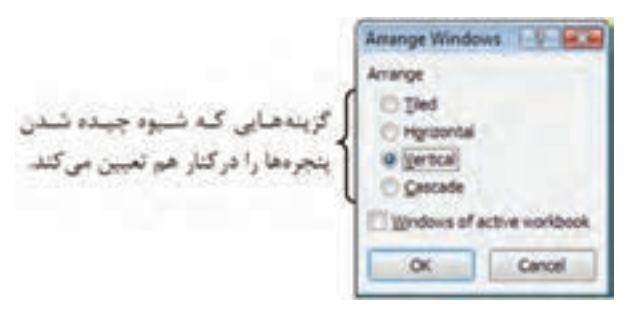

**شکل 5-10 کادر محاوره Windows Arrange**

گزينه مناسب را انتخاب کرده، روي OK کليک کنيد تا پنجره کارپوشهها در کنار هم چيده شوند. ً مناسبتر از ساير گزينههاست. شکل 5-11 حالت Vertical را نشان ميدهد. اين گزينه معموال اگر گزينه Horizontal را انتخاب کنيد کارپوشهها به صورتي که در شکل 5-12 ديده ميشود مرتب خواهند شد.

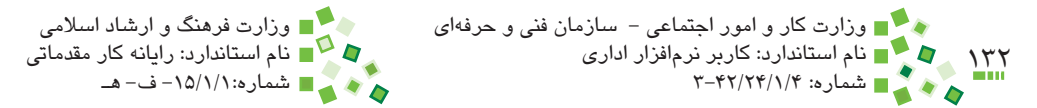

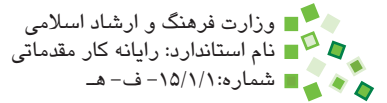

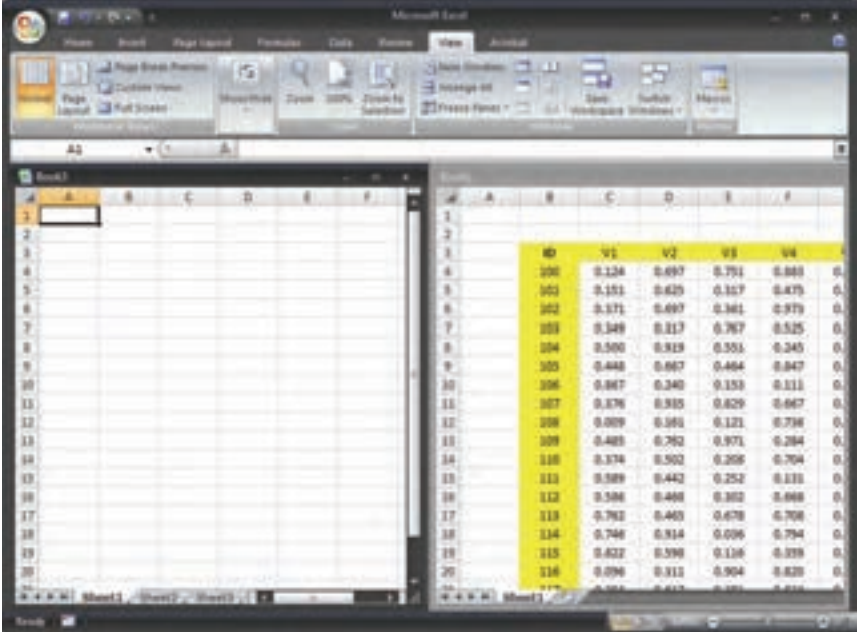

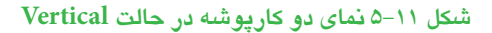

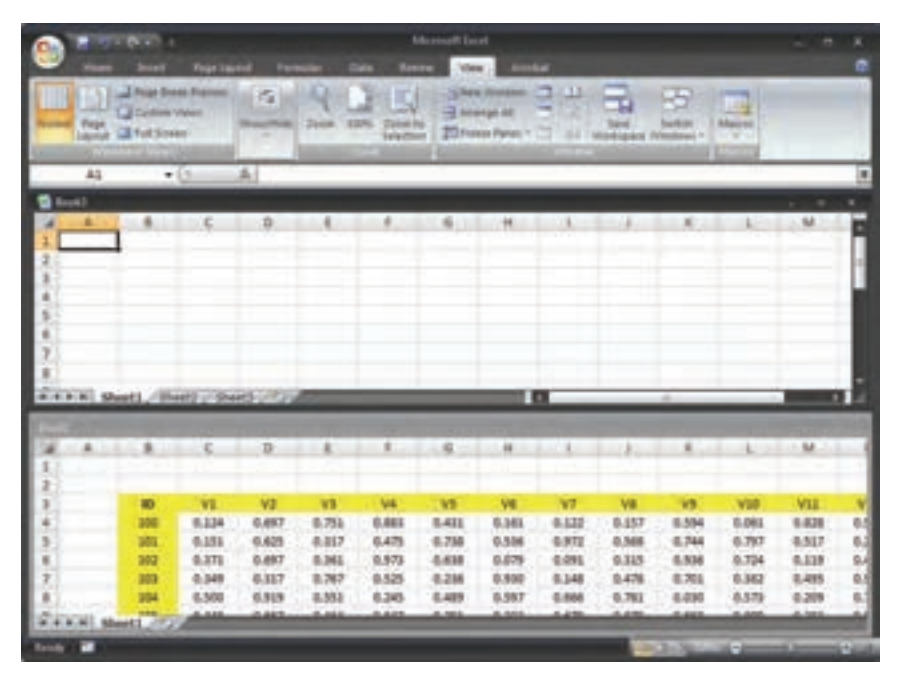

**شکل 5-12 نماي دو کارپوشه در حالت Horizontal**

پيمانه مهارتي: صفحه گسترده 2007 Excel 133 واحدكار پنجم: توانایی مدیریت کارپوشهها و کاربرگها

براي بازگرداندن نما به حالت اصلي، روي يکي از آيکنهاي که باالي پنجره تمام کارپوشهها قرار دارد، کليک کنيد.

#### **5-3-3 چند تکه کردن نما**

آنچه در قسمت قبل توضيح داده شد، عمدتاً براي مرور همزمان پروندههاي متفاوت به كار ميرود. ابزار اصلي براي مرور همزمان قسمتهاي مختلف يک کاربرگ، Split است. براي استفاده از آن رويSplit| Window| View کليک کنيد. با اين کار پنجره به چهار قسمت تقسيمميشود (شکل ۱۳-۵).

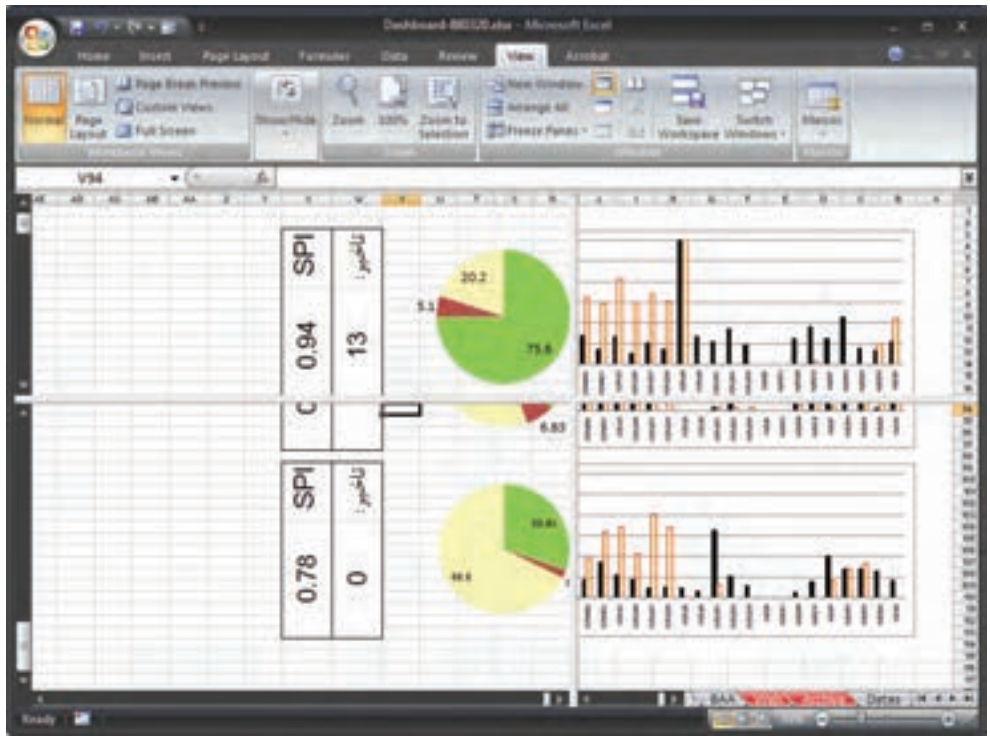

**شکل 5-13 چند تکه کردن نما**

در اين حالت پنجره با دو نوار باريک عمودي و افقي به چهار قسمت تقسيم شده است. ميتوانيد روي نوارها کليک کنيد و آنها را جابهجا کنيد تا فضاي اختصاص يافته به هريک از آنها تغيير کند.

ميتوانيد در هريک از آنها که مايل باشيد کليک کنيد تا سلول فعال در آن نما قرار گيرد و مطابق معمول کاربرگ را ويرايش و از آن استفاده کنيد.

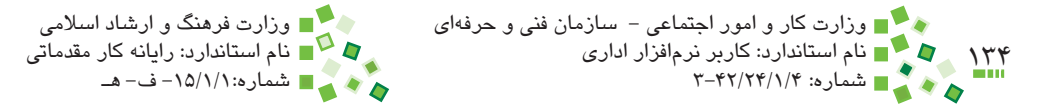

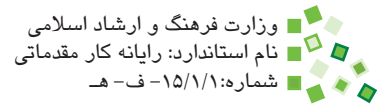

# **5-3-4 مخفي کردن سطرها و ستونها**

گاهي نيازي نيست که اطالعات برخي سطرها و ستونها نمايش داده شوند يا در نسخههاي چاپي وجود داشته باشند. در اين حالت ميتوانيد آنها را مخفي کنيد.

براي مخفي کردن سطر يا ستون، روي دکمه باالي سطر يا دکمه ستون کليک راست کرده، از منويي که باز ميشود Hide را انتخاب کنيد (شکل ۱۴−۵).

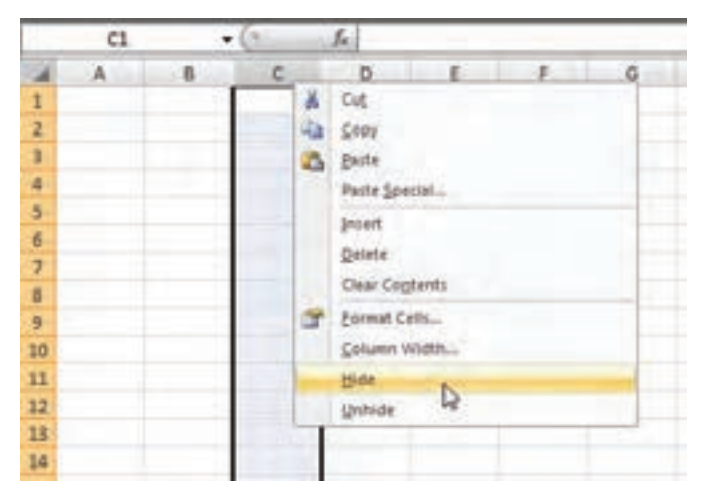

**شکل 5-14 گزينه مخفي کردن سطر و ستون**

ميتوانيد چند سطر يا چند ستون را همزمان انتخاب کرده، مخفي کنيد. براي نمايش مجدد سطر يا ستون مخفي شده، سطرها يا ستونهايي را که اطراف آن هستند انتخاب کرده، روي آنها کليک راست کنيد تا منو باز شود؛ گزينه Unhide را انتخاب کنيد.

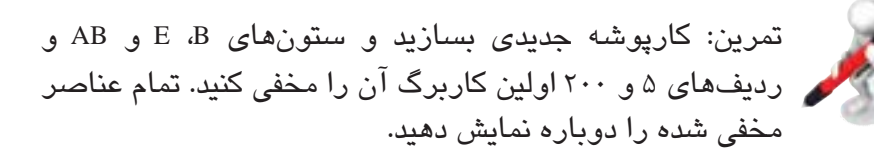

پيمانه مهارتي: صفحه گسترده 2007 Excel 135 واحدكار پنجم: توانایی مدیریت کارپوشهها و کاربرگها

### **5-3-5 تعيين بزرگنمايي**

ميتوانيد بزرگنمايي کاربرگها را کاهش دهيد تا حجم محتواي بيشتري در صفحه ديده شود يا آن را افزايش دهيد تا محتوا بزرگتر ديده شود. بزرگنمايي تأثيري روي عملکرد کاربرگ ندارد و فقط جنبه نمايشي دارد.

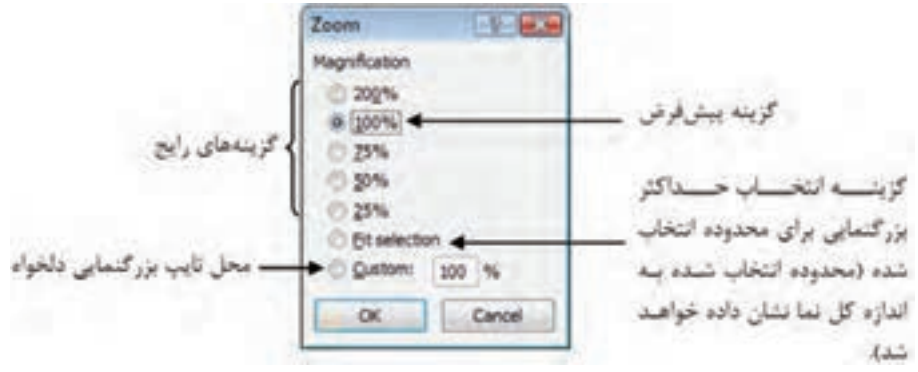

**شکل 5-15 کادر محاوره Zoom**

براي تعيين بزرگنمايي روي Zoom| Zoom| View کليک کنيد تا کادر محاوره شکل 5-15 باز شود.

يکي از بزرگنماييها را انتخاب کرده، روي OK کليک کنيد.

# **5-4 محافظت و اشتراک**

#### **5-4-1 تنظيم وضعيت حفاظتي سلولها**

ِ پيش از محدود کردن دسترسي به کاربرگها يا کارپوشهها، بايد مشخص کنيد که کدام سلولها دسترسي حفاظت شده دارند و دسترسي به کدام سلولها آزاد است. به سلولهاي آزاد محدوديتي اعمال نميشود، ولي سلولهاي مقيد در صورت فعال شدن سيستم حفاظتي محدود خواهند شد. به طور پيشفرض دسترسي به تمام سلولها حفاظت شده است و بايد سلولهاي آزاد را مشخص کنيد. براي اين کار محدوده مورد نظر خود را انتخاب کرده، روي آنها کليک راست کنيد. از منويي که باز ميشود Cells Format را انتخاب کنيد تا کادر محاوره Cells Format باز شود. به زبانه Protection برويد (شکل ۱۶-۵).

براي آزاد کردن دسترسي سلول، گزينه Locked را غيرفعال کنيد. اگر مايل نيستيد که فرمول يک سلول ديده شود، گزينه Hidden را فعال کنيد.

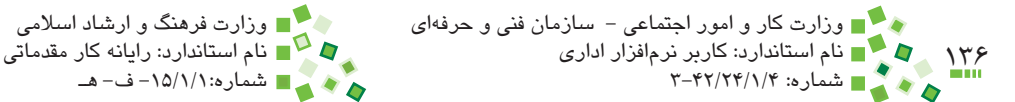

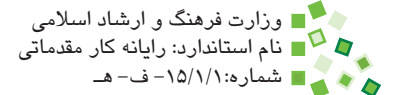

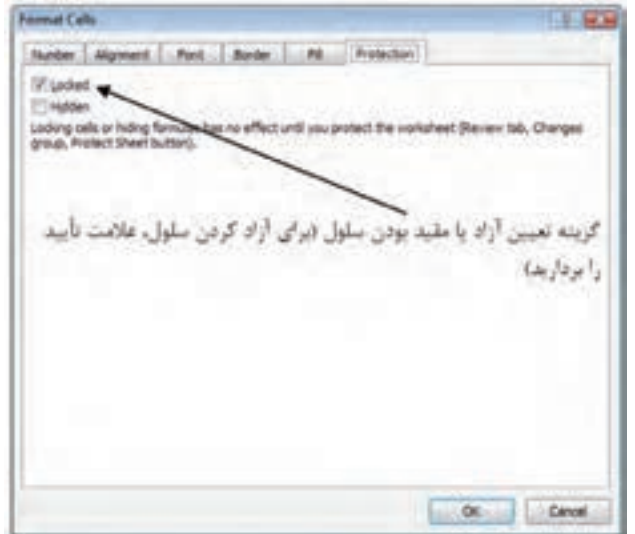

**شکل 5-16 زبانه Protection از کادر محاوره Cells Format**

### **5-4-2 فعال کردن حفاظت کاربرگ**

تنظيمهاي حفاظتي تا زماني که سيستم حفاظت کاربرگ را فعال نکرده باشيد، بيتأثير هستند. وقتي سيستم حفاظتي فعال شود، محدوديتهايي که در ادامه بررسي خواهند شد به سلولهاي حفاظت شده اعمال ميشوند. براي فعال کردن سيستم حفاظتي کاربرگ روي Sheet Protect| Changes| Review کليک کنيد. کادر محاوره شکل 5-16 باز ميشود.

در اين کادر محاوره براي انواع شيوههاي دسترسي گزينههايي وجود دارد؛ گزينههايي که فعال نباشند، در زماني که کاربرگ تحت حفاظت باشد قابل انجام نخواهند بود. بعد از مشخص کردن تنظيمها و وارد کردن کلمه عبور در کادر sheet unprotect to Password روي OK کليک کنيد. با اين کار کادر محاورهاي ظاهر ميشود و از شما درخواست ميکند که کلمه عبور را دوباره وارد کنيد. بعد از اينکه کلمه عبور را به درستي وارد کنيد، سيستم محافظت کاربرگ فعال ميشود.

پس از فعال شدن سيستم حفاظتي، دسترسيهاي منع شده در سلولهاي حفاظت شده وجود نخواهد داشت. به عنوان مثال اگر cells unlocked Select را غيرفعال کرده باشيد، سلولهاي محافظت شده قابل انتخاب نخواهند بود و کاربر فقط ميتواند سلولهاي آزاد را انتخاب کند. بعد از فعال شدن سيستم حفاظتي هيچ محدوديتي به سلولهاي آزاد اعمال نميشود.
واحدكار پنجم: توانایی مدیریت کارپوشهها و کاربرگها **Protect Sheet** ای علامت تأسید داشته V Protect worksheet and contents of locked cells باشد، سيستم حفاظتي Password to unprotect sheet: کلمه عبوری که برای غیرفعال فعال خواهد شد. كردن سيستم حفاظتي تغيين Allow all users of this worksheet to: می شود. ct unlocked cells Format cells محدوديت مابي را كه قصد Format columns ه دارید به سلول های مقید اعمال Format rows Insert columns شوند، علامت بزنید. **Insert rows** Insert hyperinks Delete columns Delete rows oc Cancel

**شکل 5-17 کادر محاوره Sheet Protect**

اگر قصد داريد کاربرگي تهيه کرده، آن را در اختيار افراد ديگري قرار دهيد تا اطالعاتي را در آن وارد کنند، احتمال دارد که قسمتي از فرمولها و عناصري را که قرار است تغيير نکنند، اشتباها ويرايش کنند. براي رفع اين مشکل بهتر است که از سيستم حفاظتي کمک بگيريد. نکته:

#### **5-4-3 غيرفعال کردن حفاظت کاربرگ**

براي غيرفعال کردن سيستم حفاظتي کاربرگ روي Sheet Unprotect| Changes| Review کليک کنيد. با اين کار کادر محاورهاي باز ميشود و کلمه عبور را درخواست ميکند. اگر کلمه عبوري را که در زمان فعال کردن سيستم حفاظتي وارد شده بود به درستي وارد کنيد، حفاظت کاربرگ غيرفعال ميشود.

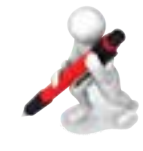

تمرين: کارپوشه جديدي بسازيد و به اولين کاربرگ آن مراجعه کنيد. جدول شکل 5-18 را در آن وارد کنيد. سلولهاي محدوده 10C4:C را آزاد کرده، سيستم محافظت را با گزينههاي پيشفرض فعال کنيد. کنترل کنيد که بجز محدوده 10C4:Cسلول ديگري نيز قابل ويرايش

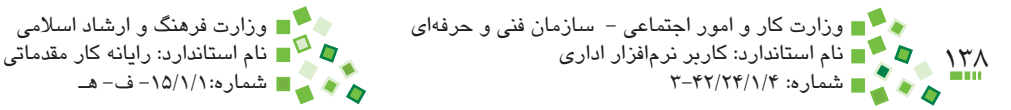

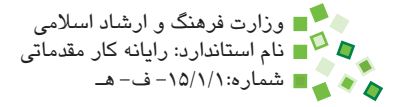

است يا خير. سيستم حفاظت را غيرفعال کرده، دوباره آن را فعال کنيد و اين بار گزينه cells locked Select را غيرفعال کنيد. عملکرد

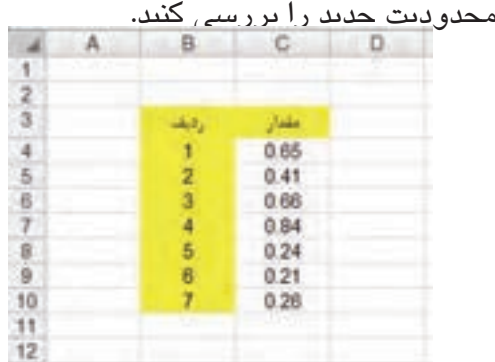

**شکل 5-18 جدول نمونه**

#### **5-4-4 حفاظت کارپوشه**

يک راه ديگر براي حفاظت اطالعات اين است که دسترسي به کل کارپوشه را حفاظت شده کنيد. در اين حالت فقط کاربراني ميتوانند پرونده را در Excel باز کنند که کلمه عبور آن را بدانند. براي محافظت از کارپوشه، روي <mark>دي</mark> کليک کرده، از منويي که باز مي شود Save As را انتخاب کنيد. به اين ترتيب کادر محاوره As Save باز ميشود. پايين کادر محاوره دکمهاي به نام Tools وجود دارد. روي آن کليک کنيد و در منويي که به اين ترتيب باز ميشود Options General را انتخاب کنيد. با اين کار کادر محاوره شکل 5-19 باز خواهد شد.

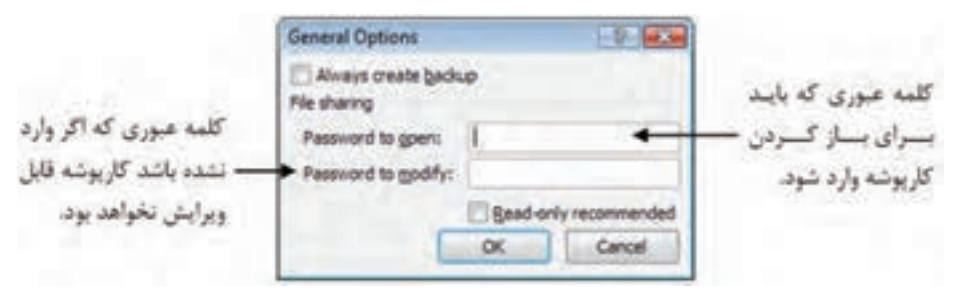

**شکل 5-19 کادر محاوره Options General**

در اين کادر محاوره دو امکان براي مقيد کردن کارپوشه وجود دارد؛ اول اينکه باز شدن کارپوشه محدود به ورود کلمه عبور شود که براي اين کار بايد کلمه عبور را در کادر Password to open پیمانه مهارتی: صفحه گسترده 2007 Excel<br>واحدکار پنجم: توانایی مدیریت کارپوشهها و کاربرگها

وارد کنيد. در اين حالت كاربراني که کلمه عبور را نداشته باشند قادر به باز کردن پرونده نخواهند بود. امکان دوم اين است که تغيير دادن محتواي پرونده را حفاظت شده کنيد که براي اين منظور بايد کلمه عبور را در modify to Password وارد کنيد. كاربراني که اين کلمه عبور را نداشته باشند نمي توانند محتواي پرونده را تغيير دهند (البته مي توانند آن را ويرايش و محصول را Save As كنند). بعد از وارد کردن کلمههاي عبور روي OK کليک کنيد؛ کلمههاي عبور دوباره دريافت ميشوند و در صورت صحيح بودن روند As Save ادامه پيدا ميکند. پروندهاي که به اين ترتيب ذخيره خواهد شد محافظت شده خواهد بود.

وقتي کارپوشهاي را که کلمه عبور داشته باشد، باز کنيد، کادر محاوره شکل 5-20 باز خواهد شد. اگر کلمه عبور درست وارد شود، کارپوشه باز ميشود.

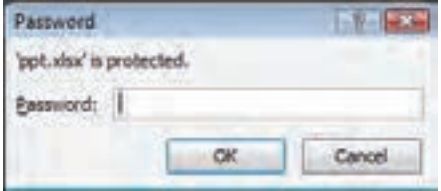

**شکل 5-20 دريافت کلمه عبور براي باز کردن کارپوشه**

اگرکارپوشه کلمه عبور ويرايش نيز داشته باشد، بعد از کادر محاوره شکل قبل، کادر محاوره شکل <mark>۲۱</mark>-۵ نيز باز ميشو<u>د.</u>

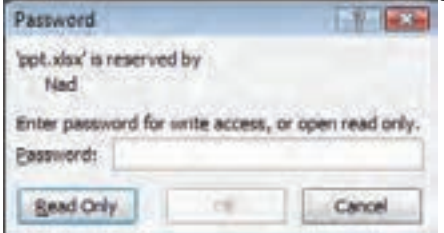

**شکل 5-21 کادر محاوره دريافت کلمه عبور ويرايش**

اگر کلمه عبور به درستي وارد شود، کارپوشه قابل ويرايش خواهد بود.

### **مطالعه آزاد**

سيستم حفاظت کارپوشه Excel امنيت زيادي ندارد و ميتوان کلمه عبور کارپوشههاي حفاظت شده را با کمک نرمافزارهاي خاص حذف کرد.

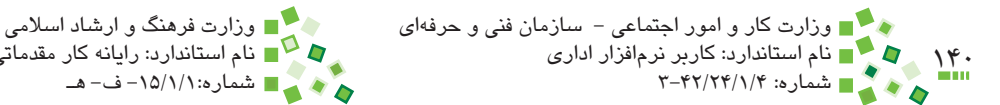

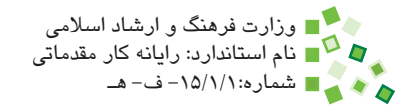

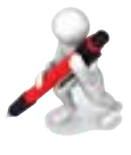

تمرين: براي کارپوشه تمرين قبل کلمه عبوري تعيين کنيد و آن را ببنديد. دوباره کارپوشه را باز کنيد و عملکرد سيستم محافظت کارپوشه را بررسي کنيد.

### **5-4-5 اشتراک کارپوشه**

ميتوان پروندههاي Excel را در شبکه به اشتراک گذاشت تا هر کاربر شبکه که دسترسي الزم را داشت بتواند آن را بخواند يا ويرايش کند. در اين سيستم فقط يک نفر ميتواند پرونده را ويرايش کند و زماني که در حال ويرايش پرونده باشد، ساير کاربران قادر به ويرايش آن نخواهند بود. گاهي اوقات الزم است که بيش از يک کاربر روي يک پرونده کار کنند که در اين حالت ميتوانند از قابليت به اشتراکگذاري Excel استفاده کنند. در اين شرايط کاربران مختلف ميتوانند همزمان کارپوشه را ويرايش کنند و هر بار که کاربري نسخه خود را ذخيره کند، ويرايشهايش در اختيار کاربران ديگر قرار ميگيرد و ويرايشهاي ديگران نيز در کارپوشه وي منعکس ميشوند.

## **مطالعه آزاد**

توجه داشته باشيد که بعد از به اشتراکگذاري پرونده نميتوانيد ويرايشهاي بعد را انجام دهيد:

- •ادغام سلولها
- •قالببندي شرطي
- •اعتبارسنجي سلولها
	- •کار با نمودارها
		- •کار با تصاوير
- درج عناصر تصويري (فلشها، کادرهاي شکل و متن و ...)
	- •درج پيوند
	- •تنظيم ساختار سلسلهمراتبي
		- •خالصهسازي
		- •گزارشگيري PivotTable
			- •محافظت از کاربرگها
	- •ويرايش ماکروها و برنامههاي VBA

پيمانه مهارتي: صفحه گسترده 2007 Excel 141 واحدكار پنجم: توانایی مدیریت کارپوشهها و کاربرگها

در نتيجه پيش از به اشتراکگذاري پرونده بايد تمام ويرايشهاي الزم را انجام دهيد. براي استفاده از قابليت به اشتراکگذاري Excel، بايد پرونده را در پوشهاي ذخيره کرده باشيد که ساير کاربران شبکه نيز به آن دسترسي داشته باشند. بايد در شبکه به کاربران مورد نظر دسترسي ويرايش پرونده نيز داده شده باشد. يک رايانه اشتراکگذاري Excel را ميزباني ميکند و ساير کاربران از آن استفاده ميکنند.

براي به اشتراكگذاري پرونده، روي Workbook Share| Changes| Review کليک کنيد. با اين کار کادر محاوره شکل 5-22 باز خواهد شد.

گر مايل هستيد که بيش از يک نفر قادر به ويرايش کارپوشه باشند (که معمولاً دليل استفاده از قابليت به اشتراکگذاري Excel همين مسئله است(، گزينه باالي کادر محاوره را فعال کنيد. روي OK کليک کنيد.

امتياز سيستم اشتراک کارپوشه Excel در اين است که کاربران متعدد ميتوانند از طريق شبکه همزمان کارپوشه را ويرايش کنند و ويرايشهاي يکديگر را نيز ببينند. نکته:

بعد از اين مرحله ميتوانيد پرونده را در ساير رايانههاي شبکه باز کنيد. در اين حالت اگر دوباره روي Workbook Share کليککنيد، کاربراني را که درحال ويرايش پرونده هستند خواهيدديد (شکل 7۳-۵).

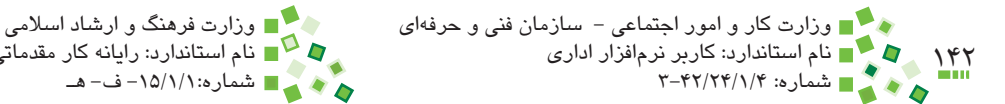

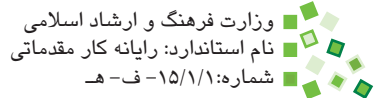

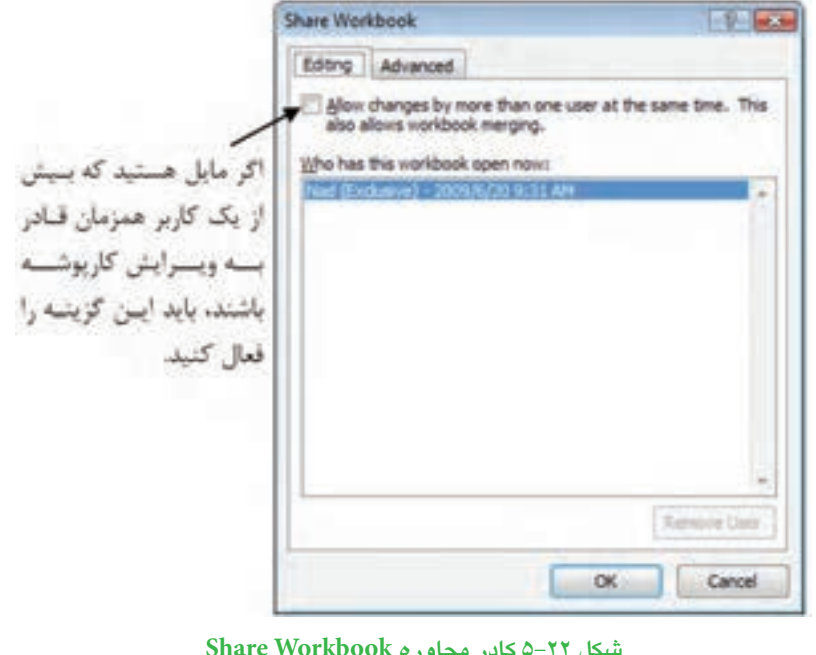

**شکل 5-22 کادر محاوره Workbook Share Share Workbook St. See the** Elring Advanced (2) Allow changes by more than one user at the same time. This (the has this workbook open now) 2009/4/19 9:40 PM برای قطع دسترسی کباریر، لست کاربرانی که همزمان كزيت وأورادر ليستنت در حیال کیار ہیا گاریوشند التخباب كبرده بعبذازان روی ایسن دکسه کلینک  $1.15$ *Remove User*  $\alpha$ Cancel

**شکل 5-23 نمايش کاربراني که در حال ويرايش پرونده هستند.**

اگر مايل نيستيد که کاربري قادر به کار با پرونده به اشتراک گذاشته شده باشد، نام کاربري او را انتخاب کرده، روی Remove User کليک کنيد. با اين کار دسترسي او قطع خواهد شد. پیمانه مهارتی: صفحه گسترده 2007 Excel<br>واحدکار پنجم: توانایی مدیریت کارپوشهها و کاربرگها

پيشفرض اين است که با هر بار ذخيرهسازي پرونده ويرايشها منعکس شوند. در نتيجه وقتي پرونده را ذخيره ميکنيد، ممکن است قسمتهايي از پرونده تغيير کند. اين تغييرات، ويرايشهايي هستند که ساير کاربران در کارپوشه انجام دادهاند. ويرايشهاي ديگران با کادرهايي رنگي و توضيحي که در آنها درج شده است، مشخص ميشوند. شکل 5-24 سلولي را نشان ميدهد که توسط کاربر ديگري تغيير کرده است. وقتي اشارهگر ماوس را روي آن نگه داريد، توضيحي در مورد نوع تغيير و کاربري که آن را تغيير داده است، باز خواهد شد.

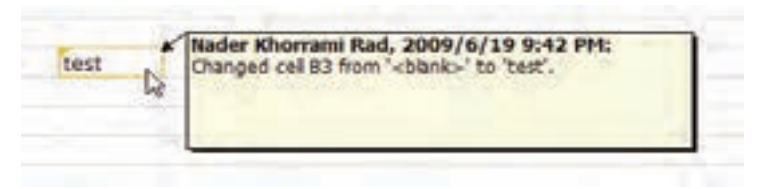

**شکل 5-24 سلولي که در شبکه ويرايش شده است.**

ِ بهتر است پيش از به اشتراک گذاشتن کاربرگ، سيستم محافظتي مناسبي ايجاد کنيد تا کار همزمان کاربران متعدد روي يک پرونده اشتباه و مشکلي به وجود نياورد.

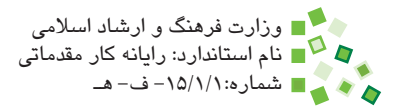

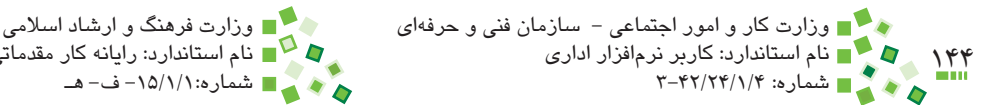

## **English**

- To prevent a user from accidentally or deliberately changing, moving, or deleting important data from a worksheet or workbook, you can protect certain worksheet (worksheet: The primary document that you use in Excel to store and work with data. Also called a spreadsheet. A worksheet consists of cells that are organized into columns and rows; a worksheet is always stored in a workbook.) or workbook elements, with or without a password (password: A way to restrict access to a workbook, worksheet, or part of a worksheet. Excel passwords can be up to 255 letters, numbers, spaces, and symbols. You must type uppercase and lowercase letters correctly when you set and enter passwords.). You can remove the protection from a worksheet as needed.
- In order to remove protection from a worksheet, on the Review tab, in the Changes group, click Unprotect Sheet.
- When you protect a worksheet, all cells are locked by default, which means that they cannot be edited. To enable cells to be edited while leaving only some cells locked, you can unlock all the cells and then lock only specific cells and ranges before you protect the worksheet. You can also enable specific users to edit specific ranges in a protected worksheet.

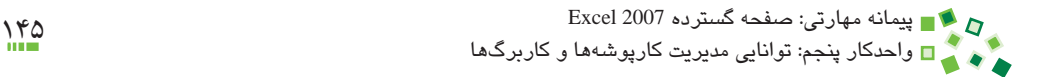

**واژهنامه**

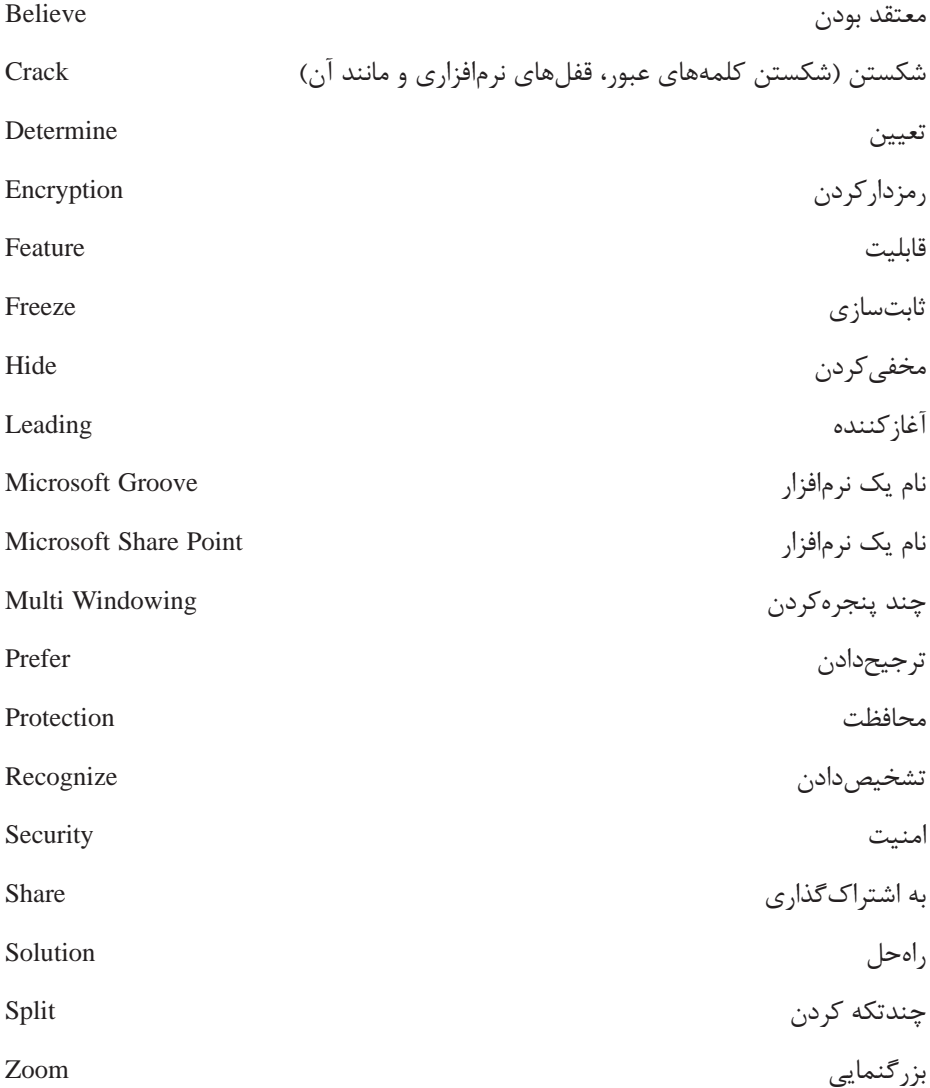

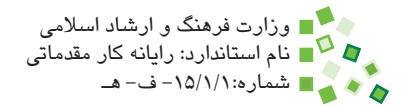

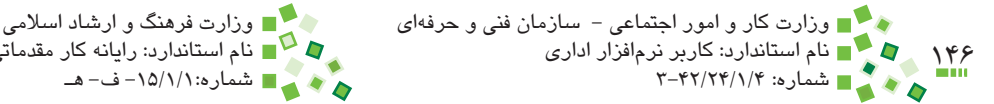

## **خالصه مطالب**

- •هر کارپوشه ترکيبي از تعدادي کاربرگ و عناصر مشابه آن است. مديريت کارپوشه، شامل ساخت کاربرگ، تغيير نام، حذف، مخفيکردن، نسخهبرداري و انتقال کاربرگ و همچنين تعيين رنگ و جابهجا کردن زبانه است.
	- •ثابتسازي نما، باعث ميشود قسمتي از محتواي کاربرگ همواره ديده شود.
- •چند پنجره کردن نما باعث ميشود بتوانيد همزمان کارپوشههاي مختلف را در کنار هم ببينيد.
- •چندتکه کردن نما باعث ميشود بتوانيد همزمان قسمتهاي مختلف کاربرگ را مشاهده كنيد.
- •گاهي الزم است برخي سطرها و ستونها را مخفي کنيد تا اطالعات آنها باعث کاهش خوانايي کاربرگ و سردرگمي مخاطب نشود.
	- •بزرگنمايي را ميتوان تغيير داد تا محتوا راحتتر خوانده شود.
- •ميتوانيد از اطالعات کارپوشه به شيوههاي مختلف محافظت کنيد. اولين راه اين است که براي باز کردن و ويرايش کارپوشه کلمه عبور قرار دهيد تا کساني که کلمه عبور را در اختيار ندارند قادر به استفاده از آن نباشند. در مرحله بعد ميتوانيد براي کارکرد کساني که به کارپوشه دسترسي پيدا کردهاند قيدهايي ايجاد کنيد تا فعاليتشان مشکلي براي سلولهاي مهم ايجاد نکند.
- •قابليت به اشتراکگذاري کارپوشهها در Excel موجب ميشود چند کاربر بتوانند به طور همزمان روي يک کارپوشه کار کنند.

**آزمون نظري**

- **-1 به طور پيشفرض چند کاربرگ در هر کارپوشه جديد وجود دارد؟ آيا اين مقدار قابل اصالح است؟ الف-** ،3 خير **ب-** ،3 بله **ج-** ،1 خير **د-** ،1 بله
- **-2 تغيير محل قرارگيري زبانه کاربرگها هيچ نوع تأثيري در محاسبات داخل کاربرگها نميگذارد. الف-** درست **ب-** نادرست
	- **-3 براي مرور قسمتهاي مختلف يک کاربرگ کدام قابليت کاربرد بيشتري دارد؟ الف-** ثابتسازي (Freeze( **ب-** چند پنجره کردن (Arranging Window( **ج-** چند تکهکردن نما (Split( **د-** راه حلي وجود ندارد.
		- **-4 کدام گزينه در مورد تعيين بزرگنمايي درست نيست؟ الف-** تغيير بزرگنمايي تأثيري در محاسبات ندارد. **ب-** تغيير بزرگنمايي در کاربرگهايي ممکن است که هنوز محتوايي نداشته باشند. **ج-** تغيير بزرگنمايي قالببنديها را تغيير نميدهد. **د-** بزرگنمايي پيشفرض ٪100 است.
	- **-5 تفاوتهاي سيستم به اشتراکگذاري Excel و سيستم معمولي شبکه چيست؟ الف-** سيستم به اشتراکگذاري Excel بدون شبکه نيز کار ميکند. **ب-** سيستم به اشتراکگذاري Excel ِ امکان کار همزمان کاربران را هم فراهم ميکند. **ج-** سيستم به اشتراکگذاري Excel امنتر از سيستم معمولي شبکه است.

**د-** پروندههاي Excel به طور معمول در شبکه قابل به اشتراکگذاري نيست و فقط بايد با Excel به اشتراک گذاشته شوند.

**-6 کدام گزينه در مورد سيستم حفاظتي کاربرگها صحيح است؟ الف-** سيستم حفاظتي فقط زماني ميتواند فعال شود که رايانه به شبکه متصل باشد. **ب-** سيستم حفاظتي به طور پيشفرض فعال است، ولي شامل هيچکدام از سلولها نمي شود.

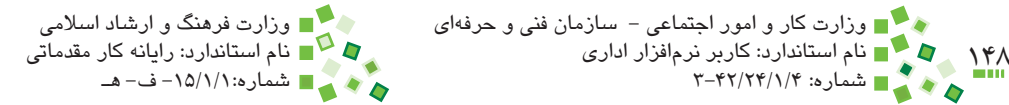

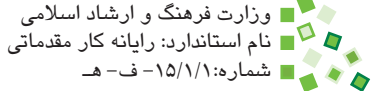

**ج-** سيستم حفاظتي کاربرگها فقط مانع ويرايش شدن اطالعات ميشود، ولي به طور کامل مانع ديده شدن آنها نميشود. **د-** سيستم حفاظتي کاربرگها را فقط مدير شبکه ميتواند تنظيم کند. **-7 کدام گزينه در مورد سيستم حفاظتي کارپوشهها صحيح است؟ الف-** سيستم حفاظتي کارپوشهها کليتر از سيستم حفاظتي کاربرگهاست و آن را دربرميگيرد. **ب-** سيستم حفاظتي کارپوشهها فقط در رايانههايي که به شبکه متصل باشند قابل استفاده است. **ج-** سيستم حفاظتي کارپوشهها دو کلمه عبور براي نمايش کارپوشه و ويرايش آن دارد. **د-** سيستم حفاظتي کارپوشهها زماني قابل استفاده است که نرمافزار جانبي مخصوص آن نصب شده باشد. **-8 دستور Worksheet Insert چه کاري انجام ميدهد؟ الف-** کاربرگ جديدي ميسازد. **ب-** کارپوشه جديدي ميسازد. **ج-** محتواي کپي شده را در کاربرگ درج ميکند. **د-** محتواي کپي شده را در کارپوشه درج ميکند. **-9 گزينهاي که براي مخفي کردن کاربرگ به کار ميرود چه نام دارد؟ الف-** Hide **ب-** Unhide **ج-** Delete **د-** Fade **1010تغيير رنگ زبانه کاربرگ باعث تغيير رنگ پسزمينه آن ميشود. الف-** درست **ب-** نادرست **1111اگر از کاربرگ نسخهبرداري شود، کاربرگ جديد از هر نظر مشابه آن خواهد بود. الف-** درست **ب-** نادرست **1212ميتوان سطرها و ستونهاي دلخواه را در هر کاربرگي مخفي کرد. الف-** درست **ب-** نادرست **1313کلمه کليدي که براي تعيين بزرگنمايي به کار ميرود چه نام دارد؟ الف-** Scale **ب-** Size **ج-** Zoom **د-** Factor Size

پیمانه مهارتی: صفحه گسترده 2007 Excel<br>واحدکار پنجم: توانایی مدیریت کارپوشهها و کاربرگها

- **1414وقتي کاربرگي با کلمه عبور محافظت شده باشد، ميتوان با در اختيار داشتن کلمه عبور، آن را از حالت حفاظت شده خارج کرد. الف-** درست **ب-** نادرست **1515اگر قرار باشد فايل اکسل را به گونهاي محافظت کنيم که فقط افرادي که کلمه عبور را دارند قادر به باز کردن آن باشند، بايد چه کرد؟ الف-** کاربرگها را با کلمه عبور محافظت کرد. **ب-** کاربرگ اول را با کلمه عبور محافظت کرد.
	- **ج-** کارپوشه را با کلمه عبور محافظت کرد. **د-** کارپوشه و تمام کاربرگها را با کلمه عبور محافظت کرد.

#### **16- What's recommended for increasing the security of protected ?workbooks**

- **a** Excel password protection is enough
- **b**-Third-party applications
- c- Windows password protection
- d-Windows encryption

#### **17-** What's recommended for increasing the features of sharing system?

- **a** Excel Sharing
- **b** Microsoft Groove
- **c** Microsoft Sharepoint
- d-All of the items

**1818درباره کليات سيستم حفاظتي اطالعات کاربرگهاي Excel توضيح دهيد.**

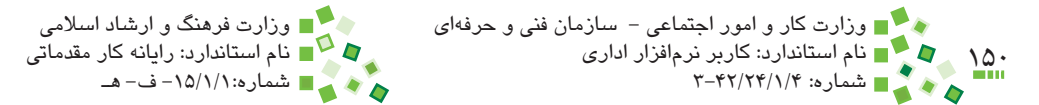

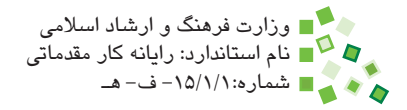

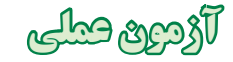

- **-1** دو کارپوشه به نامهاي 1Sample و 2Sample بسازيد. نام کاربرگهاي پيشفرض آنها را به ترتيب به 2T1S، 2T1S و 3T1S براي کارپوشه اول و 1T2S، 2T2S و 3T2S براي کارپوشه دوم تبديل کنيد.
- **-2** در سلول 5B از کاربرگ 1T1S عبارت test را وارد کنيد. يک کپي از 1T1S در کارپوشه دوم بسازيد و کاربرگ جديد را 4T2S نامگذاري کنيد. يک کپي هم از آن در کارپوشه اول بسازيد و آن را 4T1S بناميد.
	- 1**3-3**T1S، 2T1S و 3T1S را مخفي کنيد.
	- **-4** زبانه 4T2S را بين زبانههاي 1T2S و 2T2S قرار دهيد.
		- **-5** کاربرگهاي 1T2S، 2T2S و 3T2S را پاک کنيد.
- **-6** کارپوشه نمرهها را باز کنيد. آن را طوري Freeze کنيد که عنوان ستونها و ستون شرح درسها ثابت شوند. براي کنترل عملکرد، بزرگنمايي صفحه را آنقدر زياد کنيد که کل جدول در صفحه ديده نشود؛ در جدول جابهجا شويد تا کارکرد قسمتهاي ثابت شده را کنترل کنيد.
	- **-7** ستون نمرهها و سطر عنوانها را مخفي کرده، دوباره نمايش دهيد.
- **-8** کاربرگ را طوري تنظيم کنيد که فقط سلول نمرهها آزاد باشند. سيستم محافظت را فعال کنيد و آزمايش کنيد که ساير سلولها را ميتوان ويرايش کرد يا خير. کاربرگ را از حالت حفاظت شده خارج کنيد.
- **-9** پرونده نمرهها را با نام ديگري ذخيره کنيد. پرونده جديد را در Excel به اشتراک بگذاريد و از يکي از دوستان خود بخواهيد که از طريق شبکه نمرههاي کاربرگ را ويرايش کند.

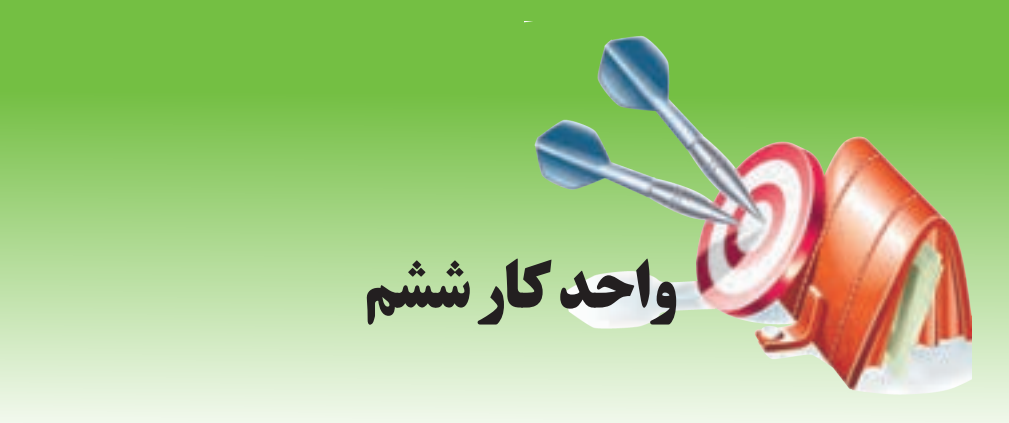

## **آشنايي با صفحه گسترده و محيط Excel توانايي فرمولنويسي**

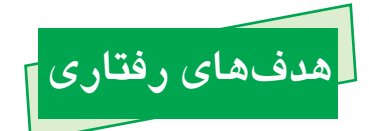

**پس از مطالعه اين واحد كار از فراگير انتظار ميرود كه:** -1 ِ تمايز داده و فرمول را توضيح دهد و آنها را به درستي در سلولها وارد کند. -2 فرمول ذخيره شده در سلولها را مرور کند. -3 شيوه کار عملگرها و توابع را توضيح دهد. -4 عملگرهاي حسابي و منطقي را نام ببرد و کارکرد آنها را توضيح دهد. -5 با توجه به اولويت عملگرها فرمولها را با پرانتزهاي مناسب پيادهسازي کند. -6 از توابع پرمصرف استفاده کند و کارکرد آنها را توضيح دهد. -7 علت بروز خطاهاي مختلف را کشف کرده، ايراد را برطرف کند.

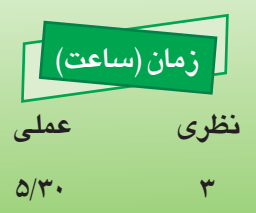

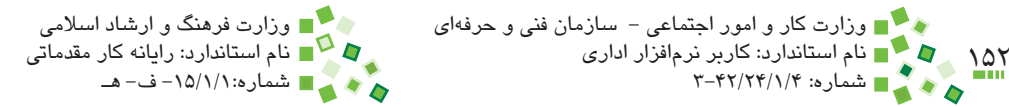

## **6-1 کليات**

فرمولنويسي Excel يکي از قابليتهاي بسيار پرکاربرد آن است. برخلاف آنچه برخي کاربران ميپندارند، فرمول ِ نويسي مختص نيازهاي خاص نيست و بسياري از کارپوشهها که براي کارهاي بسيار معمولي طراحي ميشوند نياز به فرمول دارند.

در اين واحدکار با مباني فرمولنويسي، عملگرها، توابع، انواع آدرسدهي و ارجاع، کپي فرمولها و مديريت خطاها آشنا خواهيد شد.

## **6-2 مباني فرمولنويسي**

**6-2-1 اصول فرمولنويسي**

فرمول متني دارد و براي اينکه تمايز آن با داده مشخص باشد، هميشه با = شروع ميشود؛ يعني هرچه در سلولي وارد شده باشد و با عالمت = شروع شده باشد، فرمول و در غير اين صورت داده در نظر گرفته ميشود )اين مسئله تبصرهاي دارد که در ادامه در قسمت مطالعه آزاد توضيح داده شده است).

به شکلهاي 6-1 توجه کنيد.

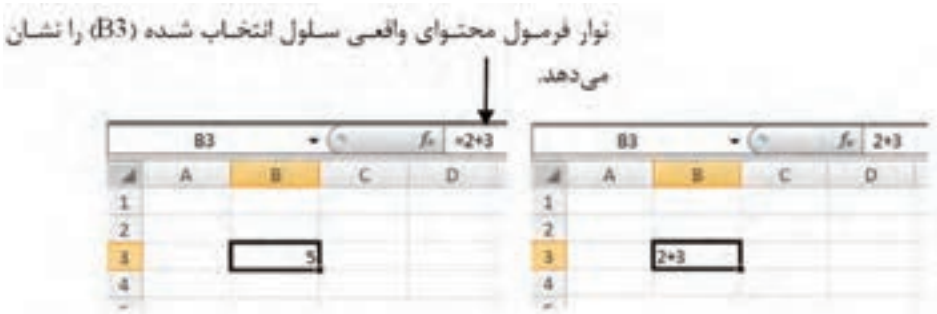

**شکل 6-1 عبارت 2+3 يکبار بهصورت داده )سمت راست( وبارديگر بهصورت فرمول )سمت چپ(**

عبارت شکل سمت راست داده است، زيرا با عالمت = شروع نشده است. عبارت شکل سمت چپ فرمول است؛ وقتي روي خانهاي که فرمول دارد کليک کنيد، متن فرمول آن در نوار فرمول نشان داده مي ِ شود؛ در خود خانه نتيجه فرمول ديده ميشود که در اين مثال مقدار 5 است.

پيمانه مهارتي: صفحه گسترده 2007 Excel 153 واحدكار ششم: توانایی فرمولنویسی

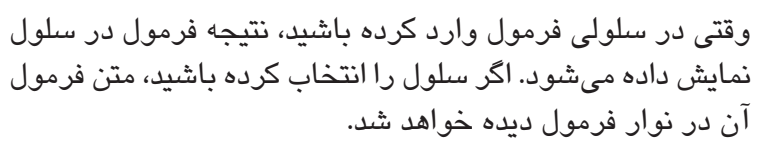

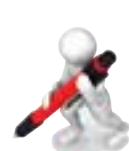

نکته:

تمرين: فرمولي در سلول 15C بنويسيد كه حاصلضرب 3/1415 و 10/5 را محاسبه كند.

**6-2-2 تمايز داده و فرمول**

شايد به اين فکر کرده باشيد که اگر عبارتهايي که با = آغاز ميشود همگي فرمول باشند، چگونه ميتوان محتوايي را در سلولي ذخيره کرد و نمايش داد که با = آغاز شود؟ پاسخ اين است که بايد پيش از = يک عالمت ' که مشخصه متن است قرار دهيد )شکل 6-2(.

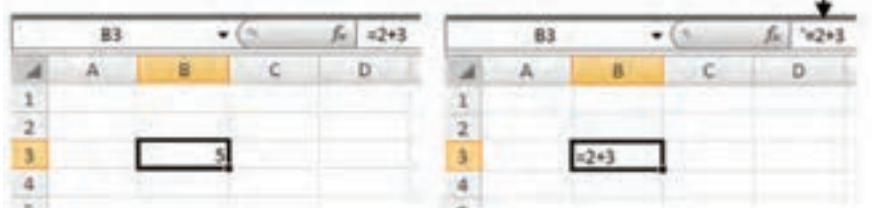

برای آگاه شدن از محتوای واقعی سلول انتخاب شده (B3) به نوار فرمول توجه کنید.

**شکل 6-2 عبارت به صورت فرمول )سمت چپ( و به صورت داده )سمت راست(**

عالمت ' در خروجي سلول نمايش داده نميشود و فقط در نوار فرمول ديده ميشود؛ ولي به هر حال باعث مي ِ شود که آغاز محتواي اصلي با = نباشد و فرمول به شمار نرود.

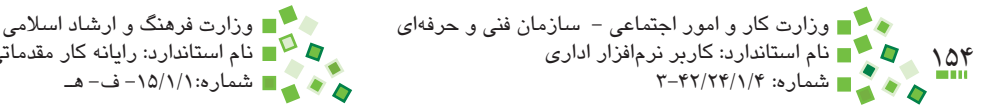

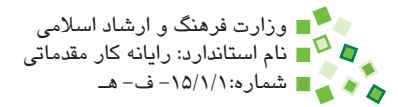

## **مطالعه آزاد**

در مواردي ممکن است فرمولي را در سلولي وارد کنيد و با عبارتي مانند آنچه در شكل 6-3 مشاهده مے كنيد، مواجه شويد.

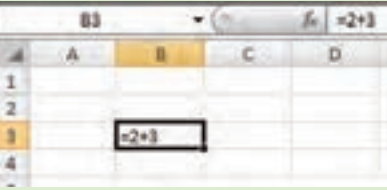

**شکل 6-3 عبارت نمونه**

همانطورکه ميبينيد محتواي اصلي سلول که در نوار فرمول نشان داده ميشود 2+3= است، يعني فرمول به شمار ميرود؛ اين در حالي است که در خود سلول هم 2+3= ديده ميشود، در حالي که اگر محتواي سلول فرمول در نظر گرفته شده باشد بايد خروجي آن، يعني 5 در سلول نمايش داده شود.

در اين موارد علت اين است که نوع داده سلول متن تعيين شده است؛ نوع داده را به گزينهاي غير از Text تبديل کنيد، سلول را در حالت ويرايشي قرار دهيد و بدون تغيير اطالعات، کليد Enter صفحه کليد را بفشاريد تا مشکل حل شود.

#### **6-2-3 مرور فرمولها**

سادهترين راه براي مرور کردن فرمولها اين است که سلول حاوي فرمول را انتخاب کنيد تا محتواي اصلي که همان فرمول است در نوار فرمول نمايش داده شود.

يک راه ديگر اين است که روي سلول دابل کليک کنيد تا محتواي داخل سلول در حالت ويرايشي قرار گيرد؛ در اين صورت نيز ميتوانيد متن فرمول را ببينيد. اين روش امتياز بزرگي هم دارد: ارجاعهاي فرمول در صفحه، نمايش داده ميشوند. با اين مسئله در ادامه آشنا خواهيد شد.

روش ديگر براي مرور فرمولها، اجراي Show Formulas | Formulas| Formula Auditing | م است. با اين کار به جاي خروجي فرمولها، متن آنها در سلولها نمايش داده ميشوند (شکل ۴-۶).

| 83                                                                                                    | ٠        |        | k<br>$= 2 + 3$ |                  |                   |  |
|----------------------------------------------------------------------------------------------------|----------|--------|----------------|------------------|-------------------|--|
| $\mathbf{A}$                                                                                             | B        | C.     | ø              | E.               |                   |  |
| $\frac{1}{2}$                                                                                            |          |        |                |                  |                   |  |
| 3                                                                                                    |          |        | 83             |                  | $f_{\rm E}$ = 2+3 |  |
| <b>d</b><br><br><b>d</b><br><br><br><br><br><br><br><br><br><br><br><br><br><br><br><br><br><br><br><br> | 30<br>35 |        | A,             |                  | B                 |  |
|                                                                                                    |          | 1      |                |                  |                   |  |
|                                                                                                    |          | 2      |                |                  |                   |  |
|                                                                                                    |          | š<br>4 |                | $=2+3$<br>$=5*6$ |                   |  |
|                                                                                                    |          | 5      |                |                  | $= 84 + 83$       |  |
|                                                                                                    |          | ö      |                |                  |                   |  |

**شکل 6-4 فعال شدن حالت نمايش فرمول )سمت راست(**

اگر الزم باشد كه فرمولهاي كاربرگ را چاپ كنيد، ميتوانيد از اين حالت استفاده كنيد. براي بازگرداندن نما به حالت معمولي، دوباره روي آيکن گفته شده کليک کنيد.

## **6-3 عملگرها**

## **6-3-1 عملگرهاي حسابي**

به عناصري مانند چهار عمل اصلي، عملگر گفته ميشود. در اين قسمت از کتاب با عملگرها که جزء مهمي از فرمولها هستند، آشنا خواهيم شد. بجز عملگرهايي که در اين کتاب معرفي ميشوند تعداد کمي عملگر ديگر نيز وجود دارد.

عملگرهاي حسابي Excel از اين قرارند:

- •عملگر + جمع
- •عملگر تفريق
- •عملگر / تقسيم
- •عملگر \* ضرب
	- •عملگر ^ توان

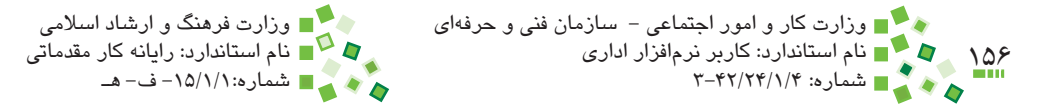

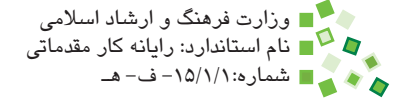

به عنوان مثال به عبارت زير توجه کنيد:

 $5.32 + \frac{6.1^{8}}{10.1^{8}}$ 

اين عبارت را در Excel بايد به صورت زير نوشت:

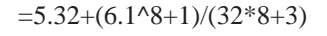

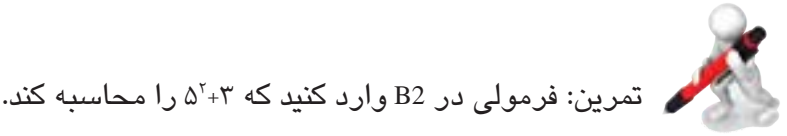

#### **6-3-2 عملگرهاي منطقي**

عملگرهاي حسابي با اعداد سروکار دارند؛ گروهي ديگر از عملگرها، عملگرهاي منطقي ناميده ميشوند و به جاي اعداد با مقادير درست و نادرست کار ميکنند.

عملگرهاي منطقي Excel از اين قرارند:

- •عملگر = برابر
- •عملگر < بزرگتر
- •عملگر =< بزرگتر يا مساوي
- •عملگر > کوچکتر
- •عملگر => کوچکتر يا مساوي
	- •عملگر <> نابرابر

اگر به عنوان مثال در سلولي عبارت 3=5= را وارد کنيم، خروجي آن False( نادرست( خواهد بود و خروجي عبارت 90=>8= مقدار True( درست( است. پيمانه مهارتي: صفحه گسترده 2007 Excel 157 واحدكار ششم: توانایی فرمولنویسی

#### **6-3-3 اولويت عملگرها**

عملگرها اولويتهاي يکساني ندارند و بايد با استفاده مناسب از پرانتز، عبارتهايي بنويسيد که مشکل اولويتبندي نداشته باشند. به عبارت روبهرو توجه کنيد:

 $=2+3*4$ 

نتيجه اين عبارت چيست؟ به احتمال زياد پاسختان 14 خواهد بود؛ زيرا معمول اين است که اولويت ضرب باالتر از جمع باشد و ابتدا 4\*3 محاسبه شود و بعد نتيجه آن با 2 جمع شود. اولويت عملگرها در Excel به ترتيب از زياد به کم به اين ترتيب است:

- **-1** توان
- **-2** ضرب و تقسيم
- **-3** جمع و تفريق
- **-4** عملگرهاي منطقي

عملگرهای يکسان و عملگرهايی که اولويتی نسبت به هم ندارند، اصولاً طوری هستند که ترتيب محاسبه آنها تأثيري بر پاسخ ندارد.

تمرين: عبارت مقابل را چگونه بايد در Excel وارد كرد؟  $X + 3.2$  7.5-4  $7 - 68$   $15 - 7$ نکته:

بايد اولويت عملگرها را بدانيد تا بتوانيد با استفاده مناسب از پرانتز فرمولهاي صحيحي بنويسيد.

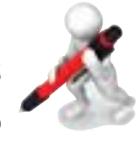

تمرين: فرمولي در سلول 2B بنويسيد که مساحت دايرهاي به شعاع 2 واحد را محاسبه کند.

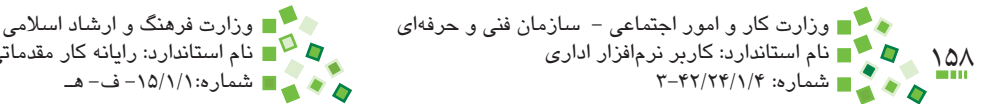

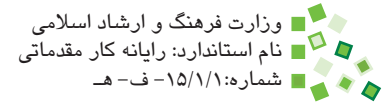

# **6-4 توابع**

#### **6-4-1 مفهوم توابع**

عملگرها عمليات اوليه و محدودي را انجام ميدهند؛ براي اکثر محاسبات نياز به عمليات به نسبت پيچيدهتري است که با توابع انجام ميشوند. در ادامه با کليات استفاده از توابع و تعدادي از پرکاربردترين آنها آشنا خواهيد شد.

هر تابع ماهيتي است که ميتواند وروديهايي داشته باشد و حتماً يک خروجي نيز دارد.

#### **6-4-2 گرامر توابع**

به اين عبارت توجه کنيد:

 $=MAX(2, 5, 10)$ 

اين عبارت از تابع MAX براي محاسبه ماكزيمم (بزرگترين مقدار) استفاده ميکند. آنچه در اين تابع انجام ميشود، انتخاب بزرگترين عدد بين اعداد ،2 5 و 10 است. راهنماي توابع مشخص ميکنند که پارامترهاي ورودي هر تابع چه هستند و به چه ترتيبي بايد وارد شوند. در ادامه خواهيد ديد که توابع را ميتوان به طور دستي يا با کمک گرفتن از کادر محاوره درج تابع نوشت. هر فرمول ميتواند ترکيبي از توابع و عملگرها باشد. به عبارت زير دقت کنيد:

 $=(MAX(2, 5, 10)*2+1)/2$ 

اين فرمول از تابع ماكزيمم، عملگر جمع، تفريق و تقسيم استفاده ميکند. روند محاسبه اجزاي تابع و رسيدن به مقدار نهايي که در پشت پرده Excel انجام ميشود به اين صورت است:

 $=(10*2+1)/2$ 

 $=(20+1)/2$ 

 $=21/2$ 

 $=10.5$ 

پيمانه مهارتي: صفحه گسترده 2007 Excel 159 واحدكار ششم: توانایی فرمولنویسی

شکل 6-5 وضعيت فرمول را در محيط Excel نشان ميدهد.

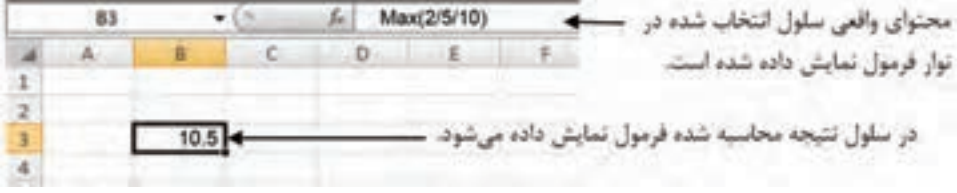

**شکل 6-5 فرمول نمونه**

#### **6-4-3 پارامترهاي توابع**

بعضي توابع مقادير ورودي ندارند و برخي ديگر از توابع يك يا چند مقدار ورودي دارند. به مقادير ورودي پارامتر نيز گفته ميشود. برخي پارامترها اجباري و برخي اختياري هستند. پارامترهاي جباري را حتماً بايد وارد كرد ولي پارامترهاي اختياري را ميتوان وارد نكرد كه در اين صورت مقداري پيشفرض براي آن در نظر گرفته ميشود.

اختياري يا اجباري بودن پارامترها و مقدار پيشفرض پارامترهاي اختياري در راهنماي درج فرمول که در ادامه کتاب معرفي خواهد شد، مشخص ميشوند.

نوع ديگري پارامتر ورودي نيز وجود دارد: پارامترهاي نامحدود. پارامترهاي نامحدود ميتوانند ترکيبي از يک يا چند ورودي باشند. به عنوان مثال تابع SUM (جمع) پارامتر نامحدود دارد و ميتوانيد آن را به صورتهاي زير بنويسيد:

 $=$ SUM $(1,3,5,12,20)$ 

 $=$ SUM $(1,3,5)$ 

 $=$ SUM $(1,3)$ 

همانطورکه ميبينيد تعداد وروديهاي تابع SUM در مثال ِ هاي مختلف متغير است. نامحدود بودن پارامتر هم در راهنماي Excel مشخص ميشود.

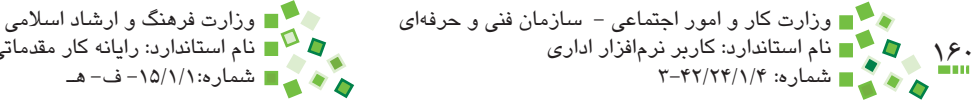

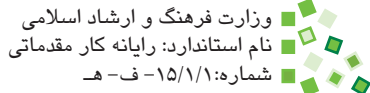

#### **6-4-4 درج تابع**

سادهترين راه براي درج تابع، استفاده از Home| Formulas|  $f$ r Insert Function است. وقتي دستور را اجرا کنيد، کادر محاوره شکل 6-6 باز خواهد شد.

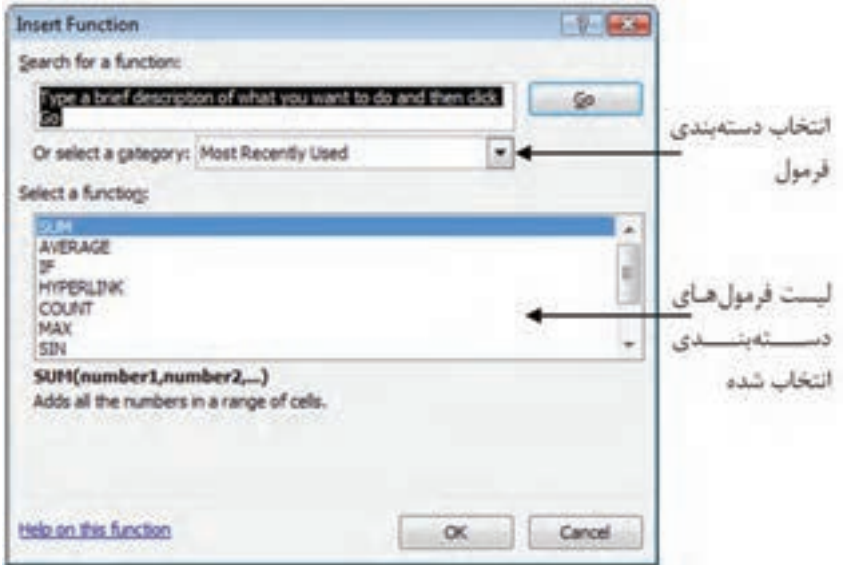

**شکل 6-6 کادر محاوره درج فرمول**

تعداد توابع Excel زياد است و به همين خاطر در دستههاي مختلفي قرار داده شدهاند تا يافتن آنها ساده شود. دستهبندي موردنظر خود را در ليست بازشوي category a select انتخاب کنيد؛ اگر دستهبندي تابع را نمي دانيد، گزينه All را انتخاب کنيد.

بعد از اينکه دستهبندي را مشخص کرديد، توابع موجود در آن دسته در قسمت مياني کادر محاوره )قسمت function a Select )نمايش داده ميشوند. روي تابع موردنظر خود کليک کنيد. با اين کار راهنماي تابع در پايين کادر محاوره نمايش داده ميشود. براي درج تابع روي دكمه OK کليک کنيد. کادر محاورهاي مشابه آنچه در شکل 6-7 نمايش داده شده است باز خواهد شد.

در اين کادر محاوره براي هر پارامتر ورودي تابع كه بايد وارد شود يك كادر در نظر گرفته ميشود، بهعنوان مثال تابع LOG انتخاب شده است که دو ورودي دارد و به همين خاطر دو کادر نمايش داده میشود. اگر عنوان کادر انتخاب توپر<sup>۱</sup> باشد (مثل Number در شکل ۷–۶) به معنی اجباری بودن آن و در غير اين صورت )مثل Base در شکل 6-7( به معني اختياري بودن آن است.

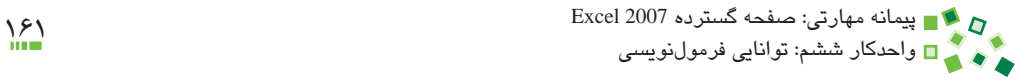

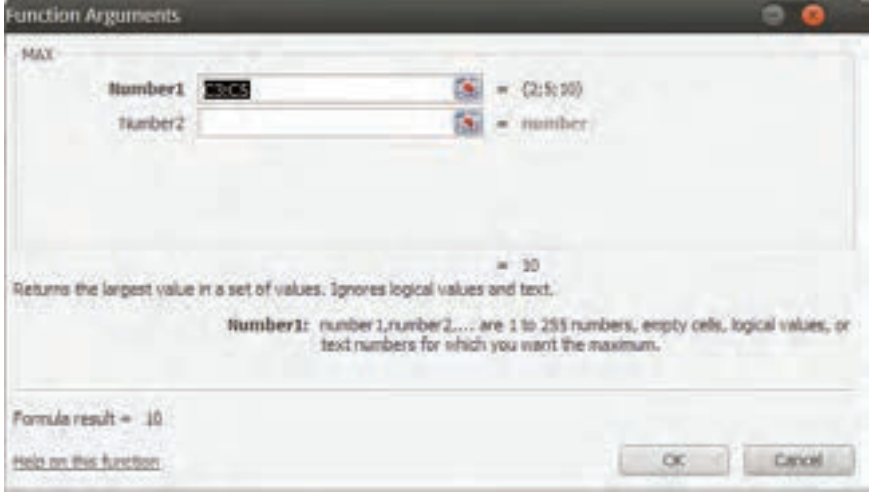

**شکل 6-7 کادر محاوره درج تابع**

پارامترهاي توابع ميتوانند مقدارهاي ثابت يا ارجاعهايي به سلولهاي ديگر باشند. براي وارد كردن مقدارهاي ثابت، آن را در کادر انتخاب تايپ کنيد. براي ارجاع دادن به سلولهاي ديگر، روي دکمه کليک کنيد. بعد از آن کادر محاوره کوچک ميشود و ميتوانيد روي سلول يا محدودهاي که ورودي تابع است کليک کنيد. بعد از آن کليد Enter صفحه کليد را بفشاريد تا دريافت ورودي پايان پذيرد. بعد از اينکه پارامترها را مشخص کرديد، روي دكمه OK کليک کنيد تا تابع درج شود. به شکل 6-8 توجه کنيد.

|   | Сő |   |   |        |
|---|----|---|---|--------|
|   | ٠  | ш | U |        |
|   |    |   |   | $\sim$ |
| B |    |   |   |        |
| B |    |   |   |        |
| ÷ |    |   |   |        |
| ų |    |   |   |        |
| 6 |    |   |   |        |
|   |    |   |   |        |
| в |    |   |   |        |

**شکل 6-8 کاربرگ نمونه**

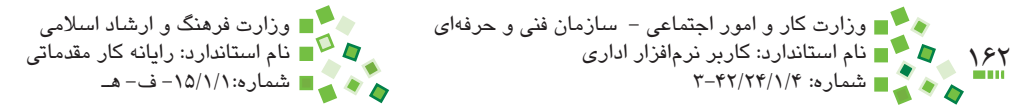

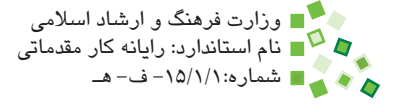

در اين شکل سلولهاي 3C، 4C و 5C براي ثبت و نگهداري سه مقدار ثابت در نظر گرفته شدهاند. اکنون قصد داريم فرمولي در 5C بنويسيم که ماكزيمم آن سه مقدار را محاسبه كند.

براي انجام اين کار ابتدا سلول 5C را انتخاب کنيد و بعد از آن Insert| Formulas| Home Function را اجرا کنيد. تابع LOG را انتخاب کرده، روي دكمه OK کليک کنيد. روي آيکن سمت راست کادر انتخاب 1Number كليك كنيد و بعد از آن سلول 3C را انتخاب کنيد و در پايان کليد Enter صفحه کليد را بفشاريد. در مرحله بعد روي آيکن سمت راست کادر انتخاب 2Number و بعد از آن سلول 4C کليک کنيد. سلول 5C را نيز در 3Number وارد كنيد )شکل 6-9(.

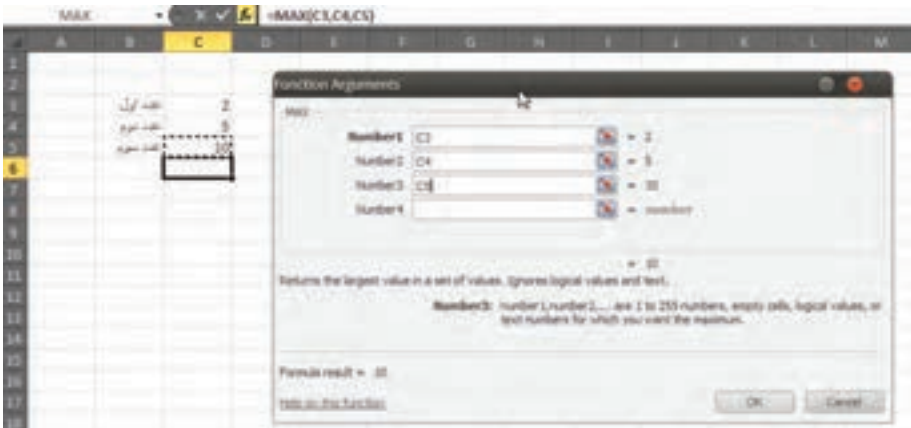

**شکل 6-9 مرحله پاياني درج تابع**

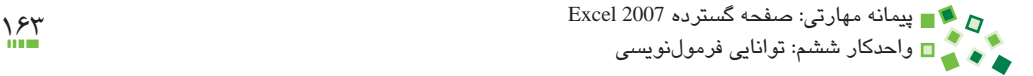

وقتي روي دكمه OK کليک کنيد، تابع درج خواهد شد )شکل 6-10(.

|                         | C <sub>6</sub> |                    |                | f. |   | $=MAX(C3,C4,C5)$ |   |
|-------------------------|----------------|--------------------|----------------|----|---|------------------|---|
|                         | А              | в                  | с              |    | D | E                | E |
| $\mathbf{1}$            |                |                    |                | ٠  |   |                  |   |
| $\overline{2}$          |                |                    |                |    |   |                  |   |
| $\overline{\mathbf{3}}$ |                |                    | $\overline{2}$ |    |   |                  |   |
| $\overline{4}$          |                | عدد اول<br>عدد دوم | 5              |    |   |                  |   |
| 5                       |                | .<br>عدد سوم       | 10             |    |   |                  |   |
| 6                       |                |                    |                |    |   |                  |   |
| $\overline{7}$          |                |                    |                |    |   |                  |   |
| 8                       |                |                    |                |    |   |                  |   |
| 9                       |                |                    |                |    |   |                  |   |

**شکل 6-10 تابعي که درج شده است.**

اگر اعداد يکي از دو سلول 3C يا 4C را تغيير دهيد، نتيجه فرمول نيز به طور خودکار اصالح خواهد شد (شکل ۶-۱۱).

|  |  | ÷т |  |  |  |
|--|--|----|--|--|--|
|  |  |    |  |  |  |
|  |  |    |  |  |  |
|  |  |    |  |  |  |
|  |  |    |  |  |  |
|  |  |    |  |  |  |
|  |  |    |  |  |  |
|  |  |    |  |  |  |
|  |  |    |  |  |  |
|  |  |    |  |  |  |

**شکل 6-11 انعکاس فوري تغيير وروديها در خروجي فرمول**

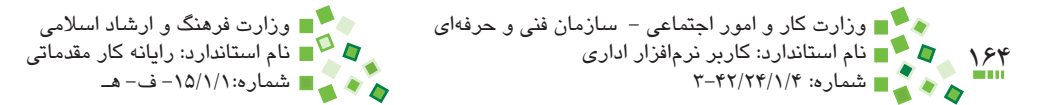

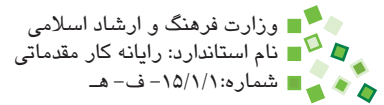

# **6-5 آدرسدهي و ارجاع**

#### **6-5-1 آدرسدهي**

در قسمت قبل با ارجاع دادن آشنا شديد. ارجاع دادن اهميت زيادي دارد و قابليت واقعي Excel در زمان استفاده از ارجاع در فرمولها خودنمايي ميکند.

براي ارجاع دادن در توابع و عملگرها بايد به سلولها يا محدودهها آدرسدهي کرد. آدرسدهي را هم مي توان دستي انجام داد (تايپ آدرس در زمان تايپ فرمول) و هم مي توان از ابزارهاي سادهکننده استفاده کرد.

در زمان درج فرمول با کمک کادر محاوره درج، کادرهاي انتخابي وجود دارد که به شما کمک ميکند. در زمان تايپ دستي فرمول يا درج عملگر (که اصولاً دستي انجام ميشود) نيز ميتوانيد ِ زماني که نوبت وارد کردن پارامتر است، روي سلولي که قرار است به آن ارجاع داده شود کليک کنيد تا آدرس آن در محل قرار گيرد.

به عنوان مثال به شکل 6-12 توجه کنيد.

مراحلي که در اين کار انجام شده است به اين صورت ميباشد:

- **-1** تايپ عالمت =، در اين مرحله برنامه ميفهمد که قصد داريد فرمولي را وارد کنيد.
- **-2** کليک روي سلول 3C، برنامه متوجه ميشود که قصد داريد به سلول 3C ارجاع دهيد و در نتيجه آدرس آن را در محل نوشته شدن فرمول قرار ميدهد. در اين مرحله فرمول 3C =است.
- **-3** تايپ عملگر ،+ در اين مرحله فرمول به صورت 3+C =خواهد بود. پس از + نياز به پارامتر است و در نتيجه برنامه منتظر است که پارامتر بعدي را وارد کنيد.
- **-4** کليک روي 4C، برنامه متوجه ميشود که پارامتر بعدي 4C است و در نتيجه آدرس آن را در محل فرمول قرار ميدهد. فرمول در پايان اين مرحله به صورت 4C3+C =خواهد بود.
	- **-5** اکنون ميتوانيد كليد Enter صفحه کليد را بفشاريد تا نتيجه درج شود )شکل 6-13(.

پيمانه مهارتي: صفحه گسترده 2007 Excel<br>پيمانه مهارتي: صفحه گسترده 2007 Excel واحدكار ششم: توانایی فرمولنویسی

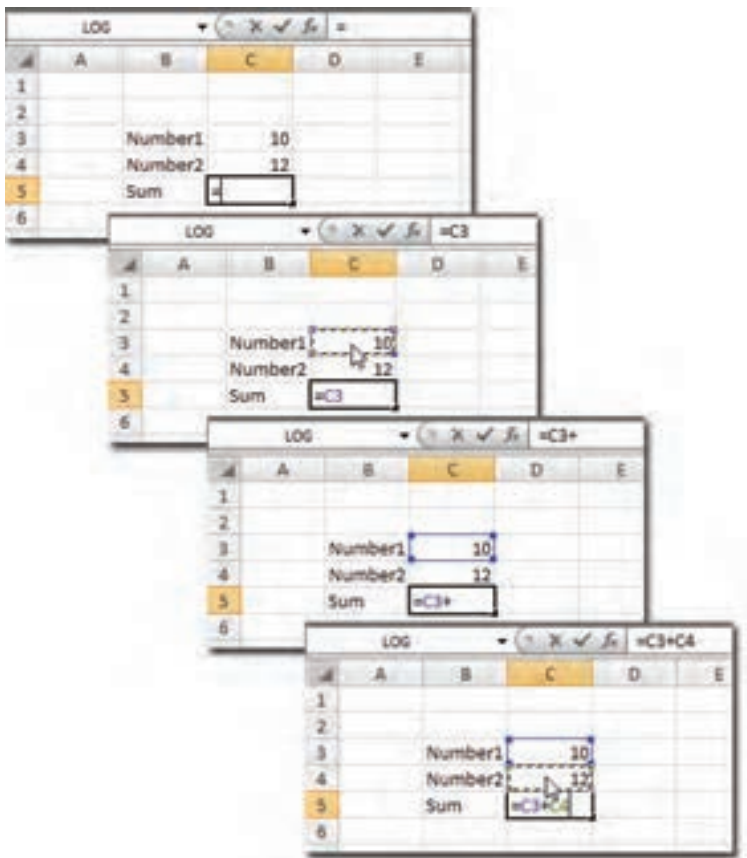

**شکل 6-12 مراحل درج فرمول و آدرسدهي در آن**

با روش کليک کردن ميتوانيد به سلولهاي کاربرگهاي ديگر نيز ارجاع دهيد؛ يعني زماني که نرمافزار منتظر دريافت آدرس است، روي زبانه يکي از کاربرگهاي ديگر کليک کنيد تا باز شود، سپس روي سلولي که قرار است ارجاع داده شود کليک کنيد تا آدرس آن درج شود. در ادامه روند تکميل فرمول را مانند معمول ادامه دهيد.

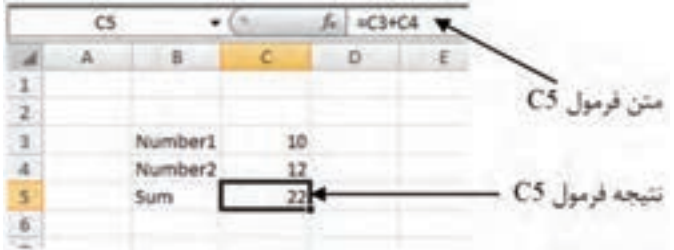

**شکل 6-13 پايان يافتن درج فرمول**

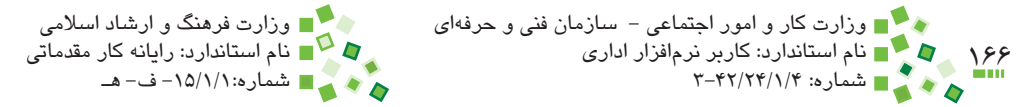

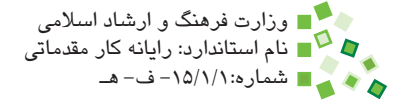

امکان ارجاع دادن به کاربرگهاي ساير کارپوشهها نيز وجود دارد؛ پيش از ارجاع دادن به کارپوشههاي ديگر، آنها را در Excel باز کنيد. زماني که نرمافزار منتظر دريافت آدرس است، پنجره کارپوشه موردنظر خود را فعال کنيد، کاربرگ آن را انتخاب کنيد و روي سلول موردنظر کليک کنيد. به اين ترتيب آدرس آن در فرمول اصلي درج ميشود. پس از آن فرمول را با روند معمولي تکميل کنيد. البته ارجاع به كارپوشههاي ديگر توصيه نميشود، زيرا اگر محل يا نام کارپوشههاي ارجاع داده شده تغيير کند، عملکرد فرمول مختل ميشود.

تمرين: در 1A و 2A به ترتيب اعداد 2 و 5 را وارد كنيد. در 3A فرمولي بنويسيد كه مقدار 1A به توان 2A را محاسبه كند. در 4A نيز فرمولي بنويسيد كه مجموع 3A و 2A را محاسبه كند. مقادير 1A و 2A را تغيير داده و نتيجه را كنترل كنيد.

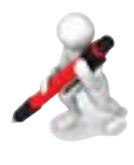

تمرين: در سلول 1A عبارت "شعاع" و در سلول 1B مقداري اوليه، مانند 2 را وارد کنيد. در سلول 2A عبارت "محيط" و در 3A عبارت "مساحت" را وارد کنيد. در 2B و 3B فرمولهايي بنويسيد که به ترتيب محيط و مساحت دايرهاي را که شعاع آن در 1B وارد شده است، محاسبه کند.

### **6-5-2 ارجاع به کاربرگهاي ديگر**

کاربرگهايي که در يک کارپوشه ساخته مي شوند کاملاً از يکديگر مستقل نيستند (زيرا در صورتي که کاملا مستقل باشند مي توان آنها را در کارپوشههاي مختلفي قرار دارد) و در نتيجه خيلي اوقات الزم است در فرمولها به سلولهاي کاربرگهاي ديگر نيز ارجاع دهيم.

ارجاع دادن به سلولهاي کاربرگهاي ديگر، تفاوت خاصي با آنچه در قسمت قبل توضيح داده شد ندارد. براي اين کار بايد زماني که نرمافزار در انتظار دريافت ارجاع است، به کاربرگ مورد نظر خود برويد و مانند معمول روي سلولي که قرار است ارجاع داده شود کليک کنيد. شکل ۱۴-۶ روند تهيه فرمولي را که به کاربرگ ديگري ارجاع داده است، نشان مي دهد.

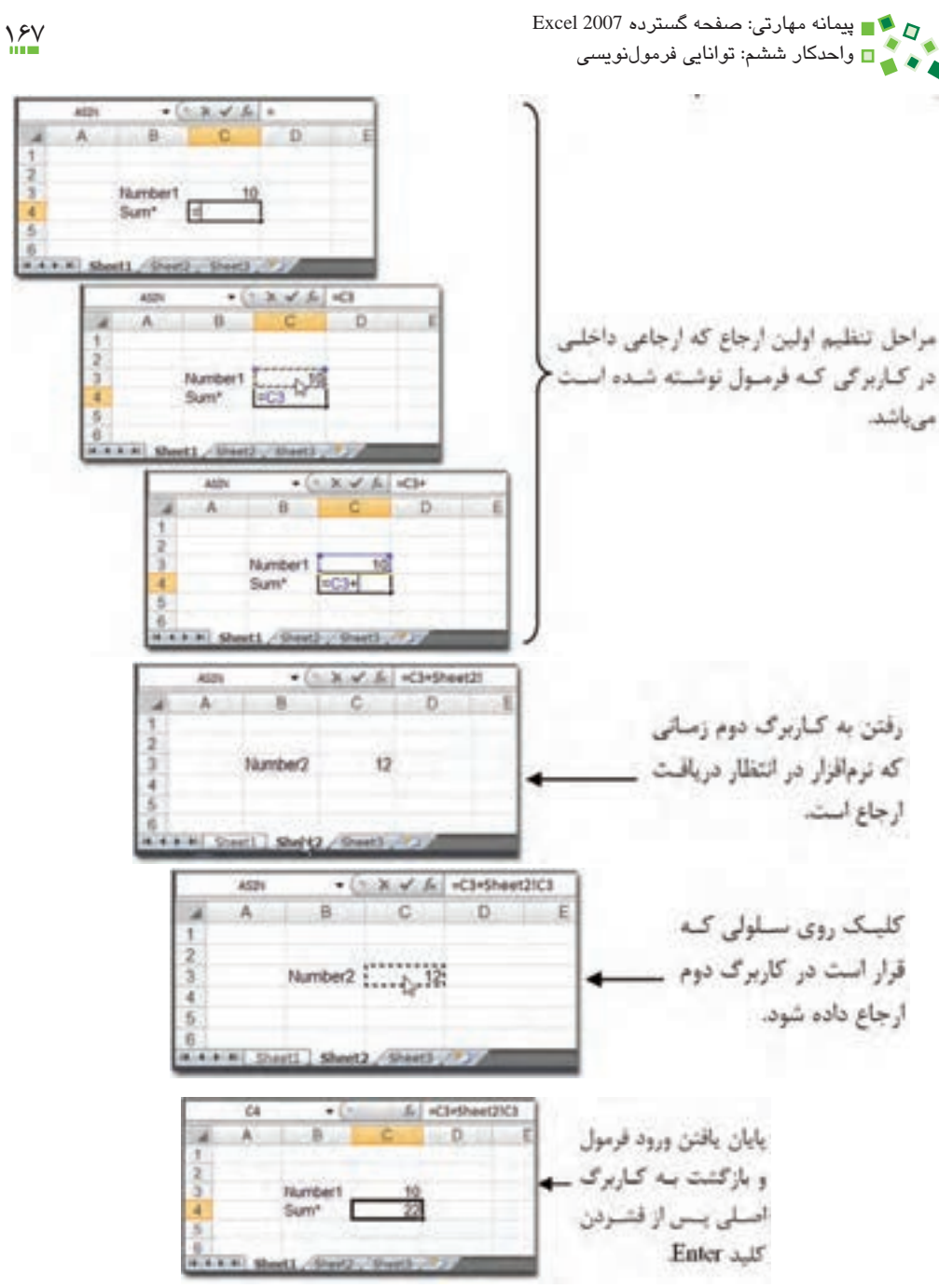

**شکل 6-14 فرمولي که به کاربرگ ديگري ارجاع ميدهد.**

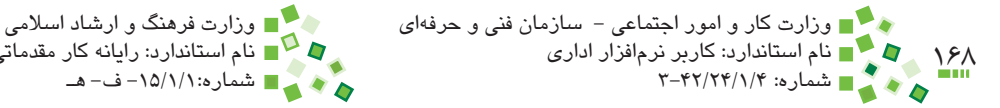

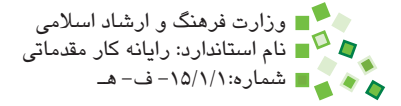

بسياري از کاربران حرفهاي ترجيح ميدهند در مواردي که با حجم زيادي از داده سر و کار دارند، آنها را در کاربرگهاي مختلف پراکنده نکنند و به جاي آن کل دادهها را در يک کاربرگ جمع کرده، از ساير کاربرگها به آنها ارجاع دهند.

پيش از اين آموختيد که وقتي آدرس سلولها به خاطر حذف و اضافه کردن سلول، سطر يا ستون تغيير کند، ارجاعهاي فرمولها نيز به طور خودکار اصالح ميشود. اين روند اصالحي در مورد ارجاعهاي بين کاربرگها نيز وجود دارد؛ ارجاع بين کاربرگها آدرسي دارد که در آن آدرس نام کاربرگ نيز وجود دارد. اگر نام کاربرگي را تغيير دهيد، تمام ارجاعهايي که به آن کاربرگ داده شده بودند نيز به طور خودکار اصالح خواهند شد.

#### **6-5-3 ارجاع به ساير کارپوشهها**

امکان ارجاع به ساير کارپوشهها نيز وجود دارد و آن را ارجاع خارجي نيز مينامند. روند ايجاد اين نوع ارجاع نيز تفاوت عمدهاي با ارجاعهاي سادهتري که پيش از اين توضيح داده شد ندارد. براي ايجاد ارجاع خارجي بايد عالوه بر کارپوشهاي که فرمول در آن نوشته ميشود، تمام کارپوشههايي را که قرار است به آنها ارجاع خارجي داده شود، نيز باز کنيد.

شکل 6-15 روند ارجاع دادن خارجي را نشان ميدهد.

بهتر است سعي کنيد اطالعات را طوري سازماندهي کنيد که نياز به استفاده از ارجاعهاي خارجي نداشته باشيد، زيرا مديريت آن مشکل است. اگر نام يا مسير کارپوشههايي را که ارجاع داده شدهاند، تغيير دهيد، ارجاعها به طور خودکار اصالح نميشوند.

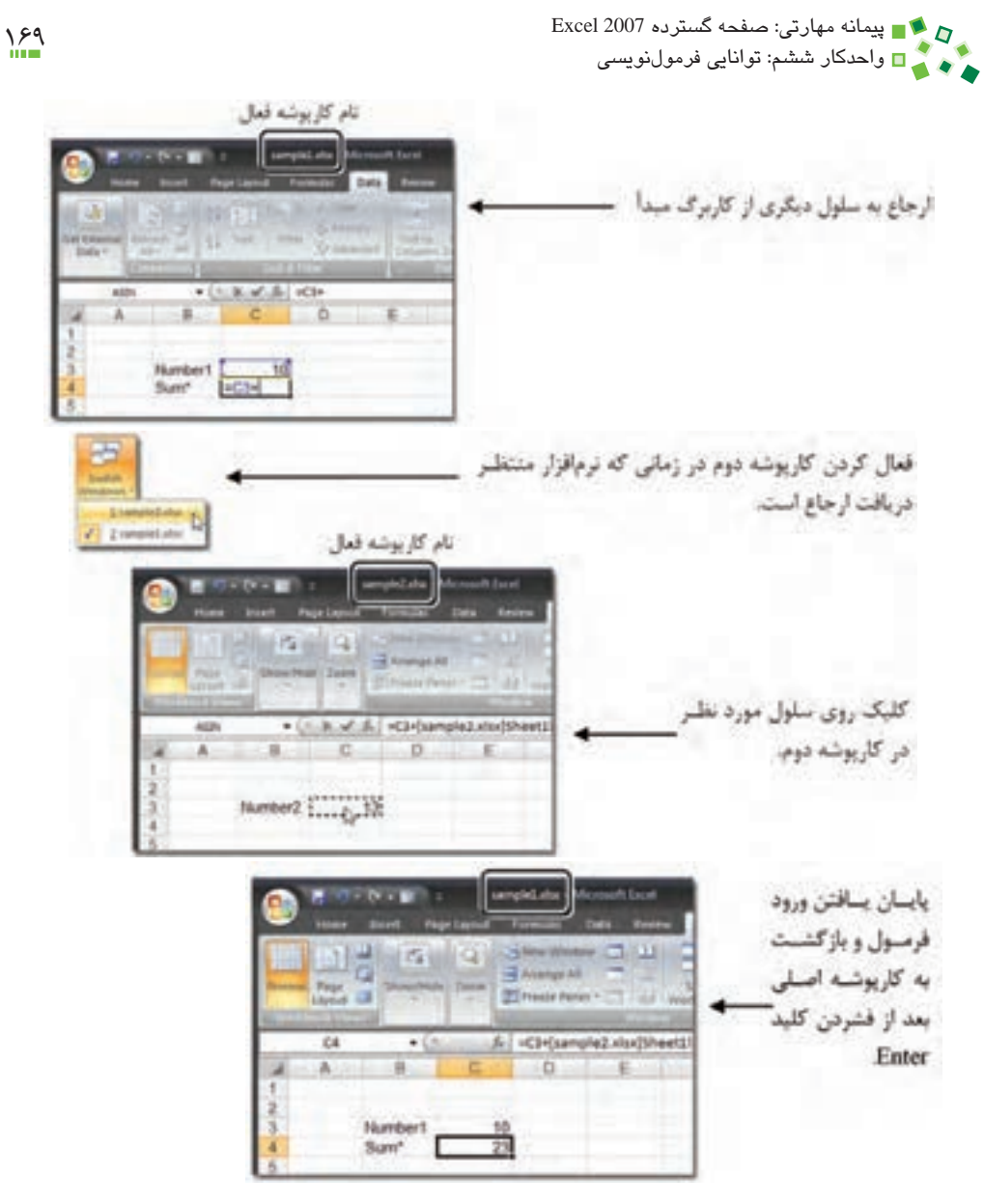

**شکل 6-15 ارجاع خارجي )ارجاع به کارپوشه ديگر(**

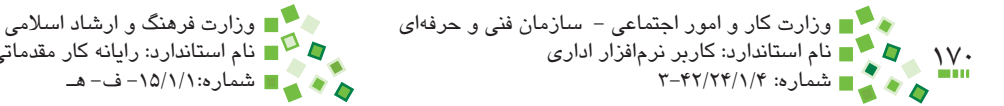

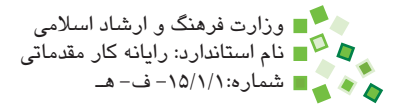

## **مطالعه آزاد**

ِ اگر ارجاع خارجي به خاطر تغيير نام يا مسير کارپوشههاي ارجاع داده شده دچار مشکل شود، ميتوانيد آنها را با ابزاري که براي اين منظور در نظر گرفته شده است اصالح کنيد.

براي اين کار روي Links Edit| Connections| Data کليک کنيد تا کادر محاوره شکل 6-16 باز شود.

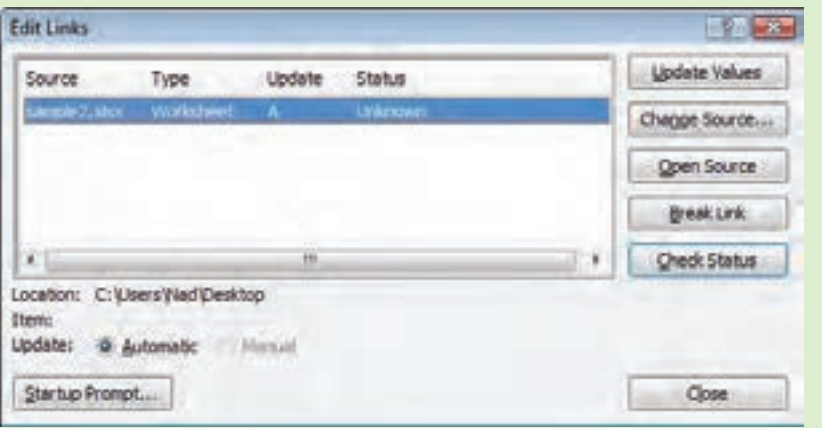

**شکل 6-16 کادر محاوره Links Edit**

در قسمت مياني اين کادر محاوره تمام کارپوشههايي که به آنها ارجاع داده شده است ليست ميشوند. در شکل اين مثال فقط به کارپوشهاي به نام xlsx2.sample ارجاع داده شده است )يک يا چند ارجاع). گزينه مربوط به کارپوشهاي را که نام يا مسير آن تغيير کرده است، انتخاب کرده، روي دکمه Source Change کليک کنيد. در اين زمان کادرمحاورهاي باز ميشود و نام و مسير جديد کارپوشه را دريافت ميکند. بعد از اينکه روي Close کليک کنيد، تمام ارجاعهاي آن کارپوشه اصالح خواهند شد.

#### **6-5-4 تابع PMT**

تابع PMT مقدار قسط دورهاي وام را محاسبه مي ِ کند. تابع، 5 ورودي دارد که 2 ورودي آخر آن اختياري هستند و در اين كتاب بررسي نخواهند شد؛ به عبارت ديگر از مقدارهاي پيش فرض وروديهاي آخر استفاده خواهد شد. سه ورودي اجباري تابع که براي محاسبات ساده کاربرد دارد به شرح زير هستند:

(مبلغ وام،تعداد قسط،مقدار بهره)PMT

پيمانه مهارتي: صفحه گسترده 2007 Excel 171 واحدكار ششم: توانایی فرمولنویسی

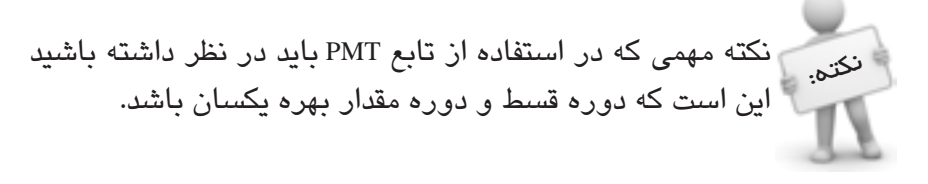

گر به عنوان مثال قصد داريد قسطهاي ماهانه را محاسبه كنيد، حتماً بايد مقدار بهره را هم ماهانه وارد کنيد. اگر بهره ساليانه ٪12 باشد، بهره ماهانه ٪1 خواهد بود.

فرض کنيد قصد داريد مبلغ ۱،۰۰۰،۰۰۰ ريال وام بگيريد و اين وام را در ۱۰ قسط با بهره ۱۸٪ بازپس دهيد. محاسبه به اين صورت خواهد بود:

PMT(18%/12,10,1000000)

شکل ۱۷-۶ کاربر گي را نشان مي دهد که محاسبههاي اين چنيني را انجام مي دهد.

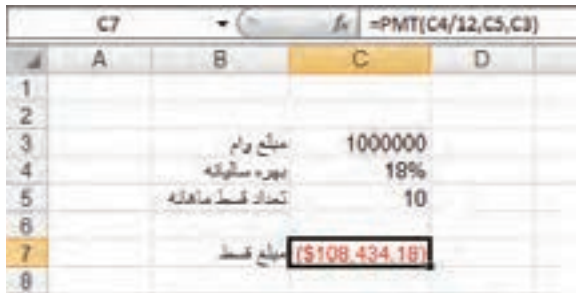

**شکل 6-17 محاسبه قسط ماهانه**

مقدار بهره ساليانه بر 12 تقسيم شده است تا بهره ماهانه به دست آيد. خروجي اين مثال با رنگ قرمز و به صورت )\$108,434.18( نمايش داده ميشود. اين شيوه نمايش متعلق به مبالغ مالي است؛ وجود پرانتز و رنگ قرمز منفي بودن مقادير مالي را نشان ميدهد. اگر تمايلي به استفاده از اين قالببندي نداريد، ميتوانيد نوع داده سلول را به General يا Number تبديل کنيد )شکل 6-18(.

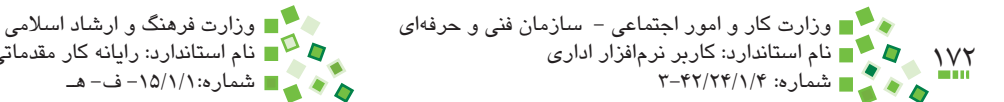

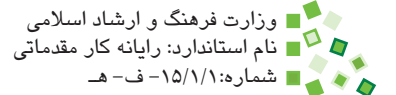

| $\sim$ | ٣Ŧ | =PMT(C4/12,C5,C3)<br>s. |  |  |  |
|--------|----|-------------------------|--|--|--|
|        |    |                         |  |  |  |
|        |    |                         |  |  |  |
|        |    |                         |  |  |  |
| я      |    | 1000000                 |  |  |  |
|        |    | 18%                     |  |  |  |
|        |    | 10                      |  |  |  |
| 6      |    |                         |  |  |  |
|        |    |                         |  |  |  |
| я      |    |                         |  |  |  |

**ِ شکل 6-18 تغيير نوع داده سلول 7C**

به عبارت ديگر، براي بازپس دادن وامي به مبلغ 1،000،000 ريال در 10 ماه با بهره ساليانه ٪18 بايد ماهي 108،000 ريال پرداخت کرد. منفي بودن عدد به معني بدهکاري است.

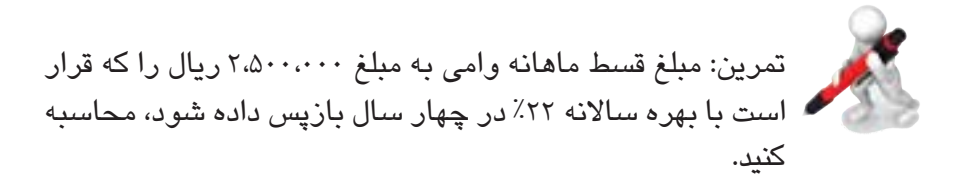

### **6-5-5 اصالح ارجاعها**

مثال قبل را در نظر بگيريد؛ فکر ميکنيد در صورتي که يک رديف باالي رديف شماره 3 درج کنيم چه اتفاقي خواهد افتاد؟ در اين حالت 3C و 4C به ترتيب تبديل به 4C و 5C خواهند شد. آيا فرمولي که در C5 وارد شده بود (که اکنون در C6 قرار خواهد داشت) دچار مشکل خواهد شد؟ شکل 6-19 وضعيت را بعد از درج رديفي در باالي رديف شماره 3 نشان ميدهد.

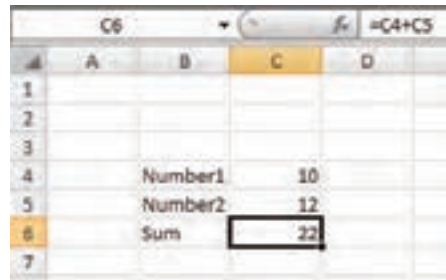

**شکل 6-19 اصالح فرمول بعد از درج رديفي جديد باالي رديف 3**
پيمانه مهارتي: صفحه گسترده 2007 Excel 173 واحدكار ششم: توانایی فرمولنویسی

همانطورکه در شکل نيز ميبينيد مشکلي به وجود نيامده است. به طور کلي هرگاه تغييري در جدول به وجود آيد که باعث عوض شدن آدرس سلولها شود، تمام ارجاعهايي که در فرمولها وجود دارند نيز اصالح خواهند شد. اين قابليت جالب باعث ميشود که کاربرگهاي Excel توانايي فراواني در تحليل و محاسبه داشته باشند.

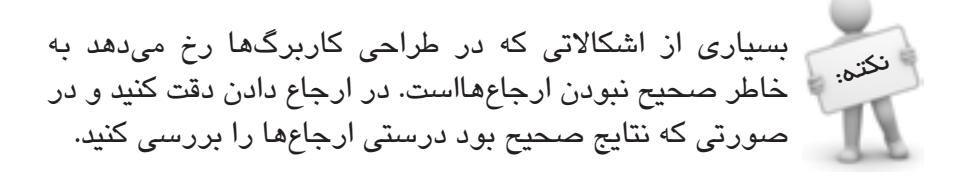

اکنون وضعيت ديگري را در نظر بگيريد؛ فرض کنيد سلول 4C را انتخاب کرده و بعد از آن Cut| Clipboard| Home را اجرا کنيد. سلول ديگري مانند 4D را انتخاب کرده، Paste| Clipboard| Home را اجرا کنيد. به اين ترتيب محتواي سلول 4C به 4D منتقل ميشود. فکر ميکنيد در اين حالت چه مسئلهاي براي فرمول 6C به وجود آيد؟ شکل 6-20 وضعيت را نشان ميدهد.

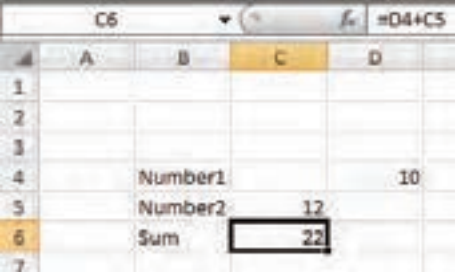

**شکل 6-20 اصالح فرمول بعد از جابهجايي ارجاع**

در اين حالت نيز Excel بسيار هوشمند عمل ميکند و ارجاع سلولي را که محتواي آن جابهجا شده است، اصلاح مي کند.

#### **6-5-6 مرور ارجاعها**

يک راه ساده براي مرور ارجاعها وجود دارد: روي سلول حاوي فرمول دابل کليک کنيد تا در حالت ويرايشي قرار گيرد. در اين حالت تمام ارجاعها با کادرهاي رنگي مشخص ميشوند )شکل 6-21(.

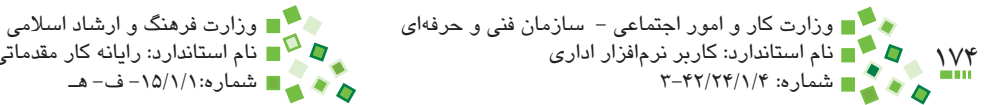

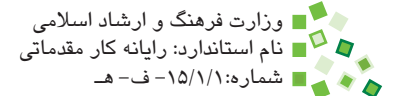

| LOG |                     | 4405 |  |
|-----|---------------------|------|--|
|     |                     |      |  |
|     |                     |      |  |
|     |                     |      |  |
|     |                     |      |  |
|     |                     |      |  |
|     | Number <sub>2</sub> |      |  |
|     |                     |      |  |
|     |                     |      |  |

**شکل 6-21 نمايش ارجاعها با کادرهاي رنگي**

# **6-5-7 کپي کردن فرمولها**

فرض کنيد جدولي از مقادير مانند شکل 6-22 در اختيار داريم. اکنون بايد فرمولي براي سلولهاي ستون E بنويسيم که بهاي کل رديفها را محاسبه کند. فرمول  $(75 - 77)$  مناسب براي 23 به صورت 33\*3C= است (شکل 7۳-۶).

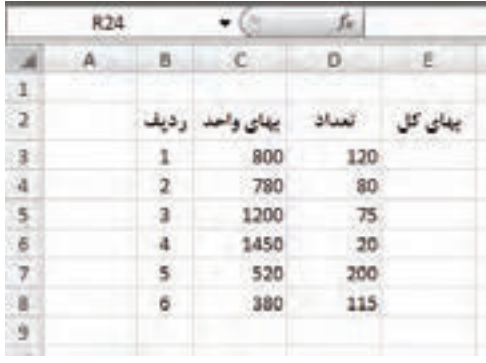

**شکل 6-22 جدول نمونه**

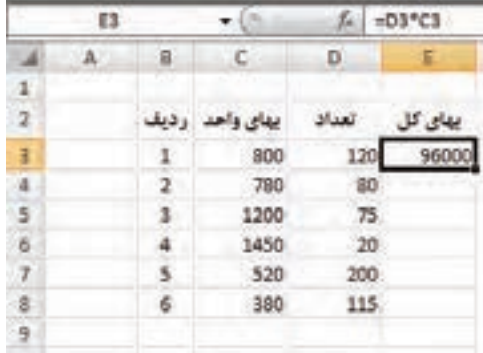

**شکل 6-23 فرمول اولين رديف**

پيمانه مهارتي: صفحه گسترده 2007 Excel 175 واحدكار ششم: توانایی فرمولنویسی

پس از اين فرمول، ساير رديفها را چگونه خواهيد نوشت؟ نوشتن فرمول براي تکتک رديفها سخت و وقتگير است و احتمال اشتباه دارد؛ اگر هم الزم باشد که فرمول را تغيير دهيد، بايد تغيير را در تک تک آنها تکرار کنيد. اگر جدول چند هزار رديف داشته باشد، اين کار عملاً ممکن نخواهد بود. براي رفع اين مشکل قابليت جالبي در Excel قرار داده شده است. سلولي را که فرمول آن نوشته شده است، انتخاب کرده، Copy| Clipboard| Home را اجرا کنيد. بعد از آن سلولهاي باقيمانده را انتخاب کرده، Paste| Clipboard| Home را اجرا کنيد )شکل 6-24(.

همانطورکه در شکل نيز ديده ميشود، ارجاعهاي نسخههاي کپي شده فرمول به طور خودکار اصالح ميشوند، به عنوان مثال اگر فرمولي به ستون سمت چپ خود ارجاع داده باشد، نسخههاي كپي شده نيز به ستون سمت چپ خودشان ارجاع ميدهند نه به همان ستوني كه فرمول اصلي ارجاع ميداد.

| to   | 84          |              | $+13$            | 漏       |       |                    |     |        |                                  |
|------|-------------|--------------|------------------|---------|-------|--------------------|-----|--------|----------------------------------|
|      | A ::::::::: | 38 O         | LС.              | D.<br>× |       | Е                  |     |        |                                  |
| i di |             |              |                  |         |       |                    |     |        |                                  |
| ä    |             | زديف         | <b>WHITE USE</b> |         |       | بهای تل            |     |        |                                  |
| 3    |             | 溫            | 800              | 120:    |       | $$ <sup>1600</sup> |     |        |                                  |
| ÷    |             | $\mathbf{2}$ | 780              |         |       |                    |     |        |                                  |
| ä    |             | I.           | 1200             | 75      |       |                    |     |        |                                  |
| ¢    |             | ä,           | 1450             | a       |       |                    |     |        |                                  |
| ł    |             | 5            | 520              | 200     |       |                    |     |        |                                  |
| п    |             |              | 380              | 115     |       |                    |     |        |                                  |
| 3    |             |              |                  | ts'     |       | $-0.5$             | s.  | +05*C5 |                                  |
|      |             |              |                  | 滿       | R     | ¢                  | D.  |        |                                  |
|      |             |              |                  |         |       |                    |     |        |                                  |
|      |             |              |                  |         | وفيقه |                    |     | su     |                                  |
|      |             |              | 3                |         | 1     | 500                | 130 | 96000  |                                  |
|      |             |              |                  |         | ł     | 700                | 10  | 62400  |                                  |
|      |             |              | $\frac{4}{3}$    |         | s.    | 1200               | 75  | 50000  |                                  |
|      |             |              |                  |         | 4     | 1450               | 20  | 29000  |                                  |
|      |             |              | <b>SECURE</b>    |         | ä     | 320                | 200 | 104000 | اردول هنايي -سه<br>E3 کيي شدداند |
|      |             |              |                  |         |       | 380                | 115 | 43700  |                                  |
|      |             |              |                  |         |       |                    |     |        |                                  |
|      |             |              |                  |         |       |                    |     |        |                                  |

**شکل 6-24 کپي کردن فرمول در تمام رديفها**

تمرين: تمرين قبل را طوري توسعه دهيد که در ستونهاي 1B تا 6B چند شعاع مختلف وارد شده باشد و فرمولهاي زير آنها محيط و مساحت دايرهاي با شعاعهاي مشخص شده را ترسيم کنند.

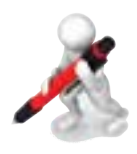

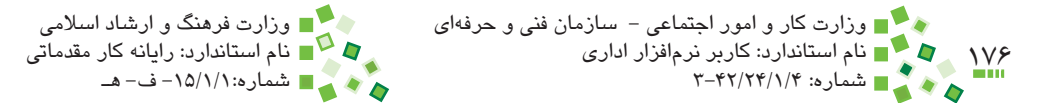

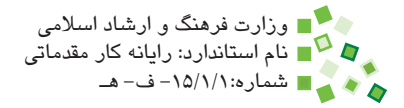

# **6-5-8 آدرسدهي مطلق**

شيوهاي از آدرسدهي که پيش از اين استفاده ميشد، آدرسدهي نسبي بود، يعني با تغيير محل فرمول در کپي، محل ارجاعها نيز اصالح ميشد. اين شيوه در بسياري از موارد کارايي دارد و به عنوان مثال به راحتي ميتوانيد فرمولهاي تکراري جداول بزرگ را بسازيد. ولي گاهي اوقات نيز الزم است که آدرسدهيها اصالح نشوند. به عنوان مثال به شکل 6-25 توجه کنيد.

در اين جدول بهاي واحد هميشه سلول واحدي است. اگر فرمول را به رديفهاي پايين کپي کنيم، مقدار صحيح را نشان نخواهند داد )شکل 6-26(.

|                   | D <sub>5</sub> |        |     | $f_{\rm H}$ = CS*C2 |
|-------------------|----------------|--------|-----|---------------------|
| ٠                 | а              | s      | ¢.  | D                   |
| а                 |                |        |     |                     |
| 2                 |                |        | 780 |                     |
| $\mathbf{3}$      |                |        |     |                     |
| 4                 |                | nuli   |     | بهای کل             |
| 5                 |                | 880322 | 120 | 93600               |
| ŏ                 |                | 880323 | 80  |                     |
| $\overline{\tau}$ |                | 880324 | 75  |                     |
| 8                 |                | 880325 | 20  |                     |
| 9                 |                | 880326 | 200 |                     |
| 10                |                | 880327 | 115 |                     |
| 11                |                |        |     |                     |
|                   |                |        |     |                     |

**شکل 6-25 جدول نمونه**

| 8703<br>ь  | ٠     | ٠      | D6 |                |
|------------|-------|--------|----|----------------|
| ۰          | - c   | 新山     |    |                |
|            |       |        |    | $\mathbf{1}$   |
|            | 780   |        |    | -2             |
|            |       |        |    |                |
| $15 - 144$ |       |        |    | $\frac{1}{2}$  |
| 93600      | 120   | 880122 |    |                |
|            | 80    | 880323 |    | 6              |
|            | 75    | 880324 |    | $\overline{x}$ |
| 2400       | 20    | 800325 |    |                |
| 16000      | 300   | 880326 |    | 5              |
| 8625       | 115 - | 880327 |    | 30             |
|            |       |        |    | 11             |

**شکل 6-26 کپي فرمول در رديفها**

علت بروز اين مشکل اين است که ارجاع به سلول بهاي واحد نيز در زمان کپي جابهجا شده است، طوري که به عنوان مثال سلول 6D از فرمول =3C\*6C استفاده ميکند، در حالي که بايد به صورت پيمانه مهارتي: صفحه گسترده 2007 Excel 177 احدید می احد و احدکار ششم: توانایی فرمولنویسی

2C\*6C =باشد. در واقع مقدار 2C بايد در تمام فرمولها ثابت باشد و به عبارت ديگر اين ارجاع مطلق است، نه نسبي.

مهمترين نکتهاي که بايد در ارجاع دادن بياموزيد و با انجام تمرين به آن مسلط شويد، مطلق يا نسبي کردن ارجاعها است. نکته:

براي اصالح مشکل، فرمول 5D( اولين رديف( را به صورت \$2C\$\*6C =بنويسيد. اکنون اگر آن را کپي کنيد، مشکلي به وجود نخواهد آمد (شکل ٢٧-۶).

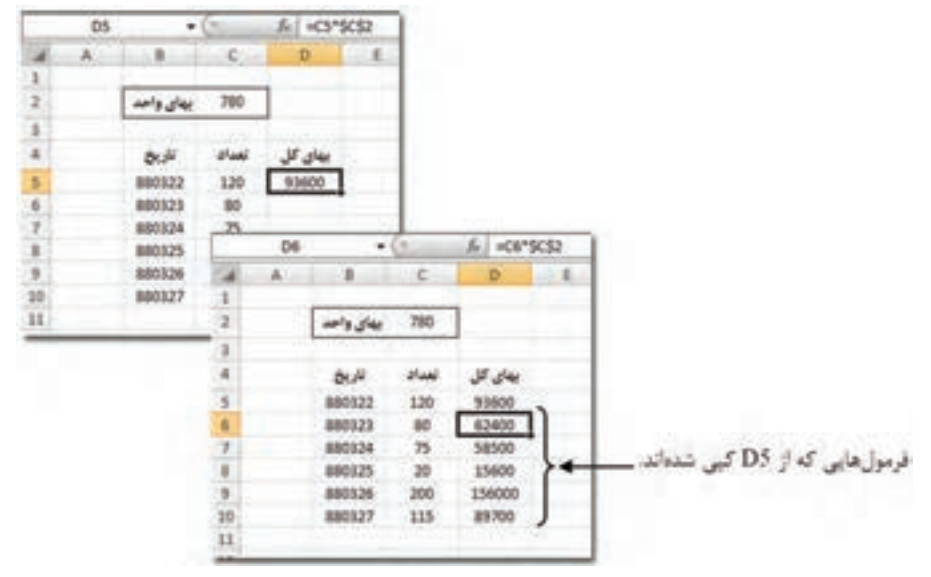

**شکل 6-27 کپي فرمول با ارجاع مطلق**

همانطورکه در شکل ميبينيد، ارجاع اول (5C (که نسبي است در فرمولهاي کپي شده اصالح شده است (6C(، ولي ارجاع دوم (\$2C\$ (که مطلق است ثابت باقي مانده است.

هر آدرس از دو جزء تشکيل شده است (به عنوان مثال A1)، جزء اول که ستون را مشخص مي کند (A) و جزء دوم که سطر را مشخص ميکند (1). هرکدام از اين دو جزء را مي توان مستقلا نسبي يا مطلق کرد. به عنوان مثال 1A در هر دو راستا نسبي است، 1A \$ فقط در راستاي عمودي نسبي است و شماره ستون آن ثابت باقي ميماند، \$1A در راستاي افقي نسبي است و شماره رديف آن تغيير نميکند و در نهايت \$1A\$ در هر دو راستا مطلق است.

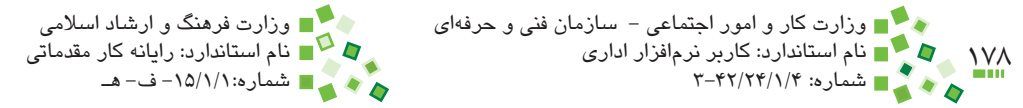

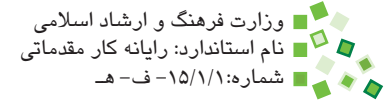

سطر متغير $1 - A$  ستون ثابت سطر ثابت - A\$1  $\rightarrow$  ستون متغير سطر ثابت -  $1 -$ \$A\$  $\rightarrow$  ستون ثابت  $\leftarrow \text{ A1} - \lambda$  متغير

در فرمول مثال قبل ميشد به جاي \$2C\$\*5C =از \$2C\*5C =نيز استفاده کرد، چون در راستاي افقي جابهجايي وجود ندارد.

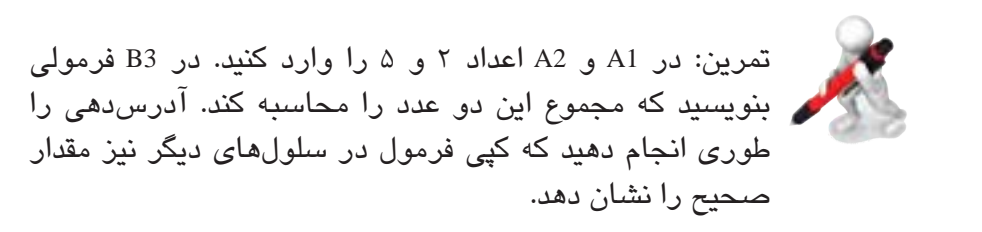

شکل 6-28 چهار نسخه از يک فرمول را نشان ميدهد که تفاوت آنها در مطلق و نسبي بودن آدرسدهي است. به عملکرد اين چهار فرمول در زمان کپيبرداري توجه کنيد.

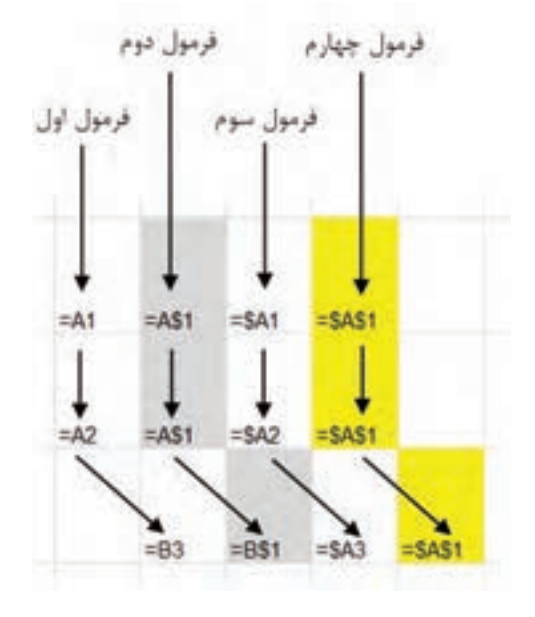

**شکل 6-28 عملکرد فرمولها در زمان کپيبرداري**

پيمانه مهارتي: صفحه گسترده 2007 Excel 179 واحدكار ششم: توانایی فرمولنویسی

فرمول 1A ً کامال نسبي است، در نتيجه هر دو جزء آن تغيير کردهاند. جزء اول \$1A نسبي و جزء دوم آن مطلق است، به همين خاطر جزء دوم هميشه 1 باقي مانده، ولي جزء اول اصالح شده است. 1A\$ برعکس است، A ثابت باقي مانده و 1 اصالح شده است. در نهايت \$1A\$ ً کامال مطلق است و در نتيجه هيچکدام از دو جزء آدرس آن تغيير نکردهاند.

# **6-6 شيوههاي کپي**

# **6-6-1 شيوه سنتي**

شيوه سنتي کپي اين است که سلول يا محدوده مبدأ را انتخاب کرده، روي گزينه Copy| Clipboard| Home کليک کنيد. بعد از آن سلول يا محدوده مقصد را انتخاب کرده، Paste| Clipboard| Home را اجرا کنيد.

کپي و منتقل کردن سلولهاي حاوي فرمول تفاوتي با ساير سلولها ندارد. آنچه در مورد کپي کردن سلولهاي حاوي فرمول اهميت دارد، مطلق يا نسبي بودن آدرسهاي آن است. در هر نکته:شرايط ترکيبي از ارجاعهاي نسبي و مطلق الزم هستند و اگر آنها را به درستي طراحي نکرده باشيد نسخههاي کپي شده درست نخواهند بود.

كليدهاي تركيبي دستورهاي Copy و Paste به ترتيب Ctrl+C و Ctrl+V است. اين كليدها عملاً در تمام نرمافزارها وجود دارند و بهتر است آنها را به خاطر بسپاريد و بهکارگيريد.

### **6-6-2 کپي در راستا**

گاهي الزم است محتواي يک سلول را در راستاي عمودي يا افقي کپي کنيد. براي اين کار ميانبرهايي وجود دارد.

ابتدا محدودهاي را كه بايد محتوا در آن كپي شود، طوري برگزينيد كه سلولي که قرار است محتواي آن کپي شود در ابتداي آن باشد )شكل 6-29( پس از آن Fill| Editing| Home را اجرا کنيد تا کادر محاوره گزينهها باز شود. در اين کادر محاوره چهار گزينه Down( کپي رو به پايين(، Up( کپي رو به بالا)، Left (كپي به سمت چپ) و Right (كپي به سمت راست) وجود دارد؛ گزينه مناسب را انتخاب کنيد تا کپي انجام شود )شکل 6-29(.

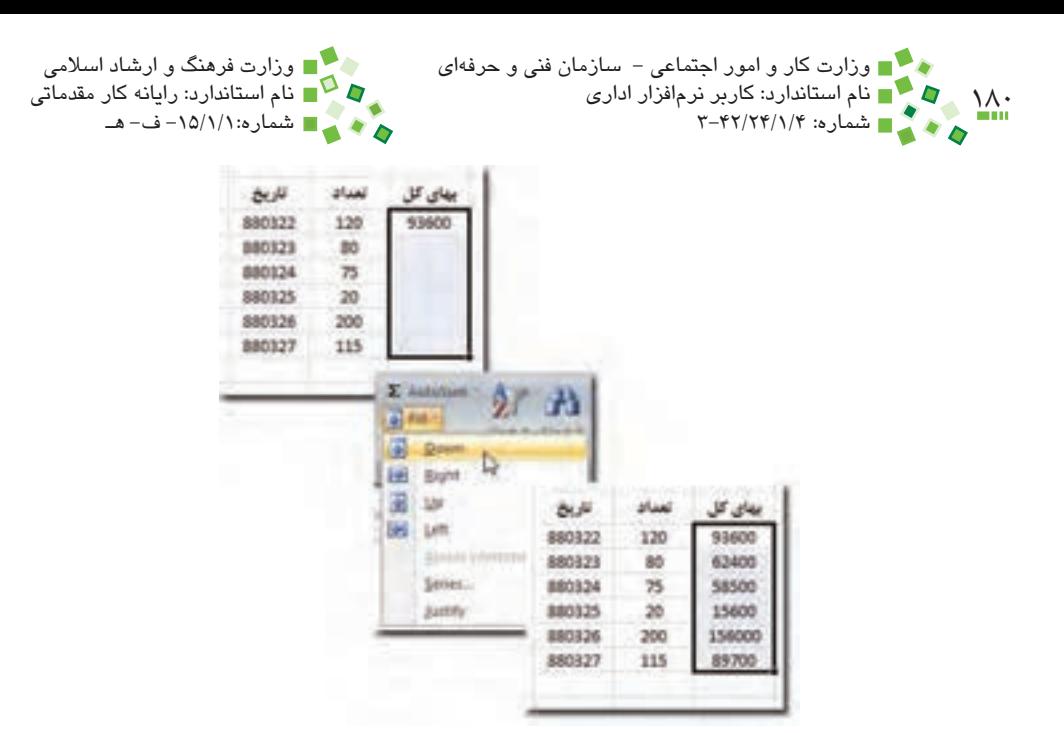

**شکل 6-29 کپي مقادير به سمت پايين**

# **مطالعه آزاد**

در چهار نوع کپي در راستا، رايجترين گزينه Down است. براي اين گزينه ميانبر D+Ctrl نيز وجود دارد. استفاده مناسب از كليد تركيبي D+Ctrl براي کپي مقادير، سرعت کار را در Excel افزايش مي دهد.

# **6-6-3 کپي با ماوس**

يک راه ديگر براي کپي کردن مقادير در يکي از چهار راستا، استفاده از ماوس است. براي اين منظور روي سلول مبدأ کليک کنيد. وقتي سلولي انتخاب شده باشد دور آن کادر پررنگي نمايش داده ميشود. پايين و سمت راست کادر، مربع کوچکي وجود دارد. روي مربع کليک کنيد و بدون رها کردن کليد ماوس آن را به سمت مناسب بکشيد و رها کنيد )شکل 6-30(.

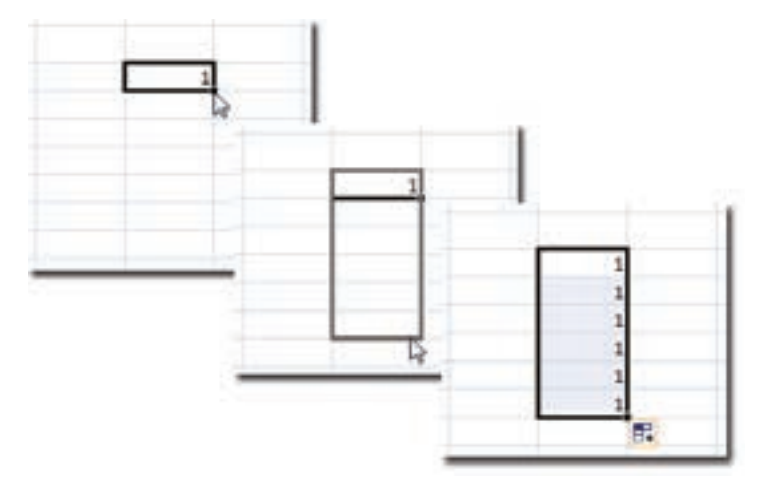

**شکل 6-30 کپي مقدار با ماوس**

پس از پايان عمليات دکمه کوچک  $\boxed{\mathbb{H}}$  در کنار محدوده نمايش داده ميشود و تا مدتي باقي ميماند. اگر روي آن کليک کنيد منويي از انتخابها در اختيارتان قرار ميگيرد )شکل 6-31(.

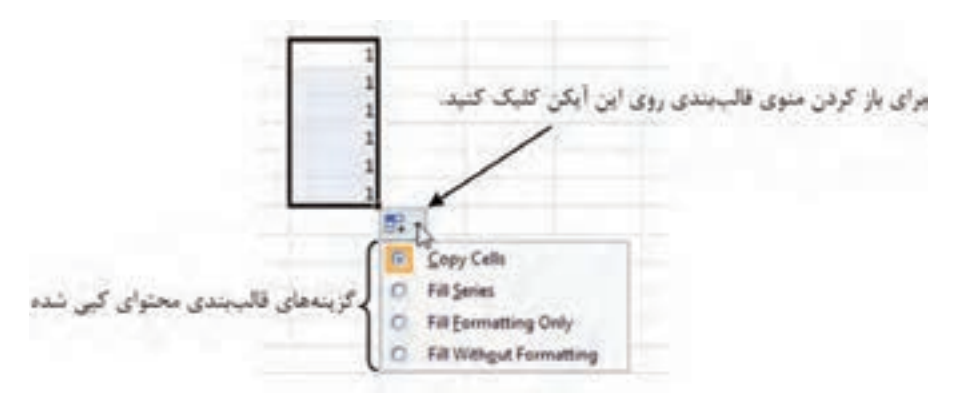

**شکل 6-31 انتخابهاي کپي**

گزينهها از اين قرارند:

- •**Cells Copy:** محتويات و قالببندي را کپي ميکند.
- •**Series Fill:** اگر محتواي سلول مبدأ عدد باشد، اين گزينه نيز وجود خواهد داشت. اگر آن را انتخاب کنيد، محدوده انتخاب شده با اعدادي پر ميشود که از عدد مبدأ آغاز ميشوند و هرکدام يک واحد از قبلي بزرگترند.

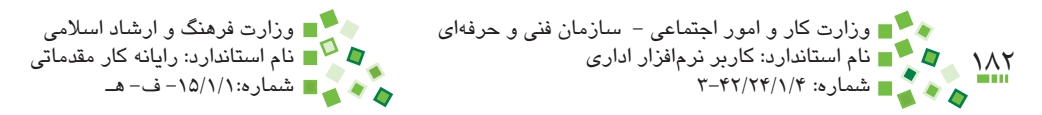

 •**Only Formatting Fill:** فقط قالببندي را منتقل ميکند.

نکته:

 •**Formatting Without Fill:** فقط محتويات را منتقل ميکند و قالببندي مقصد تغيير نمي کند.

اگر به جاي اولين سلول، دو سلول اول محدوده انتخاب مقدار داشته باشند و مقادير آنها يک سري عددي ساده باشد، محدوده با مقادير آن سري پر خواهند شد (شکل ۳۲-۶).

در اکثر حالتها بر اساس دو مقدار اوليه ترتيبي در نظر گرفته ميشود و سلولها با همان ترتيب مقدار ميگيرند.

بهتر است براي تمام جدولها ستوني با نام ''رديف'' در نظر بگيريد که به ترتيب از 1 به بعد شمارهگذاري شده باشند و اين ستون بايد اولين ستون جدول باشد. جدولهاي اصولي هميشه ستون رديف يا ستوني مشابه آن دارند. بهترين راه براي مقدار دادن به ستون رديف اين است که به دو سلول ابتداي آن مقدارهاي 1 و 2 بدهيد و با روشي که در اين قسمت گفته شد آن را با ماوس امتداد دهيد.

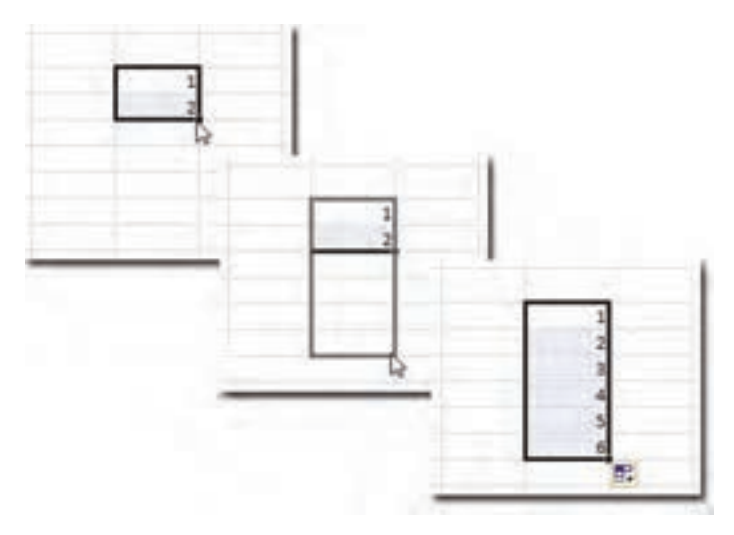

**شکل 6-32 ساخت سري با محدودهاي که دو سلول اول آن مقدار دارند.**

پيمانه مهارتي: صفحه گسترده 2007 Excel 183 واحدكار ششم: توانایی فرمولنویسی

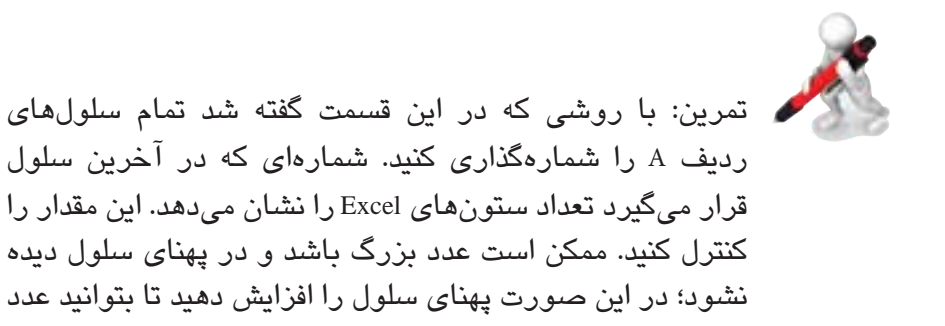

# **6-7 توابع پرمصرف**

را بخوانيد.

# **6-7-1 تابع SUM**

تابع SUM براي جمع کردن مقادير است و عملکرد آن مشابه عملگر جمع است. اگر الزم باشد که تعداد زيادي عدد را با هم جمع بزنيد، استفاده از عملگر جمع مشکل است، زيرا بايد به تک تک سلولها ارجاع دهيد، ولي در تابع SUM ميتوانيد محدوده تعريف کنيد و اين مسئله کارکرد را بسيار ساده ميکند. به عنوان مثال )1000A1:A(SUM =هزار سلولي را که در فاصله 1A تا 1000A قرار دارند، جمع ميزند.

براي انتخاب محدوده در کادر انتخابي که در کادر محاوره درج تابع وجود دارد، روي اولين سلول کليک کنيد و بدون رها کردن کليد ماوس، آن را تا آخرين سلول بکشيد و رها کنيد. با اين کار عبارت 1000A1:A که آدرس محدوده است در کادر انتخاب نوشته ميشود. ميتوانيد عبارت را دستي نيز وارد کنيد.

تمرين: با شيوهاي كه در قسمت قبل توضيح داده شد سلولهاي 1A تا 20A را با اعداد 1 تا 20 پر كنيد. در 21A فرمولي با تابع SUM بنويسيد كه مجموع 1A تا 20A را محاسبه كند.

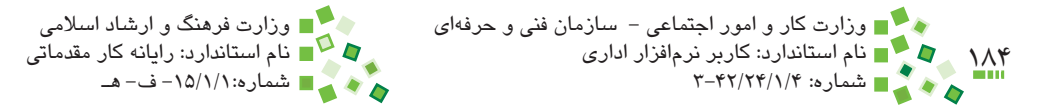

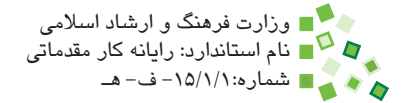

## **6-7-2 تابع COUNT**

تابع COUNT تعداد سلولهايي را که در محدوده مشخص شده قرار دارند و محتويات آنها عددي است، ميشمارد. به شکل 6-33 توجه کنيد.

|                                 | D11 | ۰                    |              | E *SUM(DS:D10)/COUNT(D5:D10) |   |   |                 |  |
|---------------------------------|-----|----------------------|--------------|------------------------------|---|---|-----------------|--|
|                                 |     | 8:                   | 20           | D                            | Æ | τ | 16              |  |
| $\frac{1}{2}$<br>$\overline{a}$ |     | يهاي واحد            | 780          |                              |   |   | رمول سأول       |  |
| 3                               |     |                      |              |                              |   |   | انتخاب شده (DH) |  |
| ă.<br><b>S</b>                  |     | <b>BUN</b><br>880322 | تعداد<br>120 | بهای کل<br>93600             |   |   | æ               |  |
| -<br>16                         |     | B80323               | 80           | 62400                        |   |   |                 |  |
| F.                              |     | 880324               | 75           | 58500                        |   |   |                 |  |
| à.<br>a ma                      |     | 880325               | 20           | 15600                        |   |   |                 |  |
| 9<br>30                         |     | 880326<br>880327     | 200<br>115   | 156000<br>89700              |   |   |                 |  |
| 11                              |     | مبانكين              |              | 79300                        |   |   |                 |  |
| <b>AN</b>                       |     |                      |              |                              |   |   |                 |  |

**شکل 6-33 فرمول نمونه**

اين فرمول با کمک توابع SUM و COUNT ميانگين مقادير محدوده 5D تا 10D را محاسبه ميکند.

تمرين: تمرين قبل را ويرايش كنيد تا به جاي مجموع، ميانگين را با توابع SUM و COUNT محاسبه كند. محتواي يكي از سلولهاي 1A تا 20A را پاك كنيد. آيا ميانگين جديد صحيح است؟

# **6-7-3 تابع AVERAGE**

تابع AVERAGE ميانگين يک يا چند سلول يا محدوده را محاسبه ميکند. شيوه استفاده از آن مشابه تابع SUM است.

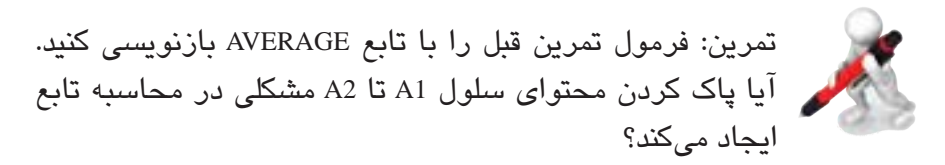

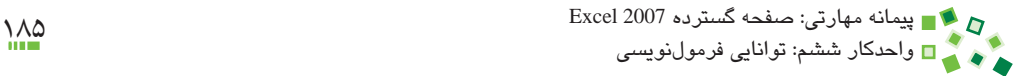

#### **6-7-4 تابع MAX**

تابع MAX حداکثر مقداري را که در يک يا چند سلول يا محدوده ورودي آن قرار دارد، تعيين ميکند و کارکرد آن مشابه تابع SUM است. به عنوان مثال فرمول )10C1,B10,A1:A(MAX = حداکثر مقداري را که در سلولهاي 10C، 1B و محدوده 1A تا 10A قرار دارد، نتيجه ميدهد.

#### **6-7-5 تابع MIN**

تابع MIN مشابه MAX است و به جاي حداکثر، حداقل را نتيجه ميدهد.

#### **6-7-6 تابع ROUND**

تابع ROUND براي گرد کردن اعداد است. تابع دو ورودي دارد که اولي عدد مبدأ است و دومي ِ تعداد اعشار آن؛ نتيجه تابع نيز عددي است که به اندازه تعداد ارقام اعشار مشخص شده گرد شده است. مثالهاي زير کارکرد تابع را نشان ميدهند:

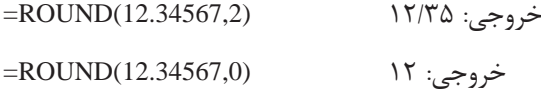

تمرين: در 1A تا 3A به ترتيب اعداد ،1/2 5/4 و 3/38 را وارد كنيد. در 4A فرمولي وارد كنيد كه مجموع مقادير را محاسبه كند. در 5A فرمولي وارد كنيد كه گرد شده 4A را نمايش دهد )بدون رقم اعشار( در 1B تا 3B فرمولي بنويسيد كه به ترتيب گرد شده 1A تا 3A را نمايش دهند. در 4B مجموع 1B تا 3B را محاسبه كنيد آيا 4B با 5A برابر است؟ چرا؟

#### **6-7-7 تابع INT**

تابع INT جزء صحيح عدد ورودي را نتيجه ميدهد. جزء صحيح کوچکترين عدد صحيحي است که اختالفش با عدد اصلي کوچکتر از يک باشد. به مثالهاي زير توجه کنيد:

خروجي: 1۲ (12.34567)

خروجي: 1٢ (12.99999)

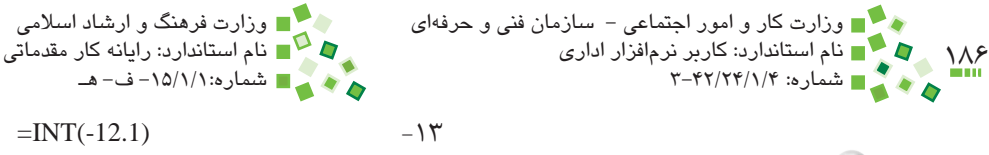

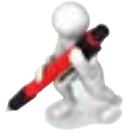

تمرين: در 1A تا 4A اعداد ،5 ،3/2 12/18 و 11 را وارد كنيد. در 1B تا 4B فرمولهايي بنويسيد كه عدد صحيح بودن يا نبودن اعداد ستون A را نشان دهند. براي اينكار از فرمول )X(INT=X = استفاده كنيد و به جاي X ارجاع مناسب قرار دهيد.

#### **6-7-8 تابع IF**

تابع IF نوعي شرط است. تابع سه ورودي دارد که اولي شرط است (با خروجي درست و نادرست)، دومي مقداري است که در صورت برقراري شرط نتيجه ميشود و سومي مقداري که در صورت برقرار نبودن شرط نتيجه خواهد شد. به مثال شکل 6-34 توجه کنيد.

فرض کنيد قرار است به خريدهايي که مقدار آنها کمتر از 100 نباشد، ٪5 تخفيف داده شود. در اين فرمول مقدار ستون تعداد با 100 مقايسه ميشود (100=<5C (و اگر بزرگتر يا مساوي 100 ً باشد، بهاي کلي که قبال محاسبه شده بود با ٪5 کاهش خروجي داده ميشود (0.95\*5D (و در غير ين صورت همان عدد مستقيماً از تابع نتيجه خواهد شد.

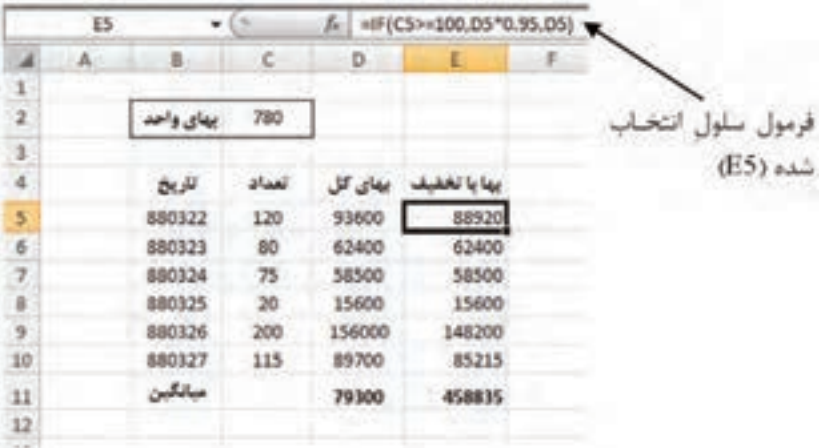

**شکل 6-34 جدول نمونه**

پيمانه مهارتي: صفحه گسترده 2007 Excel 187 واحدكار ششم: توانایی فرمولنویسی

به اين ترتيب فرمول )5D0.95,\*5D100,>=5C(IF =خواهد بود. فرض كنيد اعداد باالتر از 100  $=$  مجاز نباشند، در اين صورت مي توان فرمول را به صورت ("DK") =IF(C5>=100,"NOT Allowed ", OK بازنويسي كرد. در اين صورت مقابل هر مقداري كه بزرگتر يا مساوي 100 باشد عبارت Not Allowed و در غير اين صورت OK نوشته ميشود.

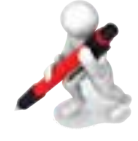

تمرين: فرض كنيد 2 ستون A و B مقاديري عددي دارند. در 1C فرمول )1B1,A1,B>1A(IF =را وارد كردهايم. عملكرد فرمول را توضيح دهيد و بگوييد به جاي آن از چه تابع سادهتري ميتوان استفاده كرد. تابع سادهتر را در 1D وارد كنيد.

#### **6-7-9 تابع COUNTIF**

تابع COUNT ك ً ه قبال راجع به آن توضيح داده شد: فقط سلولهايي را ميشمارد که حاوي عدد باشند. گاهي نياز به شمارش با شرطهاي ديگر وجود دارد كه در اين صورت ميتوان از تابع COUNTIF استفاده کرد. ورودي اول تابع محدوده شمارش است و ورودي دوم شرط. به عبارت نمونه زير توجه کنيد:

 $=$ COUNTIF(A1:A100,">=0")

اين تابع اعداد مثبتي را که در محدوده 1A تا 100A قرار داشته باشند، ميشمارد و تعداد آنها را نتيجه مي دهد.

# **مطالعه آزاد**

 $=$ COUNTIF(A1:A100,"<" & B1)

اين تابع تعداد سلولهايي را که مقاديرشان کوچکتر از مقدار مشخص شده در 1B باشد، نتيجه ميدهد. در اين مثال از عملگر & استفاده شده است که پيش از اين معرفي نشده بود. اين عملگر براي ترکيب متنهاست؛ چون عبارت شرط طبيعت متني دارد، بايد با اين عملگر ترکيب شود. اگر به عنوان مثال مقدار 1B برابر با 120 باشد 1B ">" & برابر با "120 <" خواهد بود.

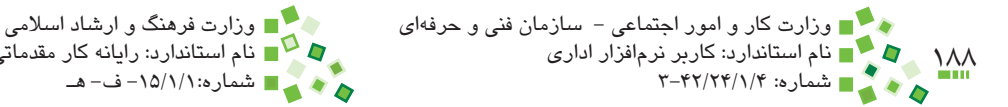

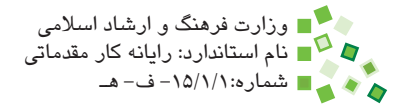

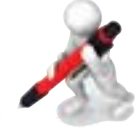

تمرين: يكي از توابع SIN، AND، LARGE و LEN را انتخاب كرده، استفاده از آن را با كمك راهنماي Excel بياموزيد.

# **6-8 خطاها**

# **6-8-1 مفهوم خطاها**

در شرايط مختلف ممکن است خروجي فرمولها به جاي مقادير معمولي، مقادير خطا باشند. بايد مقادير خطا را بشناسيد تا بتوانيد از آنها نهايت استفاده را ببريد و مشکالت را حل کنيد. انواع خطا در ادامه توضيح داده ميشوند.

#### **6-8-2 خطاي !/0DIV#**

تقسيم بر صفر عملياتي تعريف نشده است و اگر جايي در فرمولها تقسيمي وجود داشته باشد و مخرج آن صفر باشد، چنين خطايي رخ خواهد داد. به مثال شکل 6-35 توجه کنيد. ستون آخر از تقسيم مقدارهاي دو ستون ماقبل آن به وجود ميآيد؛ ولي در يکي از رديفها تعداد روزهاي کاري صفر بوده و در نتيجه فرمول خطا نتيجه داده است.

ميتوان وجود مقدار خطا را در جدول پذيرفت، ولي اگر مايل باشيد ميتوانيد با فرمولي که در شکل 6-36 ديده ميشود جلوي بروز خطا را بگيريد.

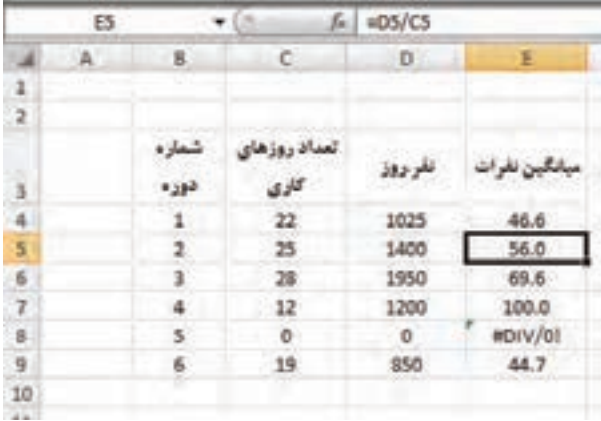

#### **شکل 6-35 جدول نمونه**

پيمانه مهارتي: صفحه گسترده 2007 Excel 189 واحدكار ششم: توانایی فرمولنویسی

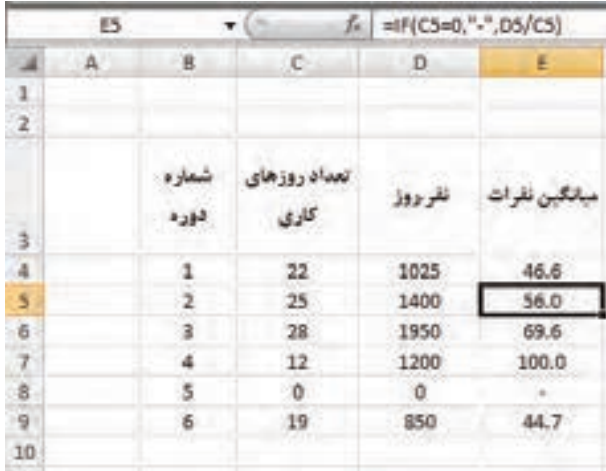

**شکل 6-36 اصالح فرمول**

**6-8-3 خطاي A/N#**

مقدار A/N# از يك نظر خطا به شمار ميرود، ولي از جهت ديگر مقدار معناداري است كه ميتوانيد با استفاده هوشمندانه از آن، فرمولهاي خود را بهبود بخشيد. A/N مخفف Available Not است و ميتواند در سلولهايي که مقدارشان مشخص نيست قرار بگيرد. مقدار اين خطا به سلولهاي ديگري که از آن استفاده مي کنند نيز سرايت مي کند.

اگر مايل باشيد ميتوانيد در سلولها )(NA =را تايپ کنيد تا خروجي سلول A/N# باشد. توابع جستجو نيز در صورتي که مقدار مشخص شده را نيابند A/N# خروجي ميدهند. اين گروه توابع در اين کتاب بررسي نخواهند شد.

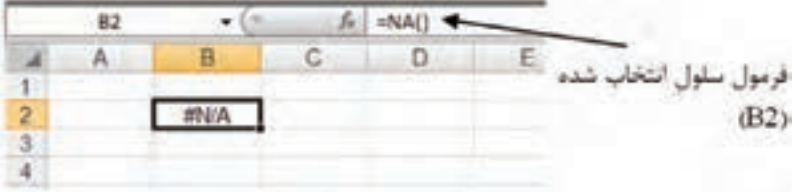

**شکل 6-37 وارد کردن مقدار A/N# در سلول**

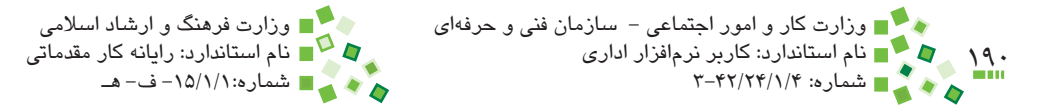

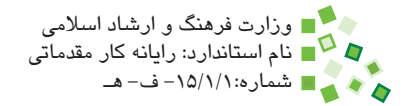

#### **6-8-4 خطاي ?NAME#**

اين خطا زماني رخ ميدهد كه اشكالي در متن فرمول وجود داشته باشد. به عنوان مثال از تابعي استفاده كرده باشيد كه وجود ندارد يا به جايي ارجاع داده باشيد و متن ارجاع درست نباشد. اگر با چنين خطايي روبهرو شويد بايد فرمول را بررسي کنيد تا مشکالت احتمالي آن را بيابيد. اگر فرمول مشکلي نداشته باشد، خطا از يکي از سلولهاي ديگري که فرمول به آن ارجاع داده باشد سرايت پيدا کرده است.

## **6-8-5 خطاي !NULL#**

اين خطا تنها زماني به وجود ميآيد كه براي آدرسدهي از اشتراك دو آدرس استفاده كرده باشيد و اين اشتراك تهي باشد. اين مسئله در اين كتاب بررسي نخواهد شد. اين خطا به تمام فرموليهايي كه به آن ارجاع داده باشند نيز منتقل ميشود.

## **6-8-6 خطاي !NUM#**

اين خطا در حالتهاي زير به وجود ميآيد:

- •قدر مطلق مقداري كه از فرمول نتيجه ميشود بسيار بزرگ است.
- •به تابعي كه ورودي عددي دارد، مقداري غير عددي نسبت دادهايد.
- •به تابعي كه ورودي عددي دارد، عددي نسبت دادهايد كه در محدوده مجاز نيست.

عالوه بر آنچه گفته شد، برخي توابع مالي نيز در شرايط خاص چنين نتيجهاي ميدهند.

#### **6-8-7 خطاي !REF#**

اين خطا زماني رخ ميدهد كه مرجع فرمول وجود نداشته باشد. حالتهاي زير ميتوانند عوامل ايجاد خطا باشند:

- •يك سلول را Cut كرده و در محلي كه فرمول به آن ارجاع داده بود Paste كردهايد.
- •يك سلول را در محلي كپي كردهايد كه با اصالح فرمول آن، ارجاع به خارج از محدوده سلول ً ها منتقل شده است، مثال اگر فرمول =1B\*1A را از سلول 1E در سلول 1C كپي كنيد چنين حالتي به وجود خواهد آمد.

پيمانه مهارتي: صفحه گسترده 2007 Excel 191 واحدكار ششم: توانایی فرمولنویسی

در هركدام از حالتهاي گفته شده، ارجاعي ك ً ه قبال در فرمول وجود داشت با !REF# جايگزين ميشود و نتيجه نهايي فرمول نيز !REF# خواهد بود. تمام فرمولهاي ديگري كه به اين فرمول ارجاع داده باشند نيز همين مقدار را نشان خواهند داد.

با توجه به آنچه گفته شد، يافتن خطا بسيار ساده خواهد بود. ابتدا فرمولي را كه منشأ خطا بوده بيابيد و بعد از آن فرمول را مرور كنيد تا ببينيد در كدام قسمت آن !REF# قرار دارد. !REF# را با مقدار مناسب جايگزين كنيد تا مشكل برطرف شود.

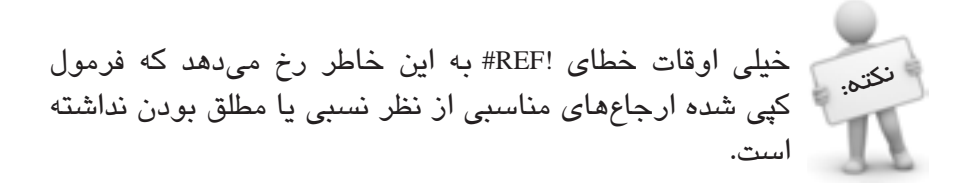

#### **6-8-8 خطاي !VALUE#**

خطاي !VALUE# از متداولترين خطاهايي است كه در فرمولهاي Excel رخ ميدهد. داليل ايجاد اين خطا از اين قرارند:

- •به تابعي كه قرار است ورودي آن يك سلول باشد، محدودهاي از سلولها را نسبت دادهايد.
- •فرمول، عملياتي را روي مقادير انجام ميدهد كه مجاز نيست. جمع كردن متن با عدد نمونهاي از اين عمليات است.

اين خطا داليل ديگري نيز ميتواند داشته باشد كه در محدوده مطالب اين كتاب نيست. اين خطا به تمام فرمولهايي كه به آن ارجاع داده باشند نيز منتقل خواهد شد. براي رفع مشكل، فرمولي كه منشأ خطا بوده را يافته و مقدارهاي ورودي و عمليات را كنترل كنيد. يك دليل مهم كه ميتواند باعث بروز اين خطا شود، اين است كه در فرمولهايي كه كپي شدهاند به شكل مناسبي از \$ استفاده نكردهايد و اين مسئله باعث شده است كه ارجاع برخي از سلولها به سلولهايي منتقل شود كه مقدار مُجازي ندارند.

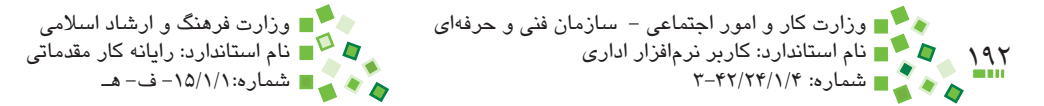

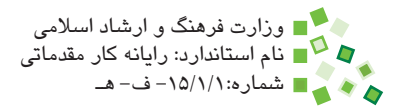

# **مطالعه آزاد**

توابع مختلفي براي مديريت خطاها وجود دارد؛ ISERROR نمونه اين توابع است. اين تابع آدرس سلولي را دريافت ميكند و مشخص ميكند كه خروجي سلول مقدار خطا است يا خير.

# **6-9 بررسي فرمولها**

# **6-9-1 پيگيري ارجاعها**

در قسمتهاي مختلف راهها و ترفندهايي را که براي بررسي فرمولها وجود دارد بررسي کردهايم. در اين قسمت ابزارهاي خاص اين کار را بررسي خواهيم کرد.

براي پيگيري ارجاعها، ابتدا سلولي را که فرمول موردنظر شما در آن قرار دارد انتخاب کنيد و بعد روي Precedents Trace| Auditing Formula| Formulas کليک کنيد. با اين کار ارجاعها با فلشهايي مشخص ميشوند )شکل 6-38(.

براي پاک کردن فلشها روي Arrows Remove| Auditing Formula| Formulas کليک کنيد.

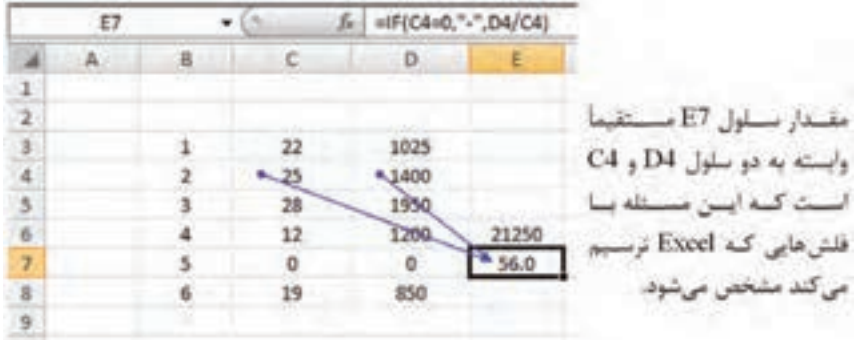

**شکل 6-38 پيگيري ارجاعها**

**6-9-2 پيگيري وابستگيها**

براي اينکه متوجه شويد چه فرمولهايي به سلول خاصي ارجاع دادهاند، سلول را انتخاب کرده،

پيمانه مهارتي: صفحه گسترده 2007 Excel 193 واحدكار ششم: توانایی فرمولنویسی

روي Dependents Trace| Auditing Formula| Formulas کليک کنيد. با اين کار وابستگيها با فلش هايي مشخص مي شوند (شکل ۳۹-۶).

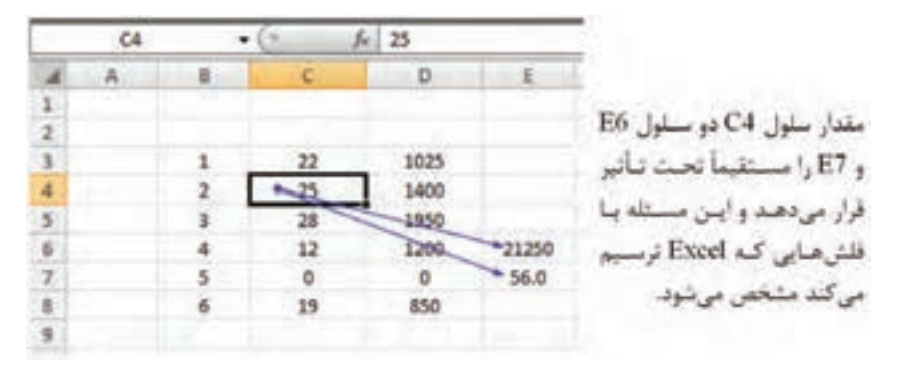

**شکل 6-39 پيگيري وابستگيها**

**6-9-3 اجراي فرمولها**

گاهي ممکن است خروجي فرمول مطابق انتظار نباشد و با بررسي آن هم نتوانيد علت خطا را پيدا کنيد. علت چنين خطاهايي اين است که در يکي از مراحل محاسبه نتيجه فرمول، رفتاري وجود دارد که با انتظار شما هماهنگ نيست. براي رفع اين مشکل ميتوانيد مراحل محاسبه فرمول را مرور کنيد. براي مرور مراحل محاسبه فرمول روي Evaluate| Auditing Formula| Formulas Formula کليک کنيد. با اين کار کادر محاورهاي باز ميشود و هر بار که روي دکمه Evaluate کليک کنيد يک مرحله محاسبه ,ا نشان مي دهد.

فرمولها دايما محاسبه میشوند و هيچ نيازی نيست که دستور اجراي فرمول را صادر کنيد. هرگاه مقداري در کاربرگ تغيير داده شود، تمام مقاديري که به طور مستقيم يا غير مستقيم به آن وابسته باشند و تمام قالببنديهاي شرطي و نمودارهايي که از آن مقدار استفاده ميکنند اصالح ميشوند. آنچه در اين قسمت در مورد اجراي فرمول گفته شد قابليتي براي کنترل عملکرد فرمول است.

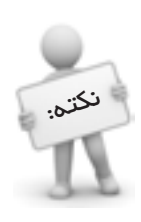

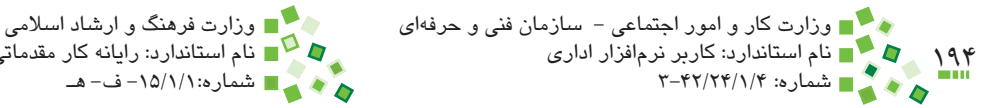

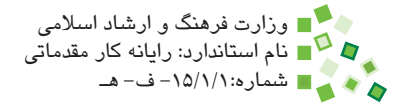

# **6-9-4 پيگيري خطاها**

در 2007 Excel ابزاري براي پيگيري و رفع خطاها وجود دارد. براي اين منظور روي Checking Error| Auditing Formula| Formulas کليک کنيد. با اين کار کاربرگ مرور ميشود و اگر يک يا چند خطا وجود داشته باشد، کادر محاورهاي مانند کادر محاوره شکل 6-40 باز خواهد شد.

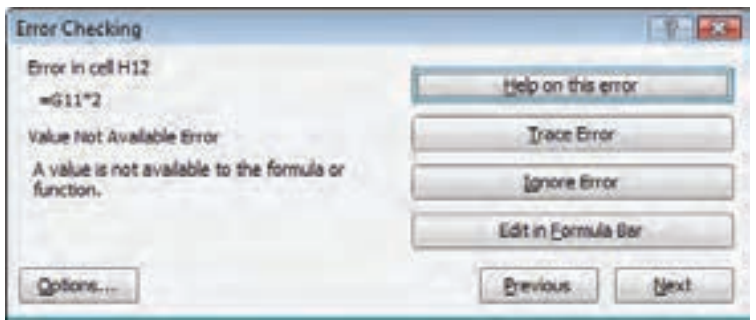

**شکل 6-40 کادر محاوره پيگيري خطا**

ابزارهايي که در اين کادر محاوره وجود دارد بسته به نوع خطا متفاوت است. به عنوان مثال رفع خطاي فرمولي که کادر محاوره آن در شکل قبل وجود داشت نياز به پيگيري ارجاعها دارد، به همين خاطر دکمه Trace Error وجود دارد که با کليک روي آن ارجاعها رهگيري مي شوند.

اگر بيش از يک خطا وجود داشته باشد، ميتوانيد با کليک روي Next و Previous موارد بعدي يا قبلي را بررسي کنيد.

# **English English**

- Formulas are equations that can perform calculations, return information, manipulate the contents of other cells, test conditions, and more. A formula always starts with an equal sign  $(=)$ .
- In formulas, the  $\wedge$  (caret) operator raises a number to a power, and the  $*$  (asterisk) operator multiplies two or more numbers.
- Its . MAX function returns the largest value in a set of values. Its syntax is  $MAX(number1, [number2], ...)$ .
- The SUM function adds all the numbers that you specify as arguments. Each argument can be a range, a cell reference, an array, a constant, a formula, or the result from another function. For example,  $SUM(A1:A5)$  adds all the numbers that are contained in cells A1 through A5. For another example,  $SUM(A1, A3, A5)$ adds the numbers that are contained in cells A1, A3, and A5.
- $Ctrl+D$  shortcut uses the Fill Down command to copy the contents and format of the topmost cell of a selected range into the cells .below
- The ROUND function rounds a number to a specified number of digits. For example, if cell A1 contains  $23.7825$ , and you want to round that value to two decimal places, you can use the following formula:  $=$ ROUND(A1, 2), and the result of this function is 23.78.
- $\cdot$  #### error: Excel displays this error when a column is not wide enough to display all the characters in a cell, or a cell contains negative date or time values.
- $\bullet$  #DIV/0! error: Excel displays this error when a number is divided either by zero  $(0)$  or by a cell that contains no value.

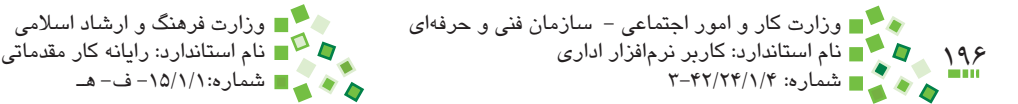

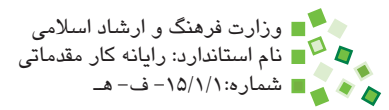

# **واژهنامه**

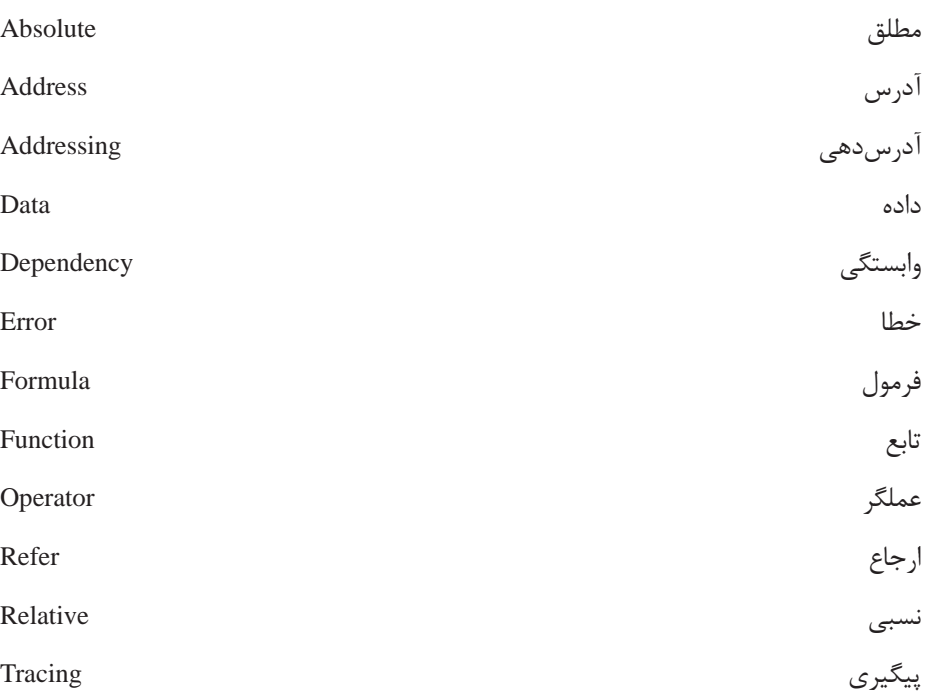

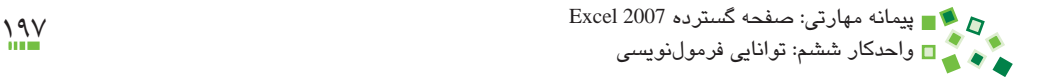

# **خالصه مطالب**

- •به عناصري مانند چهار عمل اصلي، عملگر گفته ميشود.
- •عملگرهاي حسابي با اعداد سروکار دارند؛ گروهي ديگر از عملگرها، عملگرهاي منطقي ناميده ميشوند و به جاي اعداد با مقادير درست و نادرست کار ميکنند.
- •عملگرها عمليات اوليه و محدودي را انجام ميدهند؛ براي اکثر محاسبات نياز به عمليات به نسبت پيچيدهتري است که با توابع انجام ميشوند.
- •ارجاع به كارپوشههاي ديگر توصيه نميشود، زيرا اگر محل يا نام کارپوشههاي ارجاع داده شده تغيير کند، عملکرد فرمول مختل ميشود.
- •نکته مهمي که در فرمولها وجود دارد، ارجاع و آدرسدهي است. عالوه بر اينکه بايد بتوانيد در فرمولها به شيوه مناسبي به ساير سلولها ارجاع دهيد، بايد بتوانيد به شيوهاي ارجاع دهيد که در زمان کپيشدن فرمول نيز مشکلي ايجاد نشود. همينطور با آدرسهاي نسبي و مطلق نيز آشنا شديد.
- •گاهي خروجي فرمولها مقدار خطاست. در چنين مواقعي بايد انواع خطاها را بشناسيد و بتوانيد با رهگيري فرمول علت بروز خطا را بيابيد. عالوه بر اينکه رهگيري فرمولها براي يافتن و برطرف کردن خطاها الزم است، براي مواردي که خروجي فرمولها مطابق انتظار نيست و به عبارت ديگر فرمول اشتباه نوشته شده است نيز مفيد ميباشد.
- •اولويت عملگرها در Excel به ترتيب اين است: توان، ضرب و تقسيم، جمع و تفريق، عملگرهاي منطقي.

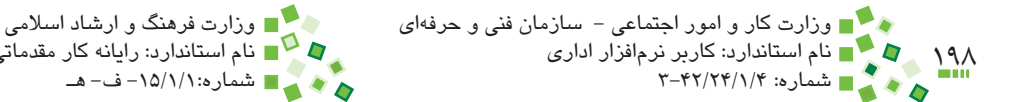

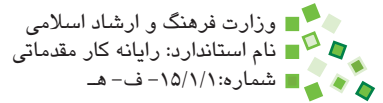

$$
\mathbb{C}^{23}
$$

- **-1 مشخصه فرمولها چيست؟ الف-** عالمت = **ب-** عالمتهاي =' **ج-** وجود عملگر **د-** وجود عملگر و تابع **-2 کدام گزينه در مورد عالمت = صحيح است؟ الف-** فقط مشخصه فرمول است. **ب-** فقط عملگر کنترل برابري است. **ج-** هم مشخصه فرمول است و هم عملگر کنترل برابري **د-** نه مشخصه فرمول است و نه عملگر کنترل برابري
- **-3 تعيين پرانتز در فرمول بيش از هر چيز وابسته به کدام عنصر است؟ الف-** اولويت عناصري که در فرمول وجود دارند. **ب-** افزايش خوانايي متن فرمول **ج-** ساده شدن مراحل رفع اشکال فرمول **د-** ايجاد امکان اجراي مرحله به مرحله فرمول
- **-4 با توجه به اينکه در سلولها خروجي فرمولها نمايش داده ميشود و نه متن آنها، کدام راه براي ديدن متن فرمول کاربرد ندارد؟ الف-** با دستور Formulas Show **ب-** با قرار دادن سلول در حالت ويرايشي **ج-** با دستور Function Insert **د-** با مراجعه به نوار فرمول
- **-5 اگر الزم باشد که متن فرمولهاي کاربرگ را چاپ کنيد، از چه روشي استفاده خواهيد کرد؟**
	- **الف-** با قرار دادن سلولها در حالت ويرايشي **ب-** با دستور Formulas Show **ج-** با دستور Formulas Print **د-** چنين کاري ممکن نيست.

پيمانه مهارتي: صفحه گسترده 2007 Excel 199 واحدكار ششم: توانایی فرمولنویسی

- **-6 چهار سطح اولويت عملگرها به ترتيب از زياد به کم در کدام گزينه صحيح است؟ الف-** ضرب و تقسيم، توان، جمع و تفريق، عملگرهاي منطقي **ب-** عملگرهاي منطقي، توان، ضرب و تقسيم، جمع و تفريق **ج-** توان، ضرب و تقسيم، جمع و تفريق، عملگرهاي منطقي **د-** جمع و تفريق، عملگرهاي منطقي، توان، ضرب و تقسيم **-7 پارامتر نامحدود چيست؟ الف-** پارامتري که ميتواند وارد شود يا وارد نشود.
	- **ب-** پارامتري که مقدار آن ميتواند بينهايت نيز باشد. **ج-** پارامتري که تعداد وروديهايش نامحدود است. **د-** چنين پارامتري در Excel وجود ندارد.
- **-8 پارامتر اختياري چيست؟ الف-** پارامتري که ميتواند وارد نشود و در اين صورت مقدار پيشفرض آن منظور ميشود. **ب-** پارامتري که ميتواند وارد نشود، زيرا مقدار آن براي محاسبه اجباري نيست. **ج-** پارامتري که بايد وارد شود، ولي مقدار آن به اختيار کاربر است. **د-** تمام موارد
	- **-9 مطلق يا نسبي بودن آدرسدهيها چه زماني تأثير دارد؟ الف-** همواره مؤثر است. **ب-** در زمان کپي کردن فرمولها **ج-** در زمان محاسبه فرمولها **د-** در زمان عيبيابي فرمولها
		- **1010کدام گزينه در مورد توابع صحيح نيست؟ الف-** برخي توابع پارامتر ورودي ندارند. **ب-** برخي توابع خروجي ندارند. **ج-** برخي پارامترهاي ورودي بعضي توابع اختياري هستند. **د-** برخي توابع پارامترهاي ورودي نامحدود دارند.
- **1111اگر 1A و 2A به ترتيب مقدار 1 و 3 داشته باشند و اين مقادير را با ماوس تا 10A کپي کنيم، مقدار 9A چه خواهد بود؟**
	- **الف-** 1 **ب-** 3 **ج-** 17 **د-** مقداري نميگيرد.

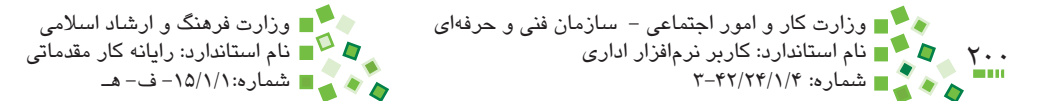

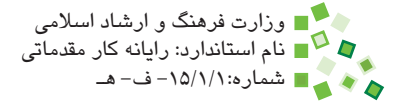

- **1212براي نمايش فرمولهاي داخل سلولها از چه دستوري ميتوان استفاده کرد؟ الف-** Formulas Show  $\bullet$  Content  $\bullet$ **Audit Formulas -**  $\tau$ **د-** فقط ميتوان به نوار فرمول مراجعه کرد. **313 SUM يک عملگر رياضي است. الف-** درست **ب-** نادرست **1414ميتوان به جاي تابع AVERAGE از عملگرهاي جمع و تقسيم استفاده کرد. الف-** درست **ب-** نادرست **1515ميتوان در فرمولهاي يک کاربرگ به سلولهاي کاربرگهاي ديگر ارجاع داد. الف-** درست **ب-** نادرست **1616وقتي سلولي داراي فرمول را کپي ميکنيم، نتيجه فرمول در مقصد قرار ميگيرد. الف-** درست **ب-** نادرست **1717براي گرد کردن اعداد از چه تابعي بايد استفاده کرد؟ الف-** SUM **ب-** CIRCLE **ج-** ROUND **د-** ROUTE **1818خطاي !/0DIV# به چه دليل رخ ميدهد؟ الف-** مقداري بر صفر تقسيم شده است. **ب-** مقداري غير عددي به جاي عدد در فرمول قرار داده شده است. **ج-** فرمول به سلولي ارجاع داده است که آن را پاک کردهايم.
	- **د-** نتيجه فرمول بزرگتر از آن است که بتوان نمايش داد.